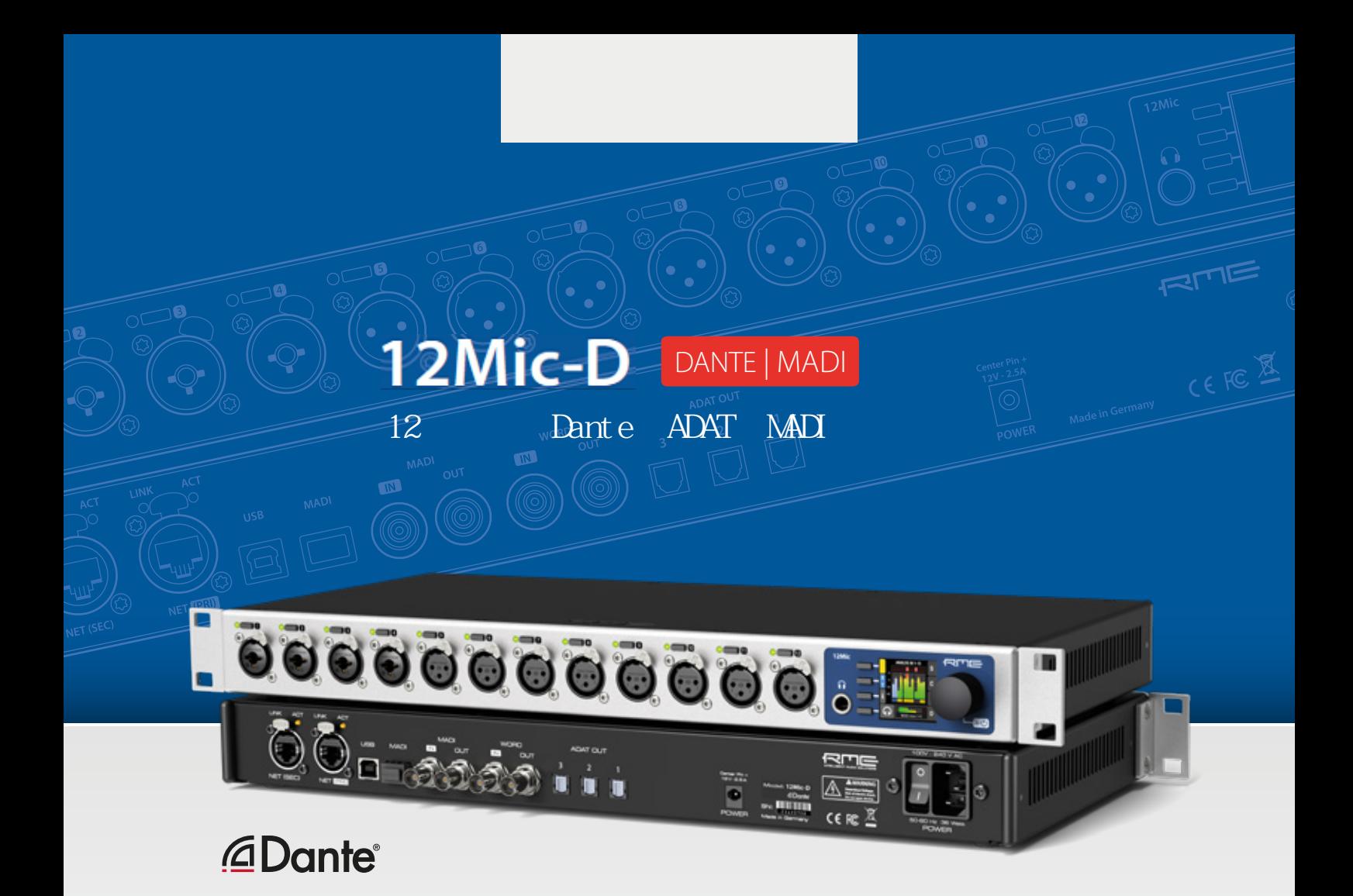

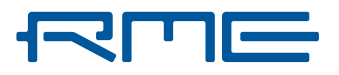

RME 12Mic-D用户手册

# 目录

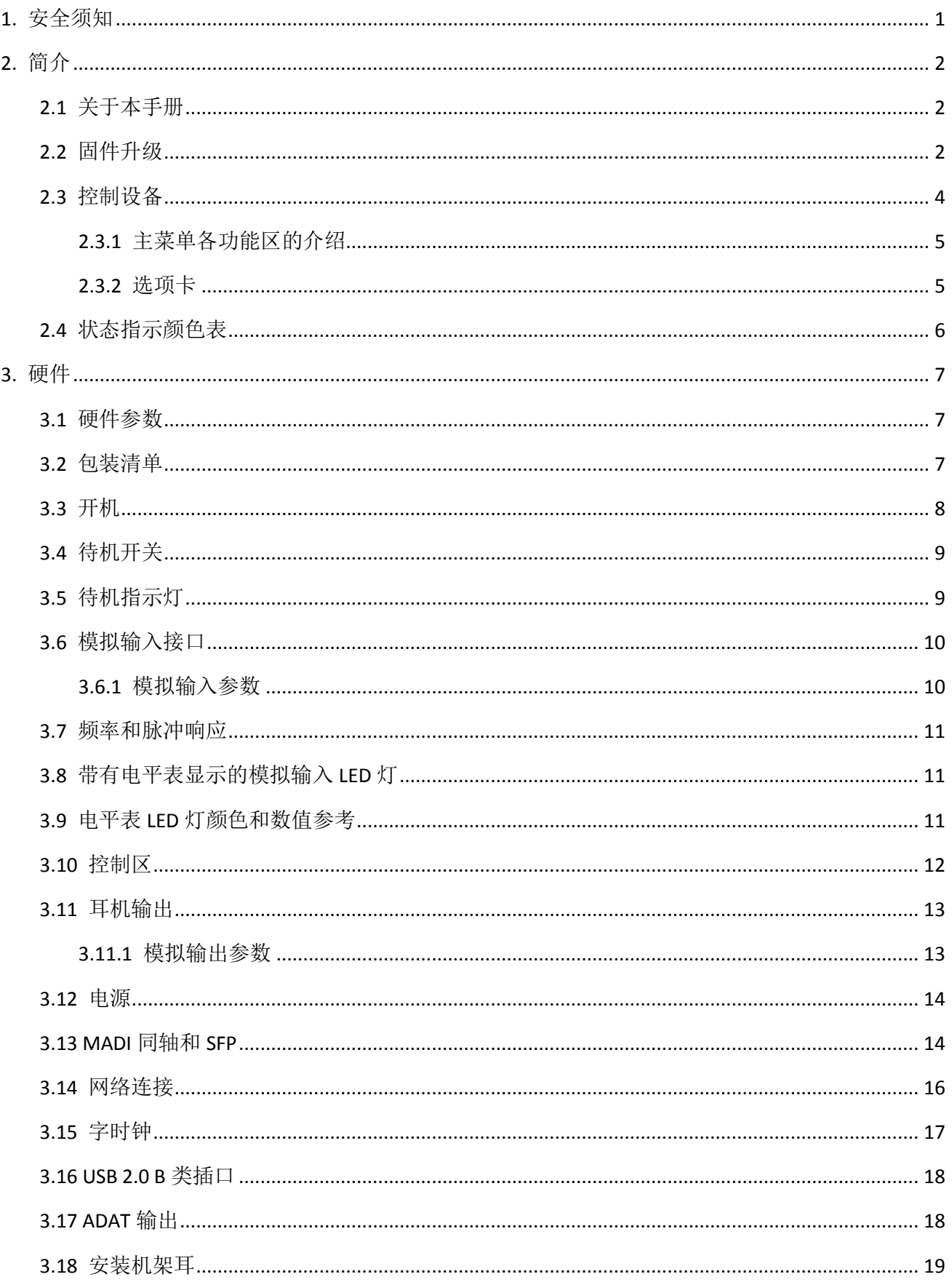

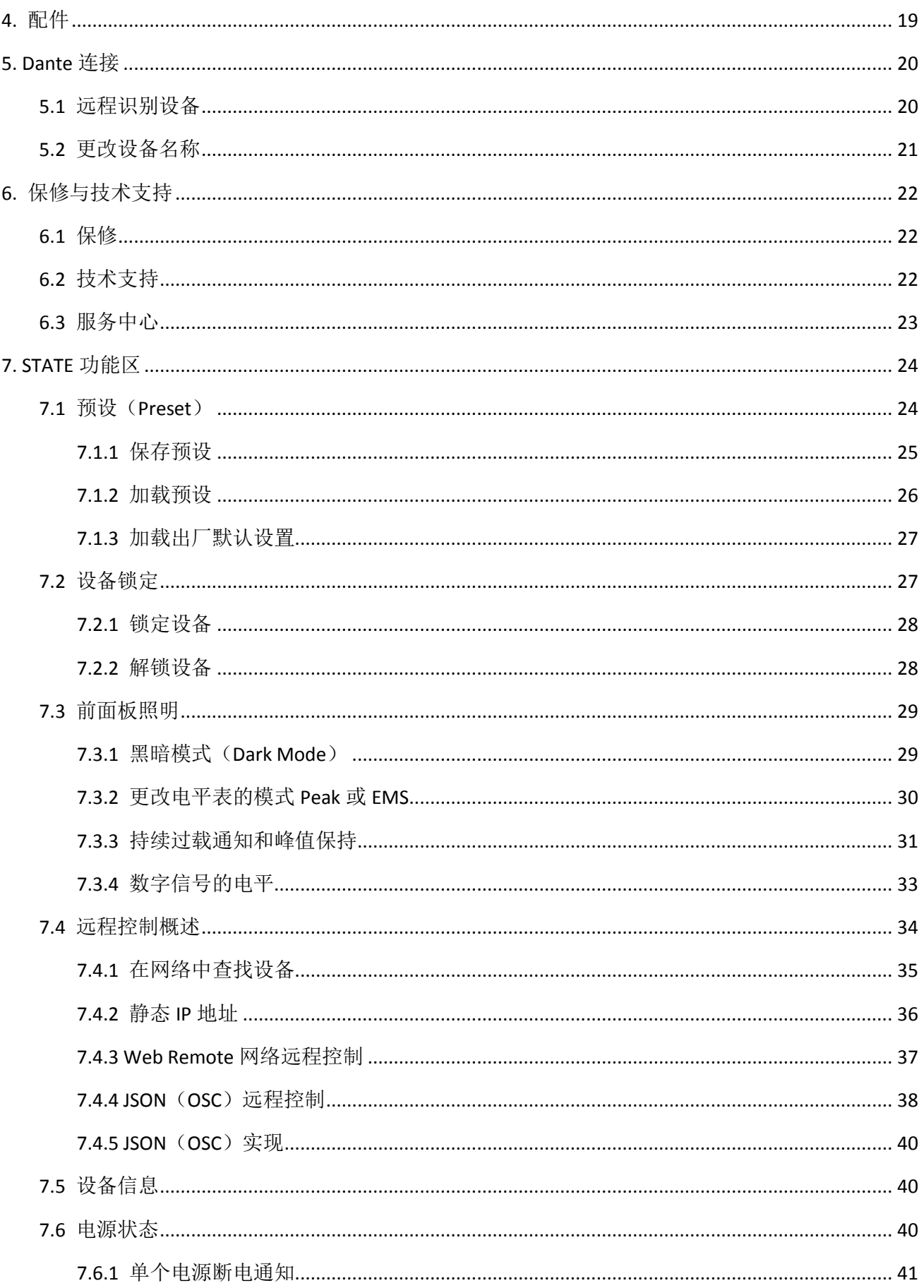

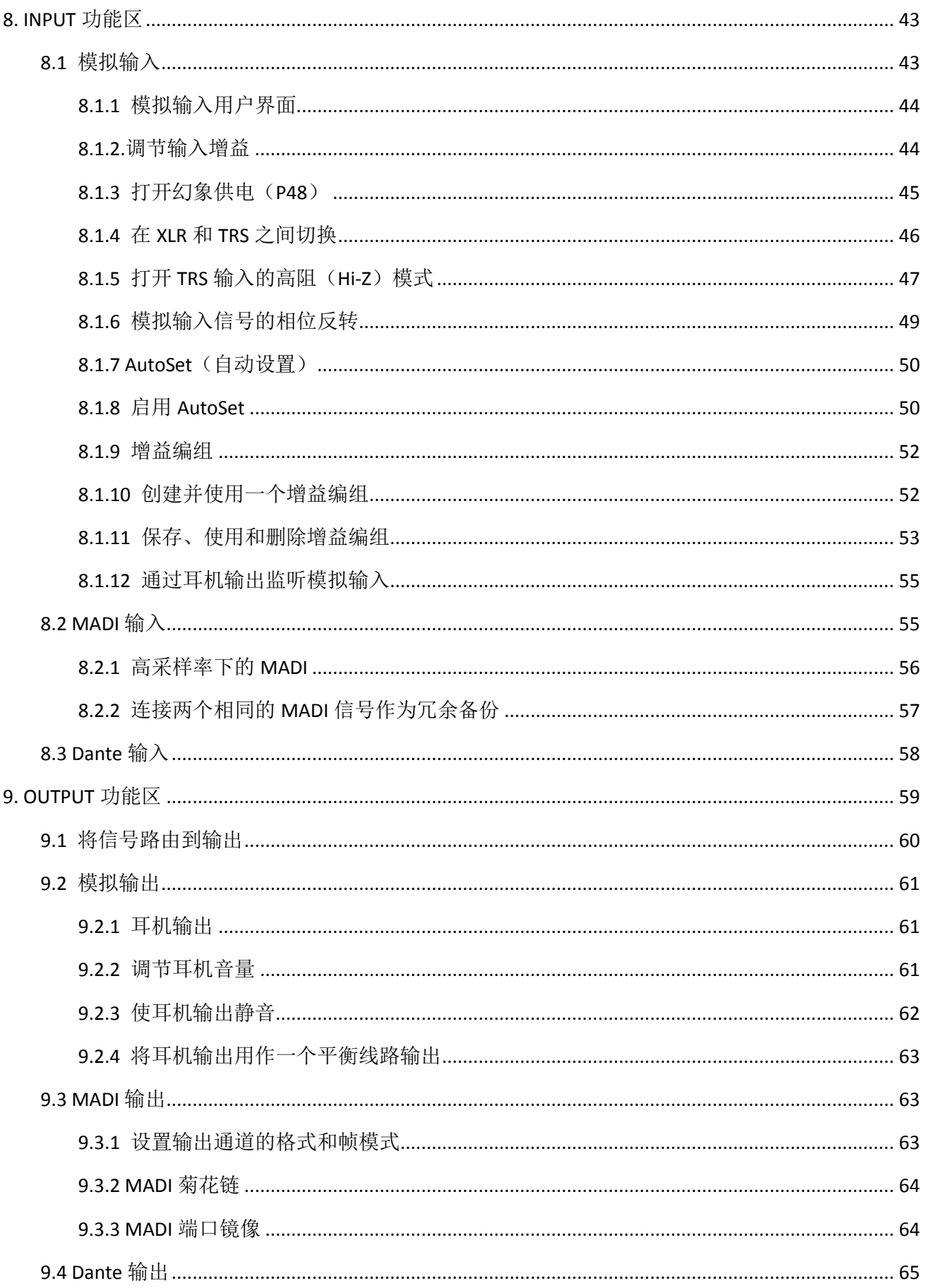

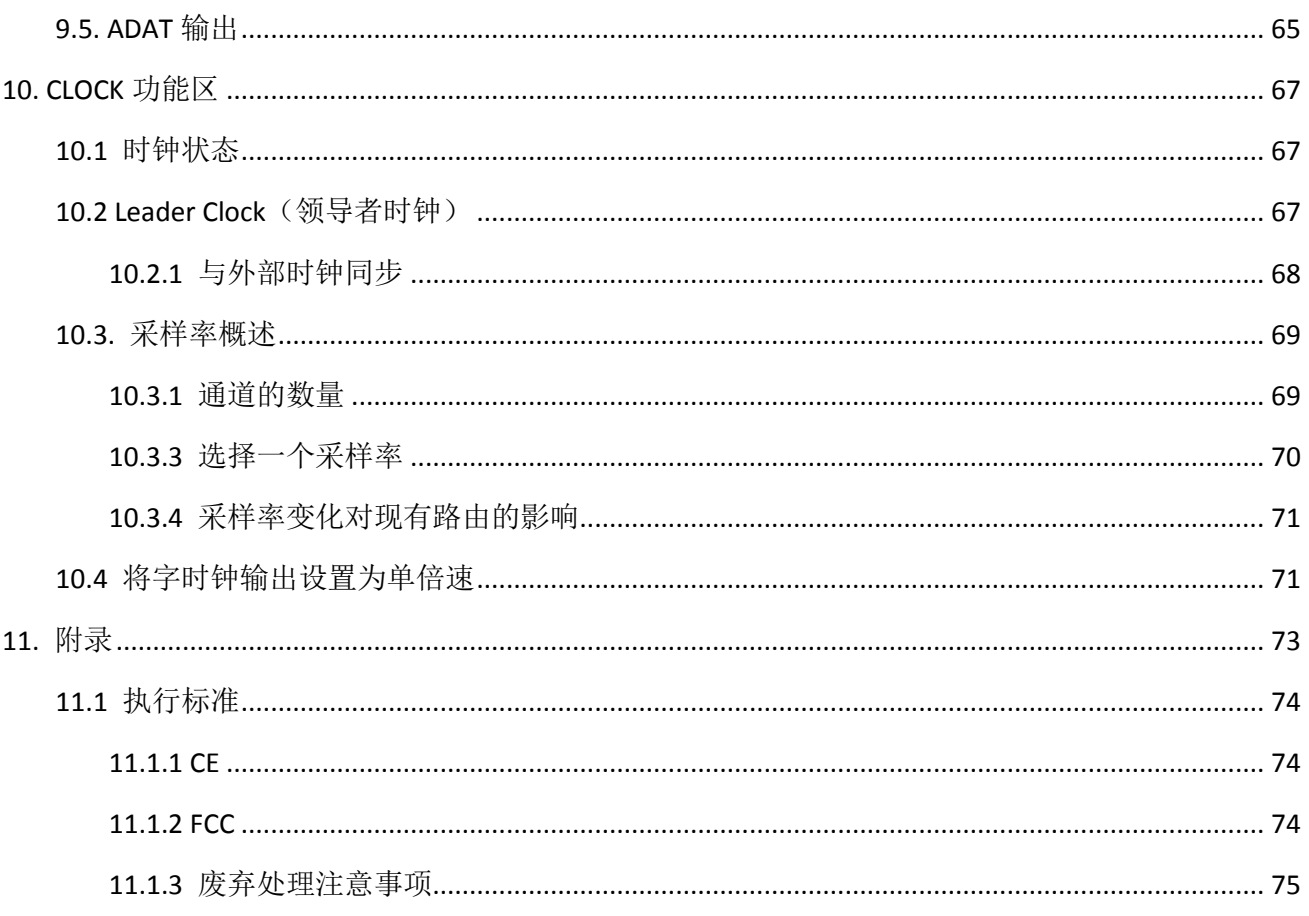

# <span id="page-6-0"></span>**1.** 安全须知

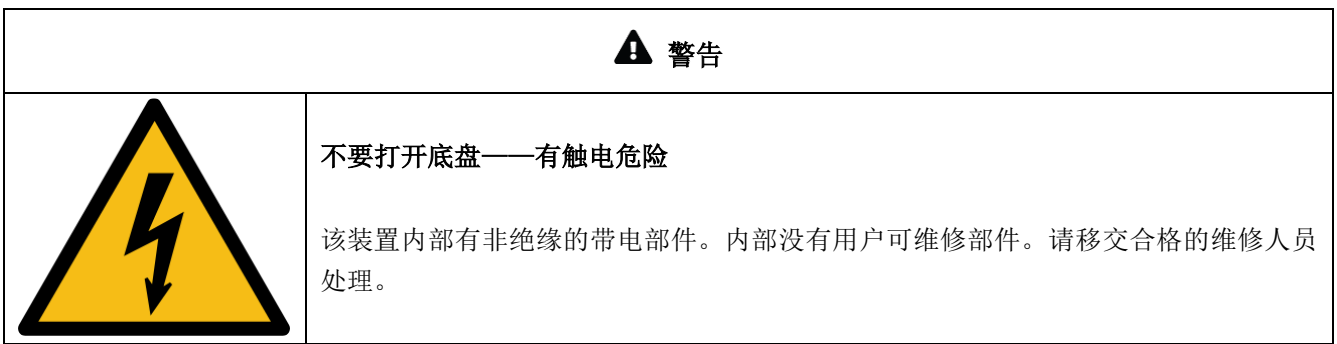

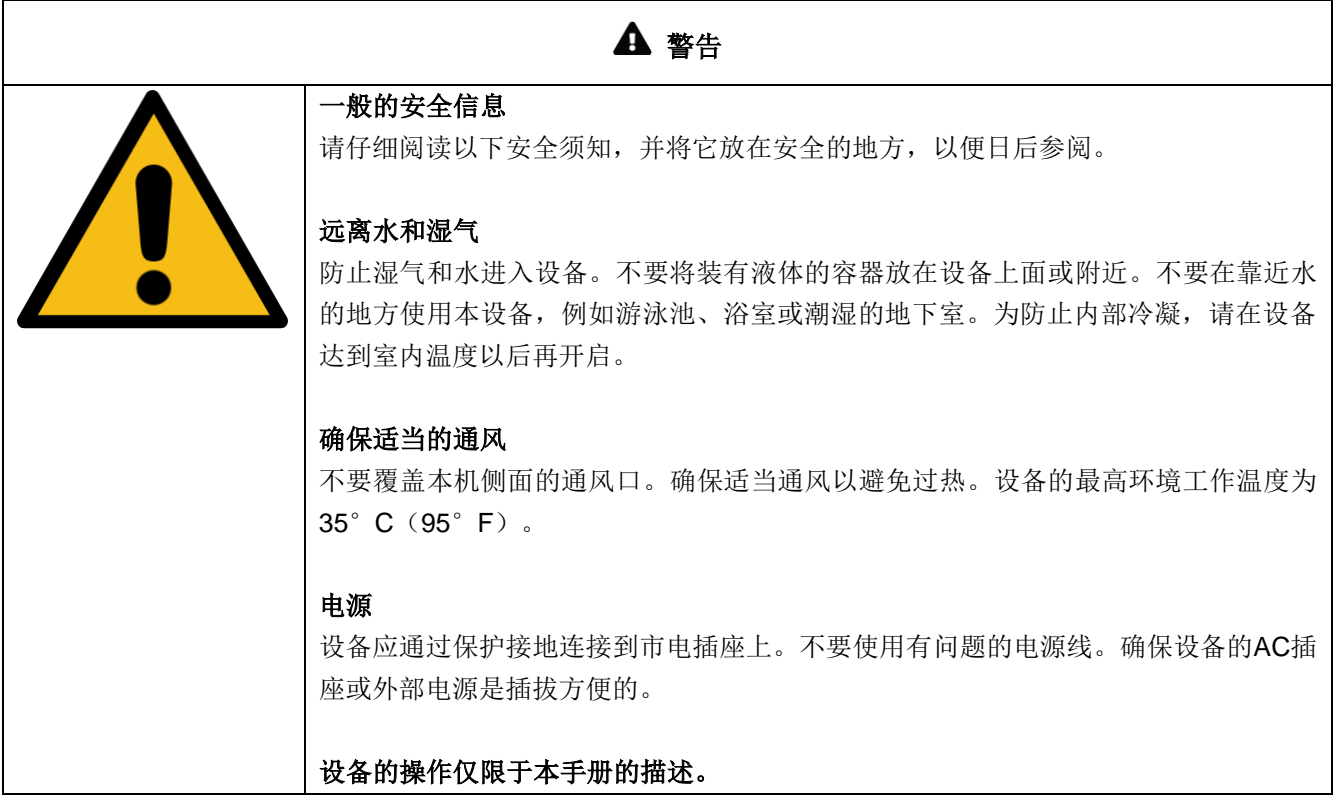

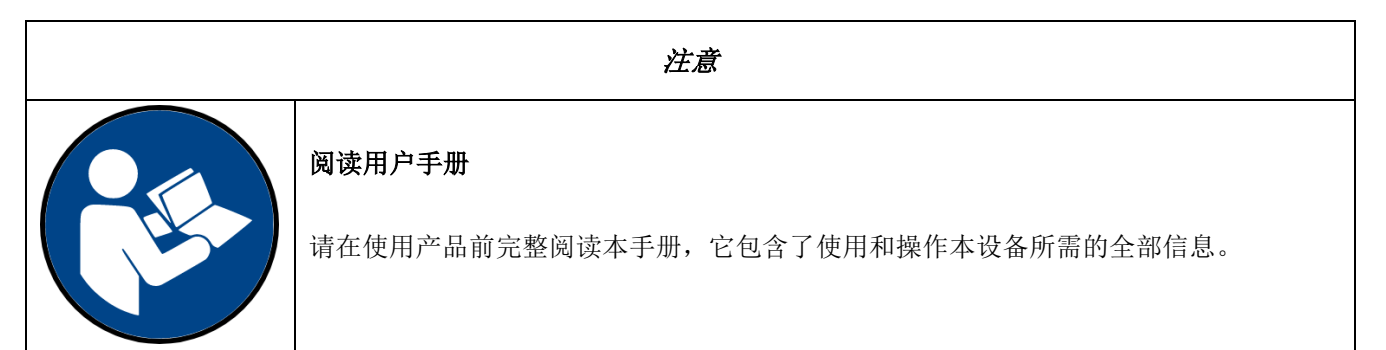

# <span id="page-7-0"></span>**2.** 简介

感谢您购买12Mic-D。

12Mic-D是一个12通道话筒前置放大器,设计的初衷是使它成为任何专业录音的核心设备。它的突出功能包 括:不妥协的录音棚品质数字转换功能,远程控制,集成的Dante®和MADI接口,以及用户界面优化的快速设置 和控制。

前面板的12个XLR接口能接收话筒和线路电平信号,前四个接口还可以插入TRS接头,可为乐器切换至高阻 模式(Hi-Z)。未经PAD衰减的话筒输入级有75dB的增益范围,最高可以接收+18 dBu的信号。

通过设备前面板的旋钮、显示器、4个可自定义功能的按键以及4个通道按键来检查和修改设备状态。不需要 进入复杂的子菜单就能够快速创建增益编组,切换幻象供电,将信号路由到耳机输出。

通过将Audate的Dante® IP核心集成到定制的RME FPGA平台上,RME不仅提供了高度灵活的解决方案, 而且离实现真正通用的音频网络体验更近了一步。任何到达12Mic-D的信号都可以通过IP网络路由和传输,包括 MADI信号!

可以通过同轴MADI端口和一个用于第二个独立或冗余的光纤MADI端口(SFP模块)的插槽进行菊链串联, 以最低的延迟合并和转换MADI信号。此外,三个光纤ADAT输出端口,在单倍速下可使用24个通道(例如,话 筒输入、MADI信号和Dante®信号结合在一起)或是96kHz采样率下的12个输出,可以兼容广泛的音频接口。

多层冗余使该产品完美适合声音现场的应用。为了Dante®冗余,采用两个完全冗余网络端口。MADI端口支 持RME的MADI冗余实现。甚至电源插口也允许除了IEC插座之外再冗余一个可选的外部直流电源,。

网络前端提供了对设备控制及其内部路由矩阵的快速访问。通过内部的矩阵可以实现在模拟输入与耳机输出 以及MADI端口的所有通道、Dante®和三个ADAT输出之间任意路由。

#### <span id="page-7-1"></span>**2.1** 关于本手册

本手册针对2022-10-24发布的固件1.0.3版本。更新的版本请查看[https://www.rme-audio.com](https://www.rme-audio.com/)。

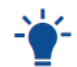

本 手 册 也 可 以 在 线 阅 读, 包 括 WEB REMOTE 使 用 的 一 些 扩 展 信 息 。 请 访 问 https://docs.rme-audio.com/12micd。

本手册详细解释了设备的功能及其正确使用方法。请仔细阅读安全说明。

当设备固件更新时,本手册中描述的功能可能会发生变化。因此,建议参考在线手册的最新 版本。

尽管本用户手册经过全面的审核,但是RME不能保证其内容完全无误。RME不承担本手册中容易造成误解 的或不正确信息的责任。RME保留随时更改产品规格的权利, 恕不另行通知。

## <span id="page-7-2"></span>**2.2** 固件升级

本设备的新特性、改进功能以及bug的修复,都会作为固件更新发布在RME网站的下载区。固件升级以压缩 文件的形式提供,扩展名为**.swu**,可以通过USB或网线连接进行远程加载。

#### 升级*12Mic-D*:

- 1. 用USB或网线连接设备,打开Web Remote(参见7.4.3节-Web Remote网络远程控制)。
- 2. 从RME网站下载当前最新固件。
- 3. 解压缩文件。
- 4. 在Web Remote中打开 <sup>\$</sup> Settings (设置)。
- 5. 在Firmware Update(固件升级)中按下 Select.swu Firmware File (选择.swu固件文件),找到解压缩的 文件。
- 6. 按下<sup>Start Firmware Update</sup> (开始固件升级)。

-> <

## <span id="page-9-0"></span>**2.3** 控制设备

12Mic-D可以直接在设备上进行操控。通过显示器、按键和旋钮可访问所有功能。在主界面下,按下旋钮将 进入主菜单。如果转动旋钮,还可以控制耳机输出的增益,如果长按几秒则使设备进入待机模式。

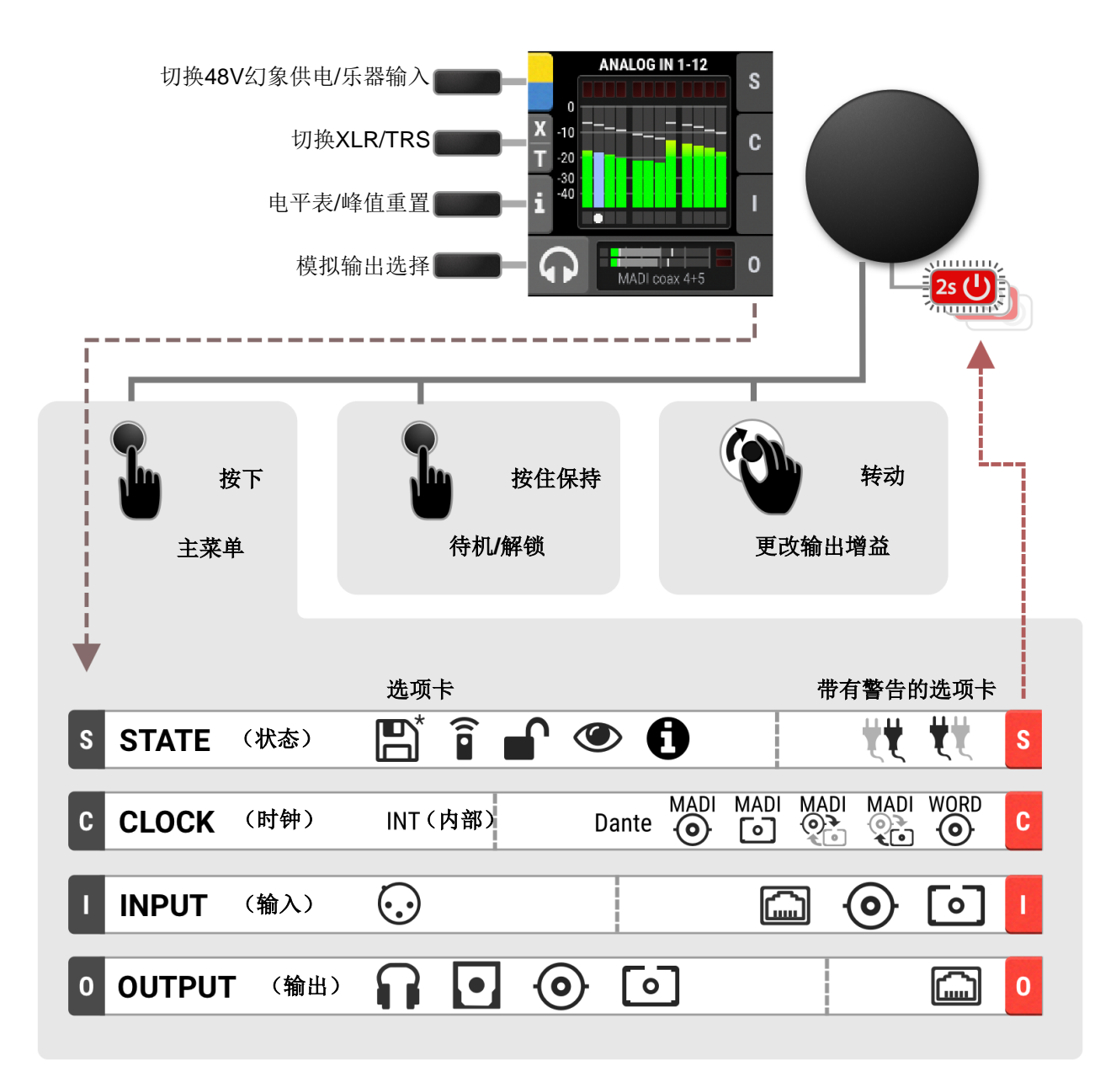

## <span id="page-10-0"></span>**2.3.1** 主菜单各功能区的介绍

主菜单将所有控制分成以下四个功能区:

- **STATE**(状态)用于一般设置
- **CLOCK**(时钟)用于数字时钟相关的设置
- **INPUT**(输入)用于音频输入的相关设置
- **OUTPUT**(输出)输出音频输出的相关设置及路由

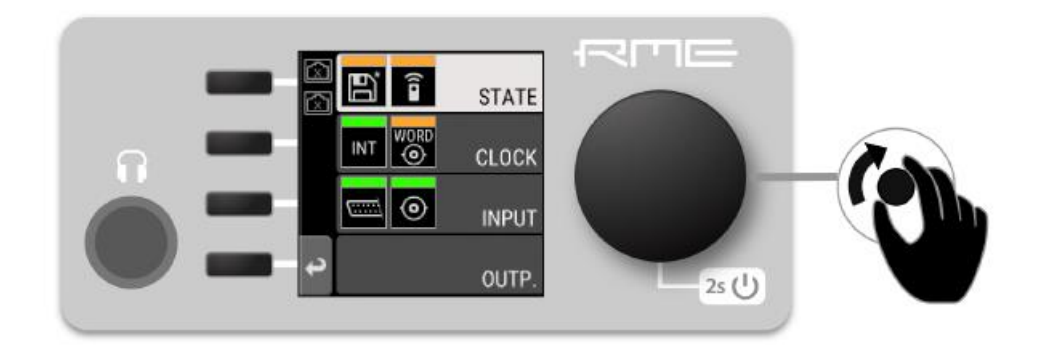

要访问INPUT (输入)功能区:

- 1. 按下旋钮打开菜单
- 2. 转动旋钥以突出显示"INPUT"功能区
- 3. 按下旋钮打开"INPUT"功能区

## <span id="page-10-1"></span>**2.3.2** 选项卡

STATE、INPUT和OUTPUT三个功能区被进一步划分为选项卡,当进入各功能区后就会看见这些项卡。打 开其中一个功能区,选项卡和设置之间会出现一个光标用于选择。

使用返回键■→起出选项卡或功能区。

当配置的信号路径无法建立时,选项卡会显示警告,主菜单相应功能区会 变成红色高亮状态,主界面中也有相应显示。例如,当时钟参考信号与内部采 样率不匹配时,就会出现警告。待机LED指示灯也会白色红色的闪烁。

主菜单中的选项卡也会显示"警告通知"(橙色)。比如更改了预设未保 存。打开主菜单,按下旋钮即可查看这些警告通知。

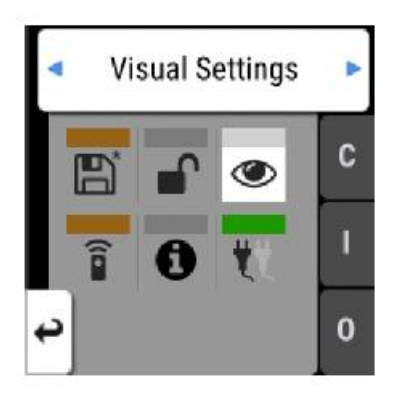

# <span id="page-11-0"></span>**2.4** 状态指示颜色表

本设备上的通知已经针对不同的界面尺寸进行了优化。它们在设备上和Web Remote上的显示是一致的,通 过颜色条可以一眼获取当前状态。

下表显示了可能会出现的状态指示灯颜色,以供参考。

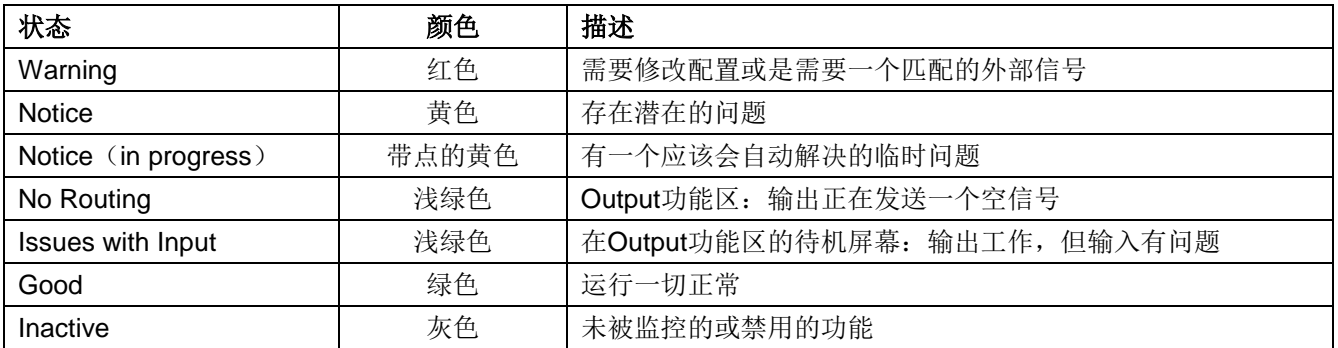

# <span id="page-12-0"></span>**3.** 硬件

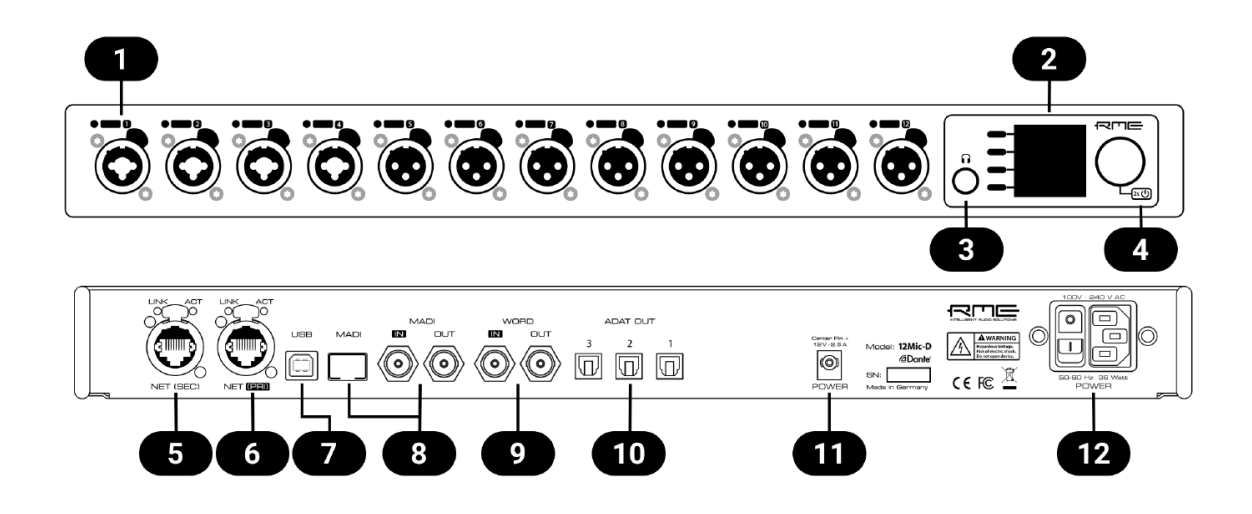

- 1. 模拟输入接口(3.6节)
- 2. 控制区(3.10节)
- 3. 耳机输出(3.11节)
- 4. 待机开关(3.4节)
- 5. 网络连接,次网口(SEC)(3.14节)
- 6. 网络连接,主网口(PRI)(3.14节)
- 7. USB 2.0 B类插口(3.16节)
- 8. MADI同轴和SFP(3.13节)
- 9. 字时钟(3.15节)
- 10. ADAT输出(3.17节)
- 11. 电源插口(3.12节)
- 12. 电源插口(3.12节)

## <span id="page-12-1"></span>**3.1** 硬件参数

#### **RME** 12Mic-D

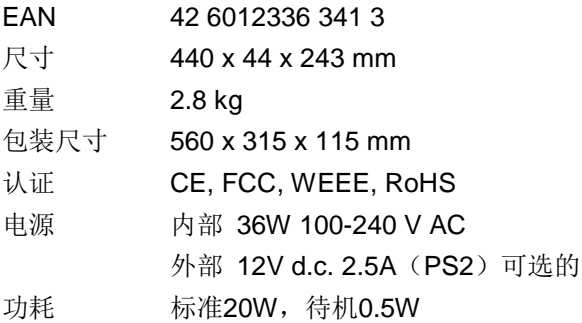

## <span id="page-12-2"></span>**3.2** 包装清单

12Mic-D的包装包含:

- $\cdot$  12Mic-D
- 2个机架安装耳
- 4个用于机架安装耳的螺丝
- 一条电源线
- 一条Cat5e网线
- 纸质用户手册

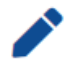

如果出厂密封包装缺少任何物件,请立即联系售后支持。

## <span id="page-13-0"></span>**3.3** 开机

1 12Mic-D在交流点插口处有一个电源开关,在前面板有一个待机开关。

按照以下操作开启*12Mic-D*:

- 1. 确保其中一个电源插口已正确连接到电源。
- 2. 当使用交流电插口时,拨动设备后面的市电开关到 **I** 的位置(向下)。电源指示灯会处于红色(待机) 或白色(开启)。这取决于设备断开电源之前的状态。
- 3. 如果设备处于待机模式,请按住旋钮两秒钟以启动设备。

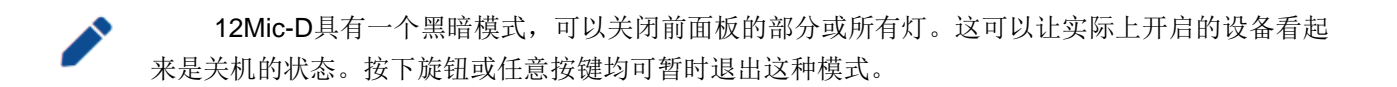

## <span id="page-14-0"></span>**3.4** 待机开关

前面板的旋钮时一个待机开关。在待机模式下,除了一个红色LED灯外,设备是完全断电的。没有任何信号 被处理或传递。

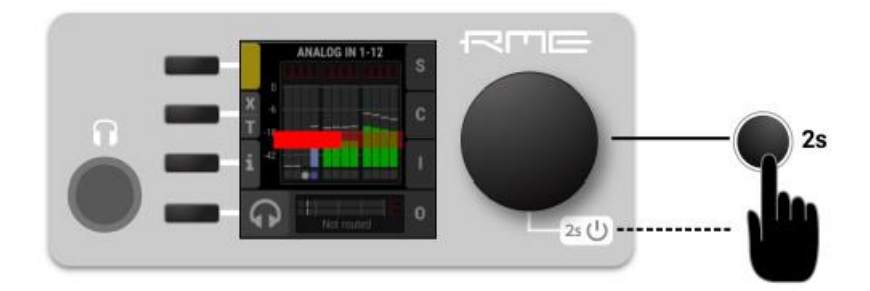

可进行的操作:

- 当设备处于待机模式时,按住旋钮2秒将启动设备。
- 当设备开机时,按住旋钮几秒钟,将关闭设备。当按下旋钮时,会显示出一个红色的进度条。

## <span id="page-14-1"></span>**3.5** 待机指示灯

可能出现以下几种亮灯模式:

熄灭

- 两个电源插口均未连接电源
- 设备后面板的电源开关处于关闭状态
- 开启了黑暗模式

### $2s(1)$

 $[2s \bigcup$ 

 $2s$   $\bigcup$ 

常亮的红灯

设备关机,但连接了电源。

#### **常亮的白灯**

设备处于开机状态,系统运行正常。

# 2s U

交替红*/*白闪烁

· 某些部分工作不正常。当四个功能区(STATE、INPUT、OUTPUT或CLOCK)中的一个发出 警告时, 就会出现这种指示。

#### <span id="page-15-0"></span>**3.6** 模拟输入接口

#### **XLR/XLR**组合接口**1-4**

在设备的前面板,有四个XLR/TRS输入,标记为"1"到"4",可用于话筒、线路和乐器信号。每个XLR 输入都可以开启话筒的幻象电源(48V), 当使用不平衡TS插头时, 可以启用高阳抗("Hi-Z")输入。XLR和 TRS插孔都接受平衡信号,并在内部一直保持A/D转换完全对称。TRS输入无幻象供电。

#### **XLR**输入**5-12**

8个额外的XLR输入标记为"5"到"12",可用于话筒和线路电平信号。内部电路与XLR模式下的前四个通 道相同,具有完全对称的设计。

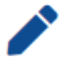

当使用非平衡XLR时,确保将引脚3(负/"冷")连接到引脚1(接地),以避免从悬空的引脚3输 入引入噪声。

## <span id="page-15-1"></span>**3.6.1** 模拟输入参数

#### **XLR**输入**1-12**

- 输入: XLR, 电子平衡
- 输入阻抗: 3.4 kOhm
- 增益范围: 75 dB, 1 dB步长
- 分辨率(AD): 24 bit
- 频率响应@ 44.1 kHz, -0.1 dB: 8 Hz 20.8 kHz
- 频率响应 @ 96 kHz, -0.5 dB: 4 Hz - 29.2<sup>[1]</sup>
- 频率响应@ 192 kHz, -1 dB: 3 Hz 43.7[1]
- THD @ 30 dB增益: < -110 dB, < 0.00032 %
- THD+N @ 30 dB增益: < -104 dB, < 0.00063 %
- 通道隔离: > 110 dB
- 信噪比(SNR): 117 dB RMS 未加权, > 120 dB(A)
- 等效输入噪声(EIN), 30 dB增益: 123 dB RMS未计权, 125.5 dB(A) @ 150 Ohm
- 最大输入电平, 增益 0 dB: +18 dBu
- 最大输入电平, 增益 75 dB: -57 dBu

[1] 优化的脉冲响应滤波器,详见*3.7*节*-*频率和脉冲响应

#### **TRS**输入**1-4**

与XLR输入一样, 但是:

- 信噪比(SNR): 115 dB RMS 未加权, 118 dB(A)
- TRS插头,平衡
- 增益范围: 42 dB, 1 dB步长
- 最大输入电平, 增益 8 dB: +20 dBu
- 最大输入电平, 增益 50 dB: -22 dBu
- 可切换到高阻(非平衡TS): 1 MOhm

## <span id="page-16-0"></span>**3.7** 频率和脉冲响应

12Mic-D的A/D转换器为了达到极低的延迟进行了优化(短延迟IIR滤波器)。在单倍速时,转换优先频率响 应,以确保整个频带的线性转换。

在双倍速和四倍速(88.2 kHz及更高)时,经过优化后,转换可以提供近乎完美的脉冲响应。这是通过允许 较低的截止频率和较慢的抗混叠滤波器滚降来实现的。在96 kHz时, 从大约44 kHz切换到25 kHz(192 kHz时, 从84 kHz切换到32 kHz),使较高的信号衰减得不那么剧烈。由此产生的脉冲响应,在较高的截止频率下,比陡 峭滤波器的振铃更少。因为即使截止频率较低,也位于可听范围之上,因此相比于更高的截止频率,改进脉冲响 应的更重要。

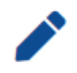

如果12Mic-D连接测量话筒用于科研(超声波信号), 需要保持25 kHzy以上的线性频率响应, 请 联系您的售后技术支持人员寻求定制的解决方案。

## <span id="page-16-1"></span>**3.8** 带有电平表显示的模拟输入**LED**灯

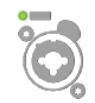

每个模拟输入都配有一个LED灯。用绿色、黄色和红色来表示每个通道的当前的电平。此外,当 按下相应的快速选择按键时,每个LED灯将显示开启幻象电源(黄色)、存在有效TRS输入(白色)、 存在有效的高阻抗TS输入(蓝色)和加入增益编组(绿色)的状态。

#### <span id="page-16-2"></span>**3.9** 电平表**LED**灯颜色和数值参考

下表列出了背光颜色所代表的信号电平。每个值对应满量程,等效于相应输入的参考电平。

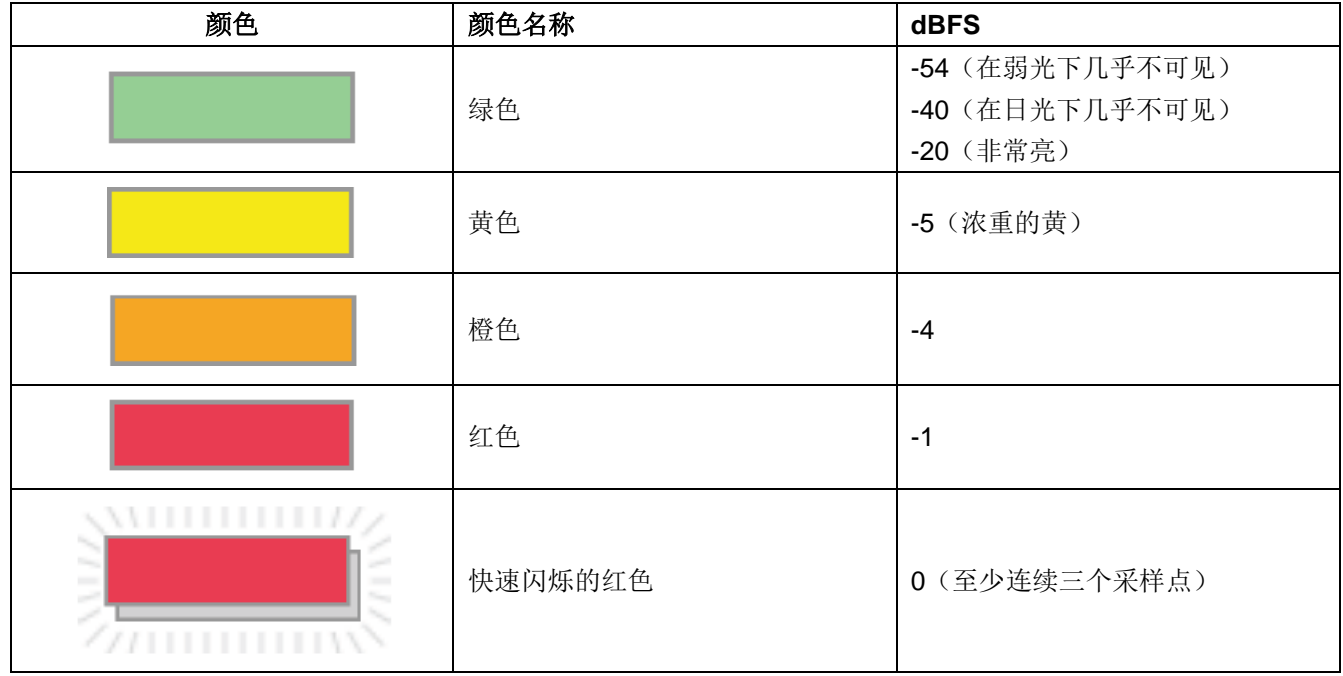

## <span id="page-17-0"></span>**3.10** 控制区

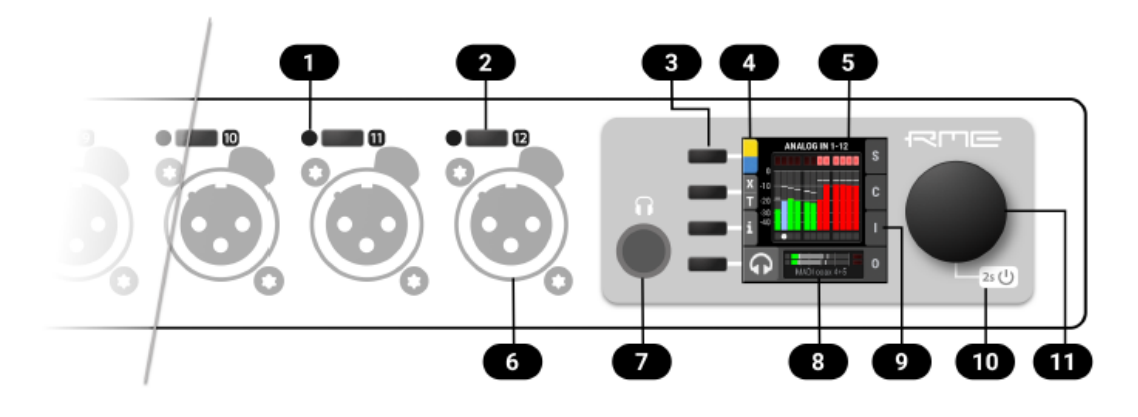

- 1. 带有电平表显示的模拟输入LED灯(3.8节)
- 2. 模拟输入用户选择(8.1.1节)
- 3. 屏幕按键
- 4. P48/Hi-Z/TRS切换开关
- 5. 屏幕
- 6. 模拟输入接口(3.6节)
- 7. 耳机输出(3.11节)
- 8. 带有路由的耳机输出
- 9. 带有警告的输入选项卡
- 10. 待机开关(3.4节)
- 11. 旋钮

12Mic-D可以直接在设备上完成所有配置,TFT屏幕会显示菜单。屏幕旁边的旋钮用于选择和更改设置。另 外,每个通道都有一个专用按钮来访问各自通道的控制。

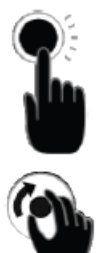

按下按钮可以开启某个选定的功能

左右转动旋钮可以选择不同的选项

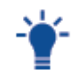

如果设备已经开启,但屏幕没有显示任何内容,说明此时进入了黑暗模式。转动旋钮即可暂时退出 此模式,屏幕显示内容。

## <span id="page-18-0"></span>**3.11** 耳机输出

12Mic-D具有立体声耳机输出,前面板的1/4"(6.3毫米)插孔。它也可以作为两个单声道非平衡输出(13 dBu) 或者一个单声道平衡线路电平输出(19 dBu)。可以监听任何数字或模拟输入信号。

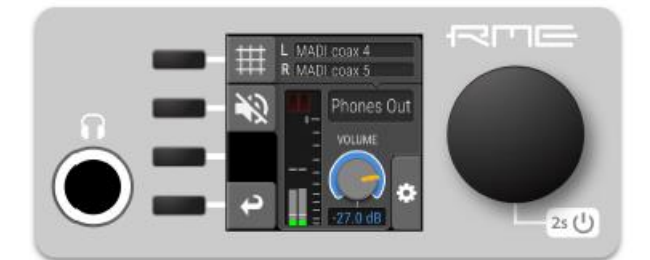

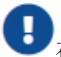

在此输出总使用平衡的TRS接口。

## <span id="page-18-1"></span>**3.11.1** 模拟输出参数

## 耳机输出 **1/2**:

- 分辨率: 24 bit
- 动态范围(DR): 115 dB RMS 未加权, 118 dBA
- 频率响应@ 44.1 kHz, -0.5 dB: 9 Hz 22 kHz
- 频率响应@ 96 kHz, -0.5 dB: 9 Hz 45 kHz
- 频率响应@ 192 kHz, -1 dB: 8 Hz 75 kHz
- THD+N: < -100 dB, <  $0.001\%$
- 通道隔离: > 110 dB
- 输出: 6.3 mm TRS立体声(非平衡)或单声道(平衡)插孔
- 最大输出电平 @ 0 dBFS: +13 dBu (非平衡), +19 dBu (平衡)
- 输出阻抗: 100Ω

#### <span id="page-19-0"></span>**3.12** 电源

12Mic-D有一个内部电源(PSU),通过设备后面标有"PSU"的IEC C14插座连接。它是一种高性能开关 电源,可接受100V至240V的交流电,可以防短路,并内置线性滤波器,完全调节电压波动,抑制电源干扰。

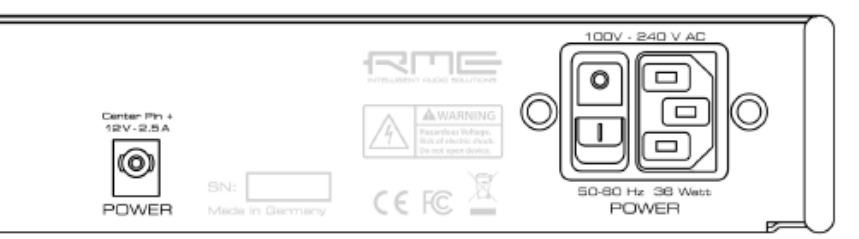

电源插座旁边的电源开关可以断开线路和中性点与内部电源的连接。接地始终保持连接。

#### **12 V DC**插口

可以选择连接外部电源,来替换或补充内部内部电源。如果两个插座都连接了电源,就建立了冗余备份。此 外,两个电源插座都有内部监测。当其中一个插座接收不到电源时, 12Mic-D会发出警告。

电源必须能在12V DC下输出2.5 A,并连接A型(IEC 6013010)插头(外径5.5 mm,内径2.1 mm,正极性, 可选是否带锁片)。

插入电源线时,将锁片朝向正左侧,完全插入后轻轻地顺时针旋转30度,以确保连接到位。反转此过程以解 锁并拔出电源线。

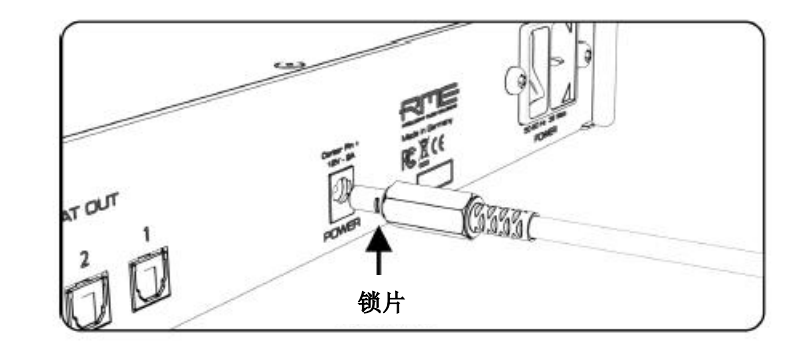

A 请勿同时插入和转动连接器,否则可能损坏直流电源插座。

## <span id="page-19-1"></span>**3.13 MADI**同轴和**SFP**

12Mic-D的后面板具有同轴和SFP MADI(AES10-2003)输入/输出。

#### **RME 12Mic-D**用户手册

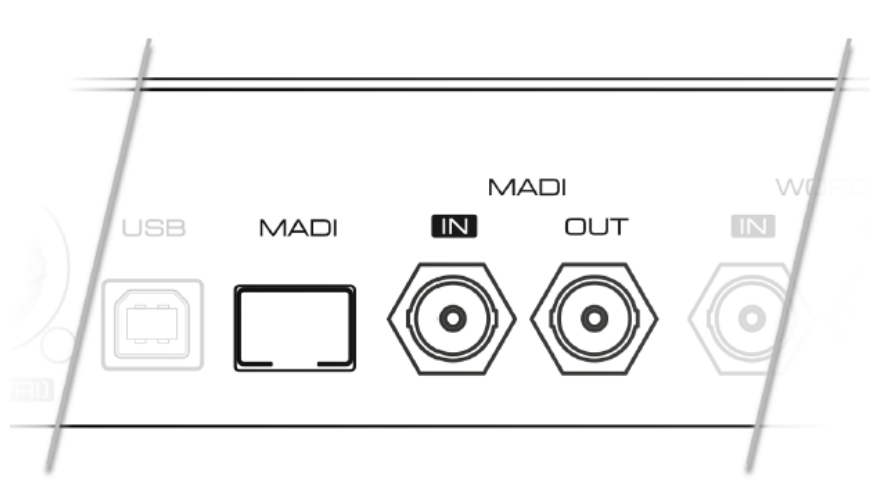

每个输入最多可以接收64个音频通道。开启**Auto Input**(自动输入,参见8.2.2节-连接两个相同的MADI信号 作为冗余备份)可以将两个输入视为一个。

同轴BNC接口连接75Ω的同轴电缆。

"small form-factor pluggable(小型化可热插拔)"插口(**SFP**)可连接带有LC连接器的125 Mbit /s收发器, 1310mm波长,多模(MM)或单模(SM)线缆。这些须另外购买(参见第4章-配件)。

SFP模块具有区别发射(▼)和接收(▲)的指示灯,可以在设备开启时,直接插拔(热插拔)。在解锁SFP 前,必须拔出所有已插入的插头。通过向外拉动集成的线锁来解锁和拆卸。

SFP模块的线锁是彩色编码的。黑色代表最常见的多模,蓝色代表允许更长距离传输的单模。可以 将单模收发器与多模收发器相连,但不可靠。为了避免这种情况,请始终确认所连接的设备符合光纤线 缆的规格。

在该设备上,任意输入的信号特征和状态均可以在**INPUT**功能区中查验。

只要满足下面条件:待机屏幕和主菜单中将显示任何一个端口信号的存在或丢失状态:

- 输入端口被选择为主时钟
- 或它的音频通道在**OUTPUT**功能区中被路由了

当使用WEB REMOTE,任何输入的信号特征和状态都可以在**CLOCK**(时钟)中检查。

#### <span id="page-21-0"></span>**3.14** 网络连接

12Mic-D后面板有两个用于连接以太网的加固型RJ45插孔,标记为**NET**(**PRI**)(主网口)和**NET**(**SEC**) (次网口)。这两个网口支持的链接速度为1 Gb/s和100 Mb/s。

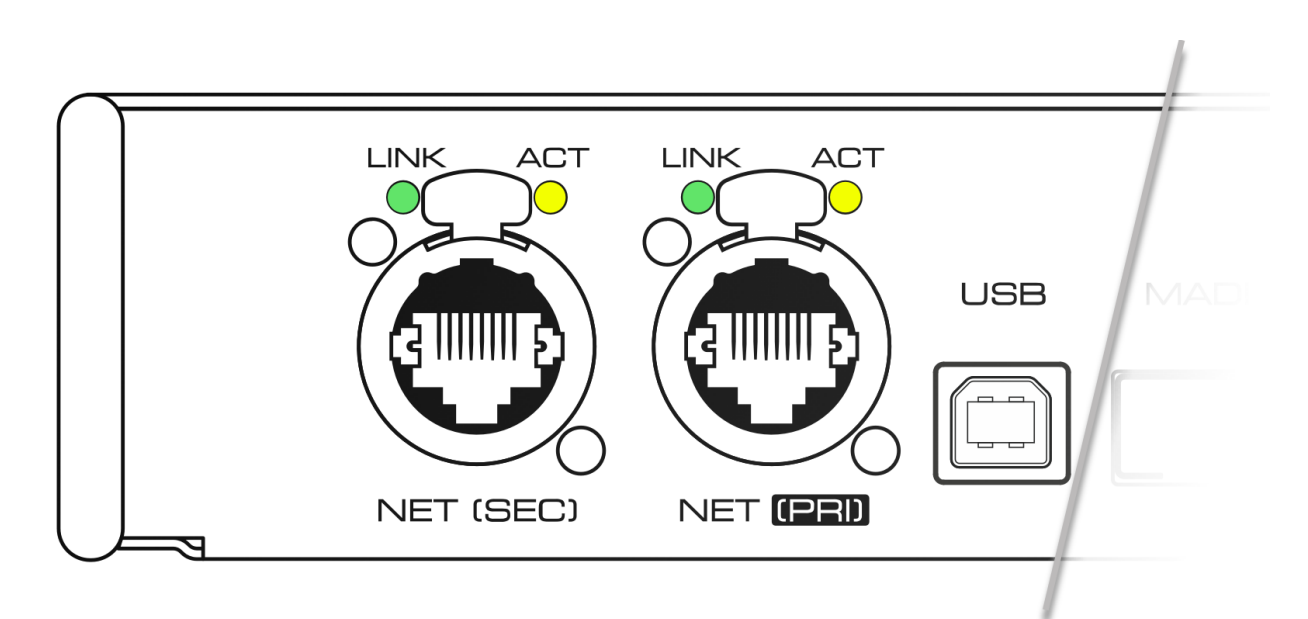

绿色LED指示灯(左侧标记为LINK)表示连接成功。黄色LED灯(右侧标记为ACT)表示有网络限流(闪烁)。 直通和交叉两种线缆均可使用(Auto MDI-X)。使用Cat 5e或更高级别线缆时,长度最远支持100米。 这两个网口用于发送和接收:

- 当连接到Dante®网络时,最多64个音频通道
- 以及通过IP路由网络使用HTTP进行远程状态/控制。

当前的链接状态也会显示在12Mic-D的屏幕上。

菜单中的网口图标显示为如下状态:

图标描述

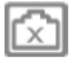

无链接——未连接线缆

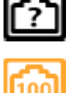

[1G]

与其他终端协商链接

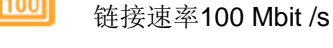

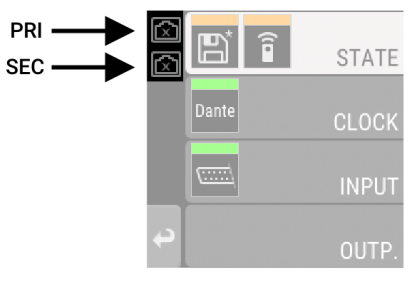

1Gbit /s连接成功

这两个以太网端口可以在**Dante Controller**(**Dante**控制器)中配置,Device View(设备视图)>Network Config (网络配置) > Dante Redudancy (Dante冗余) 。如果两个端口都连接到同一个网络, 例如要创建几个 12Mic-D的雏菊链,则必须将设置更改为**Switched**(交换)。在默认模式下,设备配置为每个端口连接到不同的

网络(Redundancy,冗余)。

## <span id="page-22-0"></span>**3.15** 字时钟

字时钟可以通过相应的BNC插口利用75 Ω同轴线缆发送和接收。线缆长度不应超过100m。

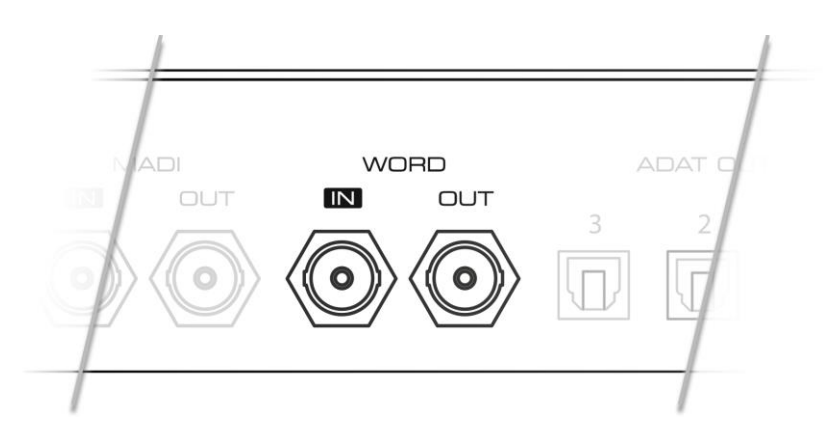

输入内部75 Ω终止。要将字时钟传递给其他设备,请使用字时钟输出。不要将T型适配器连接到字 时钟输入。

可以在**CLOCK**功能区中访问输入的字时钟信号的状态。

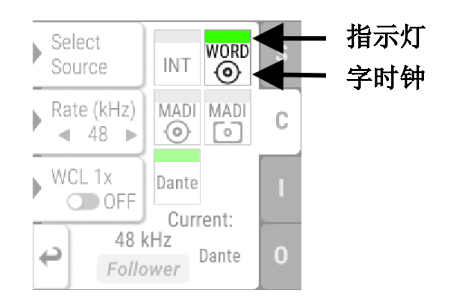

可能出现的情况:

- 绿色指示灯表示该信号当前与选定的主时钟同步。
- 浅黄色指示灯表示接收到字时钟,但不同步。
- 红色指示灯表示字时钟被选择为参考时钟,但信号不存在,或与设备采样率不同。

输入字时钟信号的状态可以在**CLOCK**(时钟)功能区中观察到。

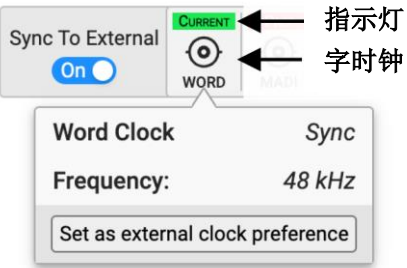

可能出现的状态:

- 绿色指示灯表示信号与当前的参考时钟同步。
- 浅黄色指示灯表示接收到字时钟,但不同步。
- 红色指示灯意味着字时钟被选定为参考时钟,但信号不存在,或与设备采样率不同。

## <span id="page-23-0"></span>**3.16 USB 2.0 B**类插口

当网络连接不可用时,12Mic-D后面板的USB接口为网络远程控制提供了另一种连接方法。

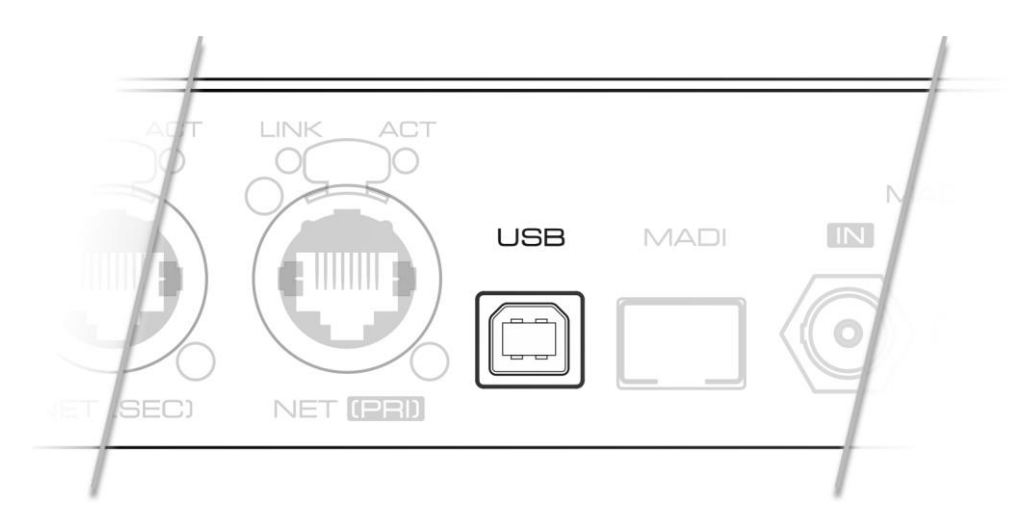

当将12Mic-D通过标准的(打印机使用的)USB 2.0线缆连接到现在的Microsoft Windows™或Apple macOS™操作系统时,会自动安装一个网卡。不需要额外的驱动程序。之后,打开URL [http://172.20.0.1](http://172.20.0.1/)即可远 程控制本设备。

该USB端口不能用于传送音频信号。

## <span id="page-23-1"></span>**3.17 ADAT**输出

设备后面板有三个ADAT输出。

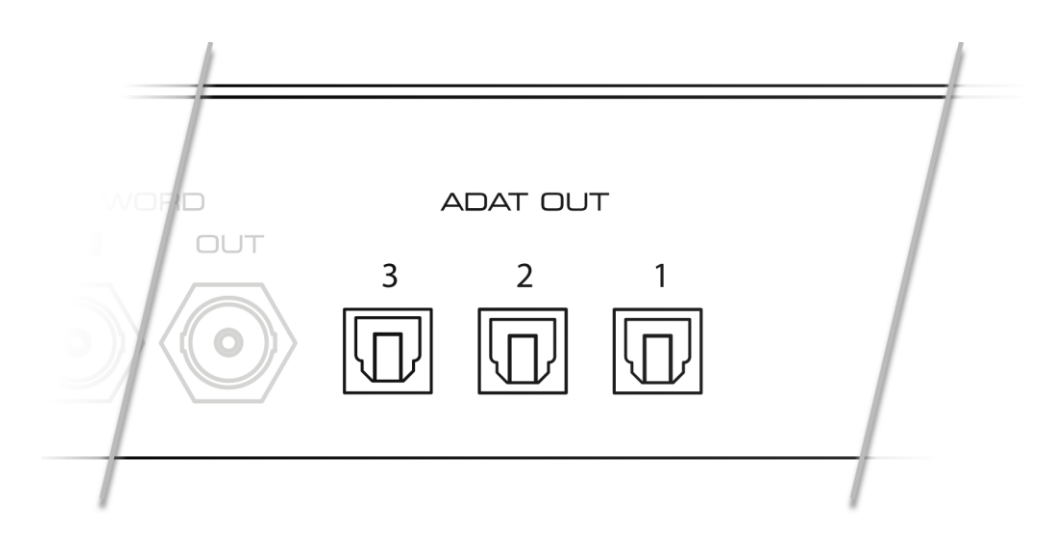

每个端口都可以最多传输8个音频通道。在双倍速或四倍速下,每个端口能传输的最大音频通道数量分别减 少至4和2。

即使没有信号被路由,输出也会以当前采样速率发送一个有效的ADAT信号。这可以用来同步('clock', 时钟)其他设备。

"Quick Start(快速启动)"的预设,会默认将模拟输入1-12发送到ADAT输出端口1(输入1-8)和端口2 (输入9-12)。出厂预设不会将任何信号路由到ADAT输出。

#### <span id="page-24-0"></span>**3.18** 安装机架耳

要将设备安装在19英寸的机架上时,必须先安装耳。

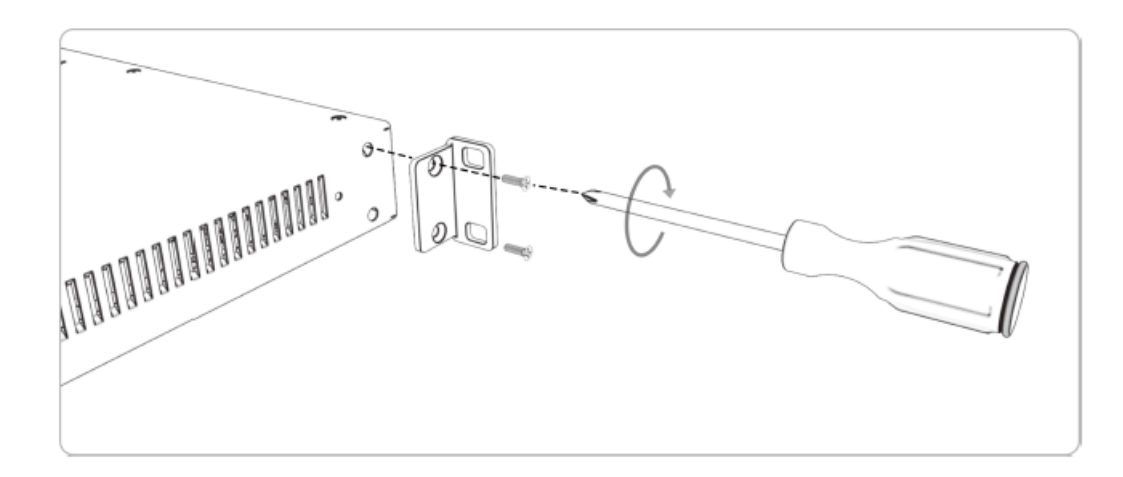

使用Philips PH-1螺丝刀,用2颗螺钉固定每个机架耳。

不要使用附带螺丝以外的其他螺丝。使用较长的螺丝会损坏设备内部!

不要在没有机架耳的情况下插入螺钉。这可能会损坏设备!

## <span id="page-24-1"></span>**4.** 配件

RME为12Mic-D提供了可选配件:

#### 编号描述

*SFP Modules*(*SFP*模块)

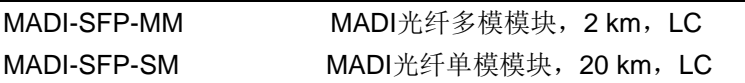

## <span id="page-25-0"></span>**5. Dante**连接

12Mic-D具有AoIP的解决方案Dante®,允许用户在现有的网络基础设施上传输未压缩的音频通道。

#### 网络控制

在Dante®网络中,设备之间的连接由专用软件Dante® Controller管理。您可以在Audinate®网站上免费下载, 同时还可下载大量的文档和培训资源:

<https://www.audinate.com/dc>

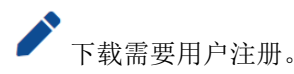

安装该软件的计算机必须与12Mic-D连接在同一网络中。一旦连接,12Mic-D将以作为设备出现在Dante Controller的各个选项卡中,Routing(路由)、Device Info(设备信息)、Clock Status(时钟状态)和Network Status(网络状态):

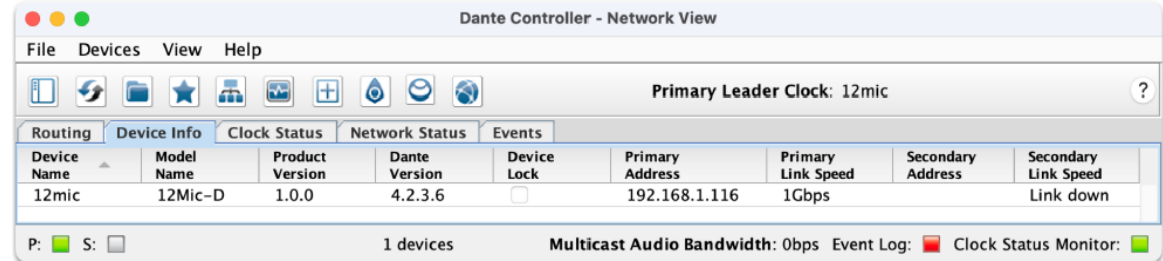

#### 设备控制

可以通过网络接收或传输的通道数量最多为64个通道(在48kHz采样率,千兆以太网连接下)。因此,有必 要创建从任何传入的模拟信号或数字信号到传出的Dante信号的内部路由。这种路由可以在设备本身或基于浏览 器的远程控制上配置。

#### **Dante**网络的时钟

Dante通常自动处理所连接设备的同步。

当多个设备连接到同一个网络时,一个设备成为"leader(主)",其他设备成为"follower(从)"。可以 对一个设备进行优先级排序,使其成为leader,但只有当它是网络上唯一的优先级设备时,才能可靠地工作。因 此,应使用Dante Controller来设置和检查首选的leader设备(例如先开机的设备或始终开启的设备)。

当12Mic-D是leader时,它可以使用内部时钟振荡器作为参考,也可以使用传入的MADI或字时钟信号。

#### <span id="page-25-1"></span>**5.1** 远程识别设备

当多个12Mic-D连接到同一个网络时,每个设备都有自己的远程控制。为了快速显示当前被控制的是哪个设 备, Web Remote可以发送一个识别命令。这将触发相应设备的前面板电平表的动画。

开启网络远程设备识别:

- 1. 在浏览器中打开12Mic-D的Web Remote (参见7.4.3节-Web Remote网络远程控制)
- 2. 按下**识别**的图标  $\mathbb{Q}$ 。被控设备的前面板电平表将显示一个动画。
- 3. 再次按下图标  $\overline{Q}$ , 使动画停止。

#### <span id="page-26-0"></span>**5.2** 更改设备名称

在Dante®网络中,Device Name(设备名称)用于标识每个设备及其自己的音频通道。它在网络上必须是 唯一的,否则接收器无法区分哪个设备正在传输所请求的音频通道。因此,每个2Mic-D设备出厂时都有唯一的名 称,类似 "RME12Mic-d65432"。Device Name(设备名称)只能由Dante Controller修改。

查询当前设备名称:

1. 打开State(状态)功能区中的System Information(系统信息)界面(参见2.3节-控制设备)。

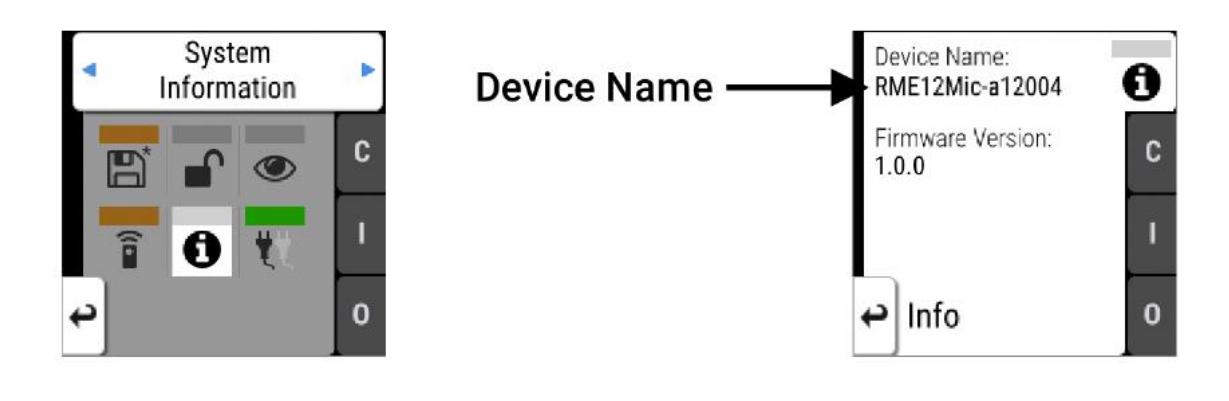

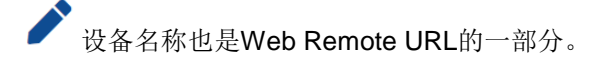

## <span id="page-27-0"></span>**6.** 保修与技术支持

#### <span id="page-27-1"></span>**6.1** 保修

每一台12Mic-D产品在出厂前都经过综合质量管理和全面测试。高质量的组件可以确保产品经久耐用。

如果您认为您购买的产品有任何问题,请联系当地的经销商。请勿自行拆卸设备,以免损坏。设备已经用防 拆材料密封,若这些密封被损坏,则您的保修就会失效。

提供为期六个月的保证期,从开发票日期开始算起。实际的保证期取决于您所在的国家。关于保证期的延长 及服务,请联系当地的经销商。另外,对于不同国家有保修条件不同。

无论如何,由于不正确的安装或处理所造成的故障均不列入保修范围之内。在这种情况下,更换部件或修理 的费用将由产品所有者承担。

此外,所有保修服务均须由原进口国的经销商提供。

不接受任何与产品故障(特别是间接损失)相关的投诉。保修金额不会超过12Mic-D的价值。厂家的一般商 业条款永远适用。

#### <span id="page-27-2"></span>**6.2** 技术支持

在联系技术支持前,请确保您使用的是最新的固件。

很多情况下,都可以在https://forum.rme-audio.de用户论坛上通过关键字进行搜索获得相关信息。

如果上述任何一种方法都无法解决问题,请与您当地的经销商或分销商联系。并提供产品序列号。全部经销 商名单可在RME网站上查看。

## <span id="page-28-0"></span>**6.3** 服务中心

此外,以下全球服务中心可提供支持援助:

#### 欧洲

*Audio AG, Germany* support@rme-audio.de

*Synthax U.K.* info@synthax.co.uk

#### 亚洲**/**澳大利亚

*RME Trading Ltd., Hong Kong* support@rme-trading.hk

#### 美洲

*Synthax Inc., U.S.A.* tech.support@synthax.com

#### 全球

support@rme-audio.de

# <span id="page-29-0"></span>**7. STATE**功能区

STATE(状态)功能区包含了与音频输入/输出及时钟无关的状态和设置。用来配置电源警告、预设、黑暗 模式,电平表和远程控制。

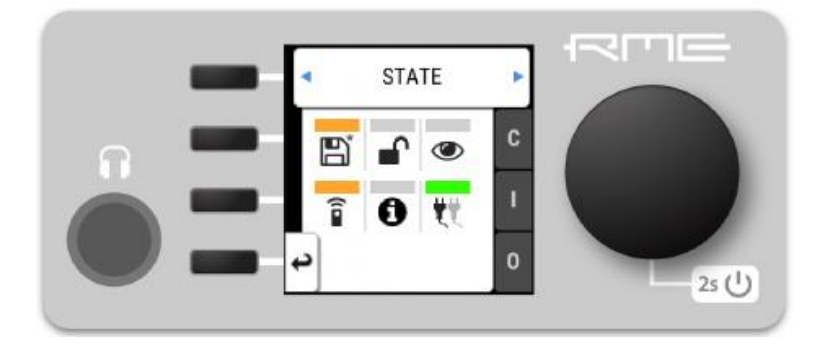

当启用了电源冗余备份,但只有一个电源在工作时,就会显示红色警告。当修改了预设、没有为Web Remote 分配IP地址或开启了黑暗模式,就会显示一个橙色的通知。

## <span id="page-29-1"></span>**7.1** 预设(**Preset**)

对设备配置进行任何更改都是持久的。断电后,设备将恢复到上次的状态。另外,12Mic-D中可以在Preset 1-15中保存15个状态。加载预置后,配置中的任何更改都会形成一个*未保存*的更改状态。

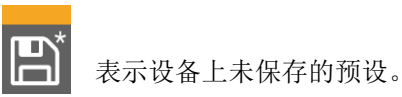

*Web Remote*上未保存的预设为下图所示:

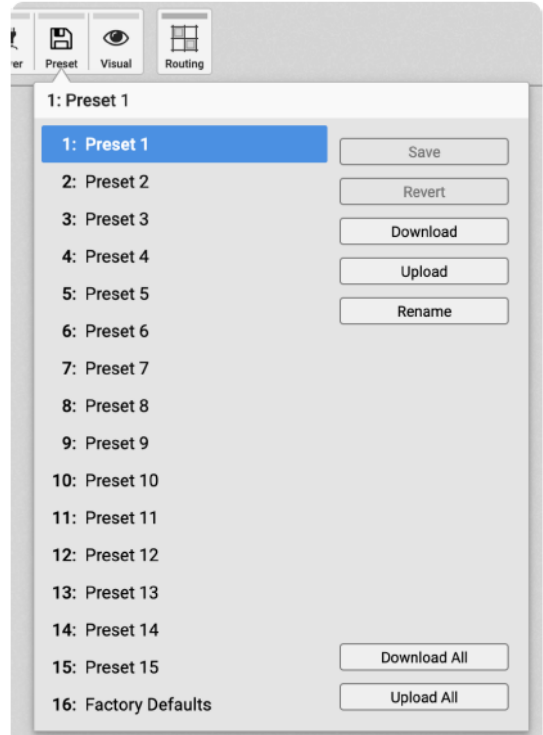

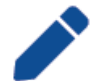

当设备升级到新的固件版本时,不会影响内部存储的预设。并且,恢复出厂默认预设不会删 除其他已保存的预设。

#### 未保存在"预设"中的设置

以下设置不会保存到预设文件中:

- Auto-lock
- 锁定模式
- 远程控制
- 设备名称

#### **Quick Start**(快速启动)预设

在12Mic-D开机过程中,按住屏幕旁边的第一个(最上端的)按键,直到通道LED灯开始闪烁,就会使用"快 速启动"的预设。加载此预设不会影响任何内部保存的预设,直到它被保存。

"快速启动"预设与工厂默认预设相同,但增加了以下路由:

从模拟输出*1-12*路由至:

- MADI同轴, 通道1-12
- MADI SFP/光纤, 通道1-12
- Dante®, 通道1-12
- ADAT 1, 通道1-8
- ADAT 2, 通道1-4 (输入9-12)

#### <span id="page-30-0"></span>**7.1.1** 保存预设

12Mic-D内部最多可以保存15种预设。

在设备上保存一个预设:

- 1. 在STATE功能区打开Preset(预设)选项卡。显示当前加载的预设。
- 2.(可选)转动旋钮以选择一个要被覆盖的预设。

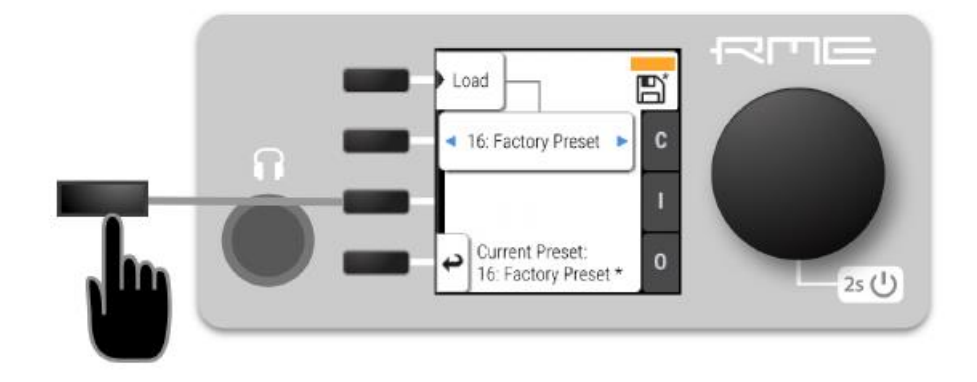

3. 按下"Save"保存预设。

使用*Web Remote*保存预设文件:

1. 打开Web Remote,找到**Preset**(预设)选项卡。

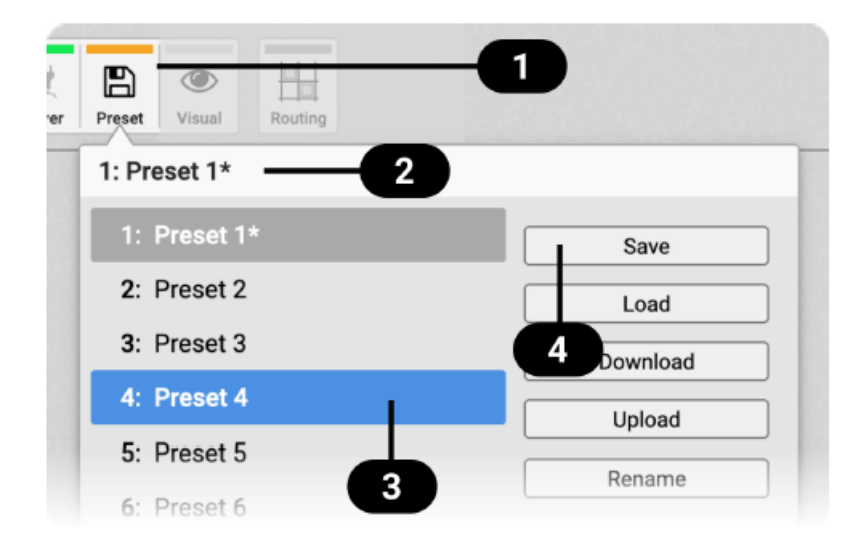

状态指示和选项卡

当前的预设和状态

选择的预设

保存预设

2. 单击左侧 3 列表中的预设名称以选择预设。

3. 按下Save (保存)键 4.

#### <span id="page-31-0"></span>**7.1.2** 加载预设

可以从12Mic-D内部存储中加载15种自定义预设。

加载预设不能撤消。在继续操作之前,确保所有重要配置都已保存到另一个预设中。

设备名称是预设的一部分。当加载预设时,设备名称将更改为预设中存储的名称。

在设备上加载一个预设:

1. 在STATE功能区打开Preset(预设)选项卡(参见2.3节-控制设备)。

2. 转动旋钮选择一个预设。

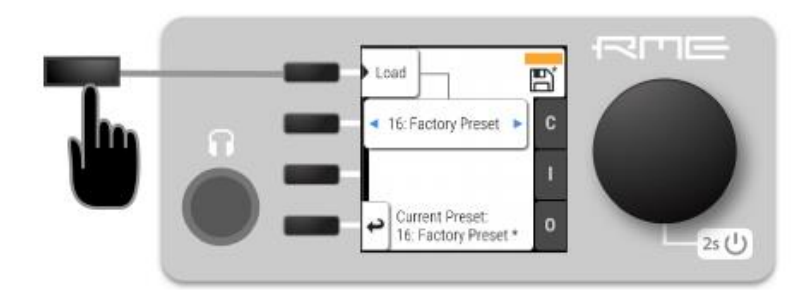

3. 按下"Load"加载这个预设

使用*Web Remote*加载预设:

- 1. 找到Preset(预设)选项卡
- 2. 使用下拉菜单 3 选择预设。
- 3. 按下**Load**(加载)键 4.

## <span id="page-32-0"></span>**7.1.3** 加载出厂默认设置

出厂默认设置在内部保存为Factory Preset(出厂预设), 不能被覆盖。

要加载出厂默认,请加载标记为"Factory Preset"的第16个预设。

加载出厂默认预设不会删除任何已保存的预设,也不会影响STATE功能区中的锁定的设置。

## <span id="page-32-1"></span>**7.2** 设备锁定

12Mic-D可以防止意外或有意的配置更改。无论是否有密码,锁定设备都可以防止设备发生变化。锁定后, 显示器显示一个锁定符号。

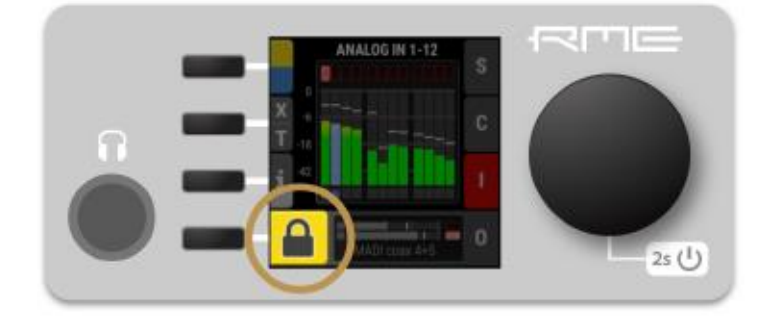

设备锁定不能防止通过远程控制的更改。锁定配置不会存储在预设中。

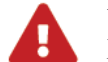

设备上可以配置4 ~ 6位的数字密码。如果丢失或遗忘该密码,则用户无法解锁设备。请联系技术 支持。

#### <span id="page-33-0"></span>**7.2.1** 锁定设备

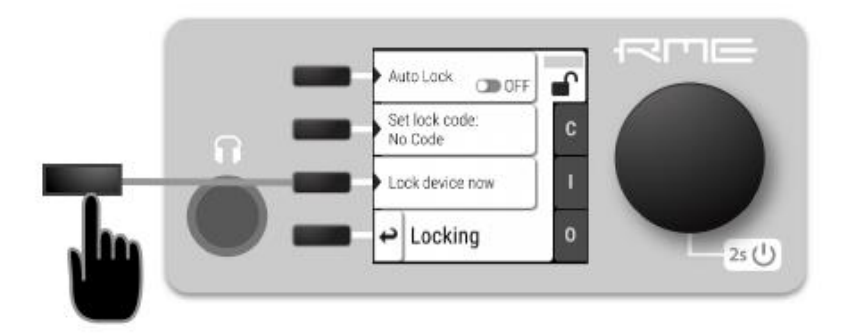

请按照以下步骤锁定设备:

- 1. 在STATE功能区打开Lock(锁定)选项卡(参见2.3节-控制设备)。
- 2. (可选)设置密码: 使用旋钮输入4~6位的密码。
- 3. (可选)勾选Auto Lock(自动锁定), 将在1分钟后锁定设备
- 4. (可选)选择Lock Device Now (立即锁定设备)可以即刻锁定设备。

请记住或写下SET CODE(设置密码)中显示的数字。没有这个代码是不能解锁设备的。从RME 的技术支持处可以获取一个唯一的辅助码(PUK),需提供购买证明和设备序列号。

若要删除密码,请将光标移到密码上并按下旋钮。此时会显示"No code"(无密码)。

只能在设备前面板进行锁定和解锁操作。这些控制操作无法远程进行。

#### <span id="page-33-1"></span>**7.2.2** 解锁设备

暂时解锁设备:

- 1. 按住旋钮4秒钟。
- 2. (如果设置了密码)用旋钮输入密码,并选择"Done"(完成)。

1分钟后,设备将重新锁定。

永久解锁设备:

- 1. 先执行上面的步骤,然后
- 2. 在STATE功能区中打开"Lock"选项卡。
- 3. 将开关拨到这样的位置: DFF, 使锁失效。
- 4. (可选)用旋钮将光标移动到锁定密码上(如果有的话),并按下旋钮将它删除。

只能在设备前面板进行锁定和解锁操作。这些控制操作无法远程进行。

## <span id="page-34-0"></span>**7.3** 前面板照明

12Mic-D前面板的照明,使当前设备的状态一目了然,包括:

- 每个输入通道的全彩色LED灯
- 带有状态警告的待机指示灯
- 带有电平表和状态反馈的显示屏

以上三个部分都可以单独关闭(黑暗模式)。

## <span id="page-34-1"></span>**7.3.1** 黑暗模式(**Dark Mode**)

如果不需要,前面板三个照明部分都可以关闭。

关闭设备上的照明:

1. 在STATE功能区打开visual feedback(可视化反馈)选项卡。

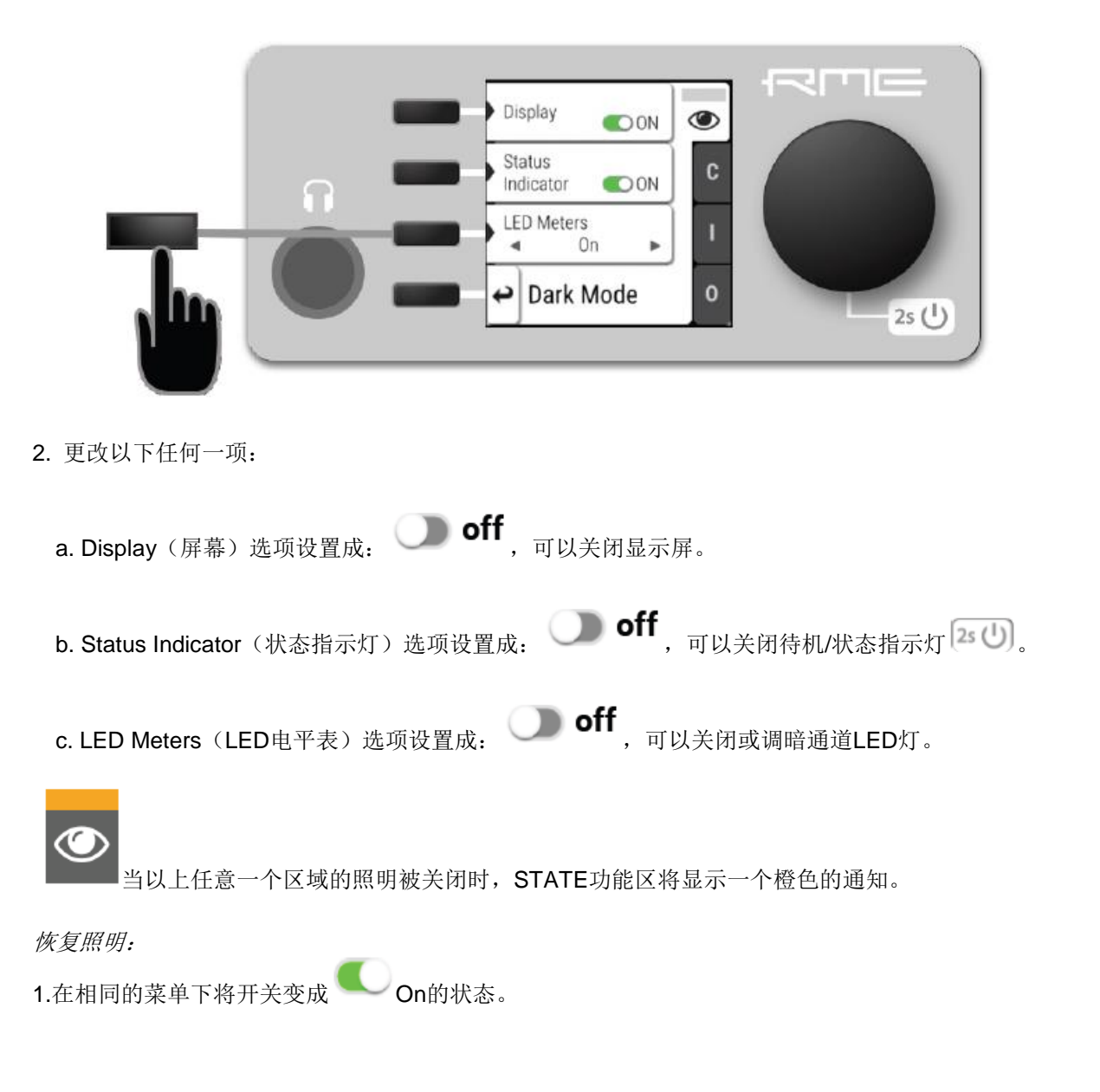

要暂时打开前面板照明,只需旋转或按下旋钮。5秒钟后会自动关闭。

#### 使用*Web Remote*关闭照明:

1. 远程连接设备(参见7.4.3节-Web Remote网络远程控制)。

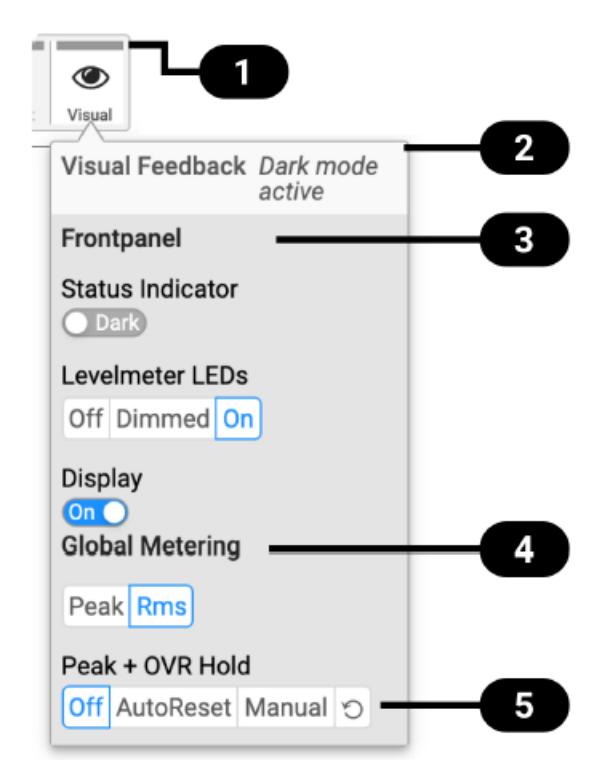

# 状态指示

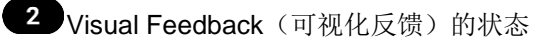

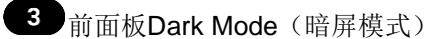

4 Global Metering (全局电平表)选项

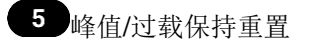

2. 使用Web Remote上相应的切换开关来关闭设备照明。

#### <span id="page-35-0"></span>**7.3.2** 更改电平表的模式**Peak**或**EMS**

根据应用,可能会选择瞬时的峰值电平表(PEAK)或是一个较慢的均值电平表(RMS)作为首选项。

更改设备的电平表模式:
#### **RME 12Mic-D**用户手册

- 1. 在STATE功能区中打开visual feedback(可视化反馈)选项卡。
- 2. 使用相应的按键打开"Global Meters"(全局电平表)。

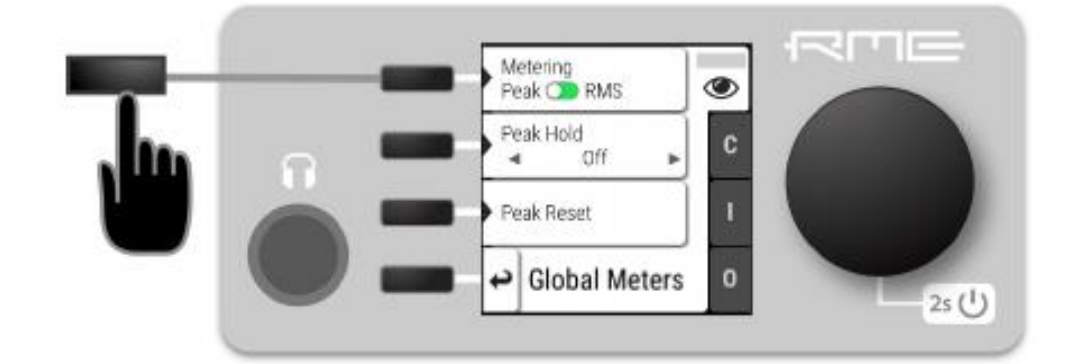

3. 按下第一个按钮切换Peak和RMS。

使用*Web Remote*更改电平表模式:

- 1. 远程连接设备(参见7.4.3节-Web Remote网络远程控制)。
- 2. 找到STATE功能区中的Visual Feedback (可视化反馈)选项卡。
- 3. 在Global Metering (全局电平表)设置中按Peak或RMS按钮。

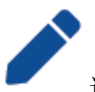

这是一个全局设置,同时影响前面板和远程控制界面的电平表。

#### **7.3.3** 持续过载通知和峰值保持

最大电平的信号可以被保存并显示在前面板和Web Remote中。当有三个连续的采样点达到数字满量程(0 dBFS)时就会被认定是过载。最大电平或削波的显示时间可以手动更改为5秒或直到手动重置。

这是一个全局设置,同时影响远程控制和设备。

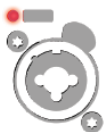

在设备上,过载的通知形式为通道LED灯快速闪烁(红色)。

开启或关闭通知:

1. 在STATE功能区打开visual feedback(可视化反馈)选项卡。

#### **RME 12Mic-D**用户手册

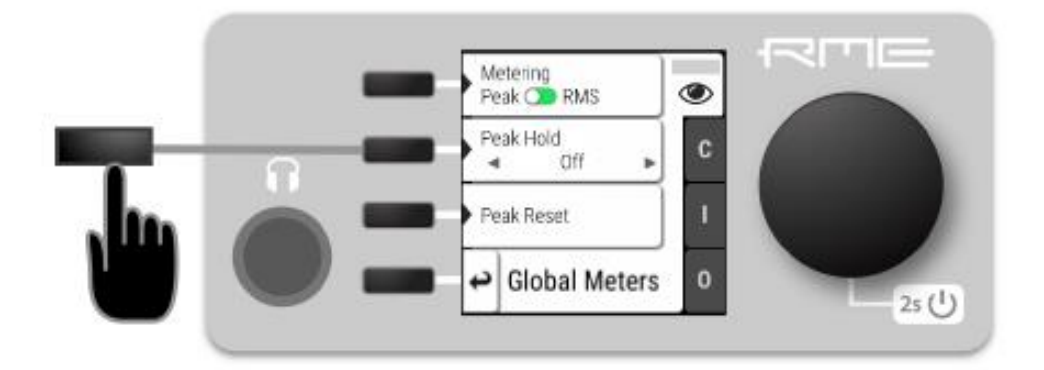

- 2. 更改Peak Hold (峰值保持)为:
- 5秒,通知时间为5秒
- On,打开以通知直到手动重置
- Off,禁用通知

重置无限的满刻度通知:

1. 在待机界面打开INFO菜单, 或者在STATE功能区打开visual feedback(可视化反馈)-Global Meters(全 局电平表)选项卡。

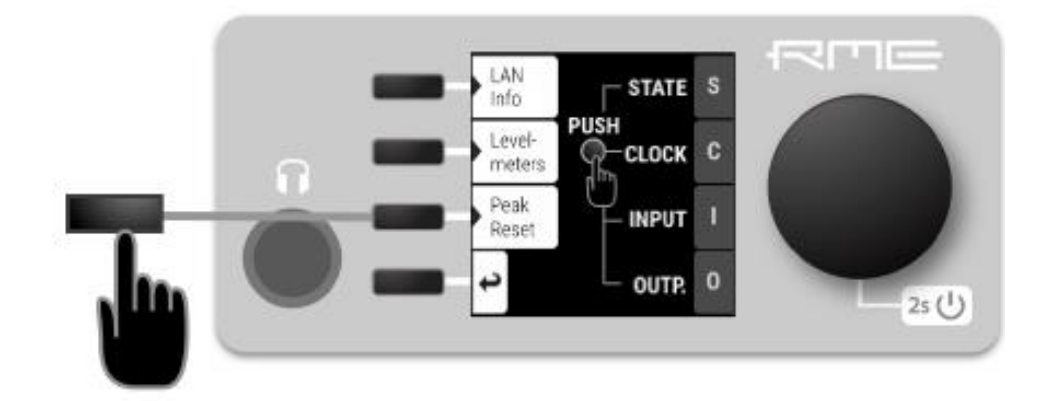

2.按下Peak Reset(峰值重置)按钮。

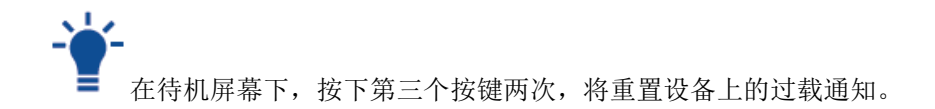

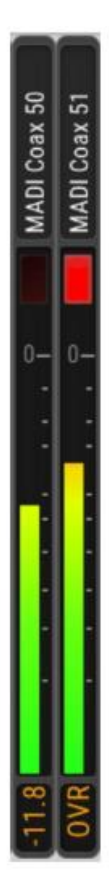

Web Remote中,过载提示会显示在电平表的上方,无论是显示全部端口的缩略电平表,还是当点击端口后 显示的大型电平表都有这样的过载通知。

打开或关闭持续过载通知:

- 1. 找到Visual Settings(可视化设置)选项卡。
- 2. 将Peak + OVR Hold (峰值+过载保持)换成下列任意一个选项:
- · 5s, 只提示5s
- On,始终提示直到手动重置
- · Off, 关闭过载通知

重置过载通知:

1. 在Visual Settings (可视化设置)选项卡中, 按下重置按钮 。

## **7.3.4** 数字信号的电平

可以查看传入和传出的数字信号,以确保信号连接和路由正确。在相应INPUT和OUTPUT功能区中每个端口 都有电平表,也可以从主窗口中快速检查,不需要使用主菜单:

将数字电平表显示在屏幕上:

1. 从主界面打开INFO(第三个按钮 0)。

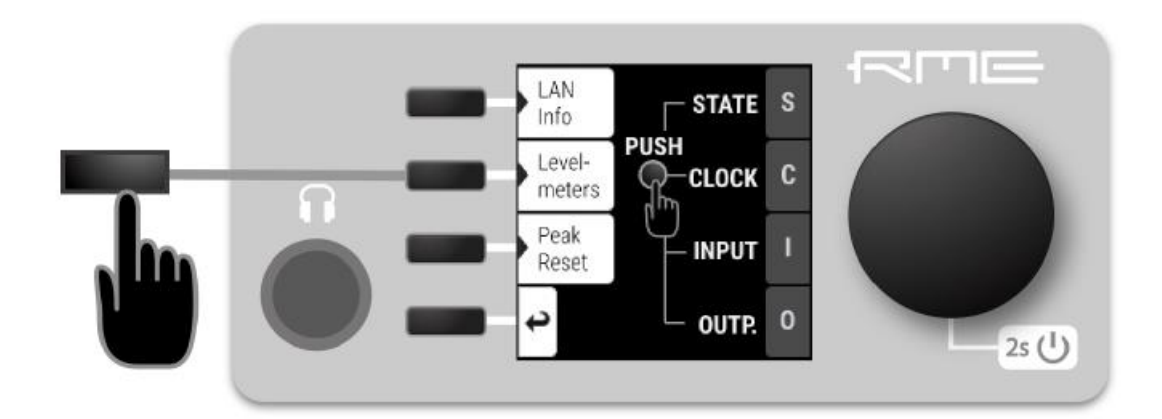

2. 打开Level meters(电平表)选项卡。

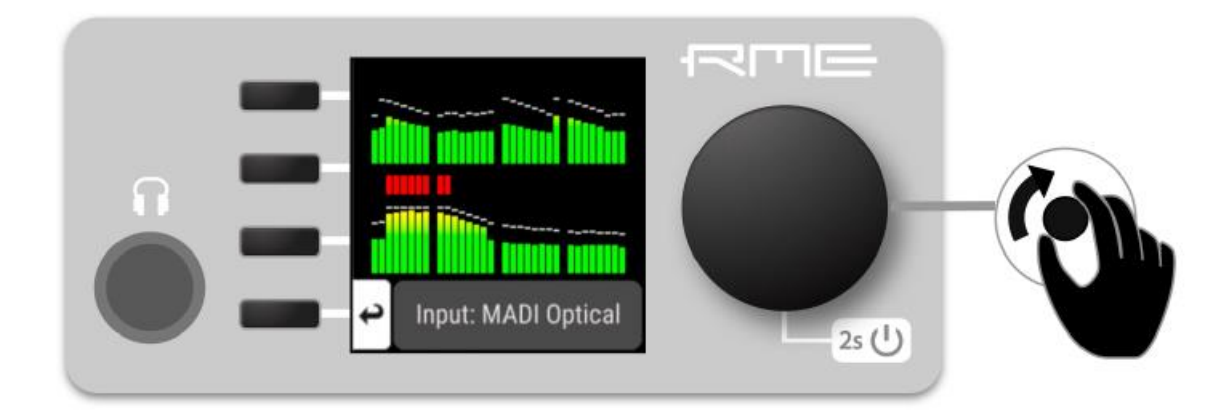

3. 转动旋钮, 以选择输入和输出信号。

使用Web Remote时,每个输入和输出端口都有内置的电平表。

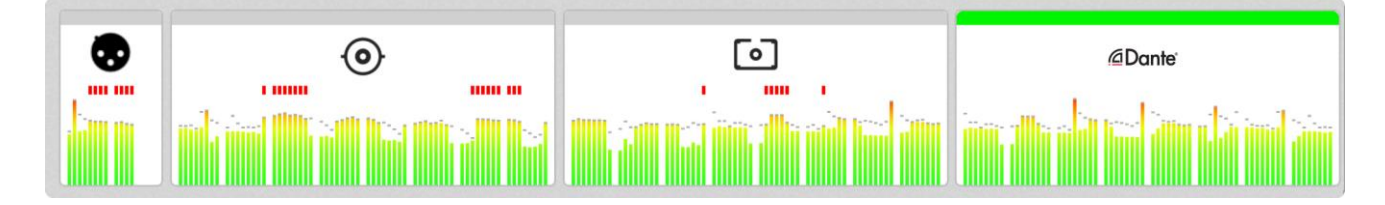

当打开端口时,将出现更大的电平表,以dBFS显示RMS或峰值精确电平。

## **7.4** 远程控制概述

12Mic-D可以进行远程控制。远程控制是默认激活的,不受预设更改或设备锁定的影响。

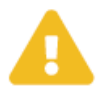

远程控制协议不受恶意使用的保护。当被激活时,远程控制服务器允许网络上的任何人更 改设备的配置。若要限制访问,请确保设备所连接的网络安全。

### **7.4.1** 在网络中查找设备

12Mic-D有三个集成的网络适配器(一个USB 2.0和2个以太网)。

可以单独或同时使用,通过HTTP("web remote"网络远程)控制设备。网络远程控制可以在任何基于IP 的网络上工作,包括无线网络。

通过*HTTP*启用网络远程功能:

1. 在STATE功能区中打开Remote(远程)选项卡。在主界面上连按两次旋钮进入STATE功能区,然后选 择Remote(远程)选项卡。

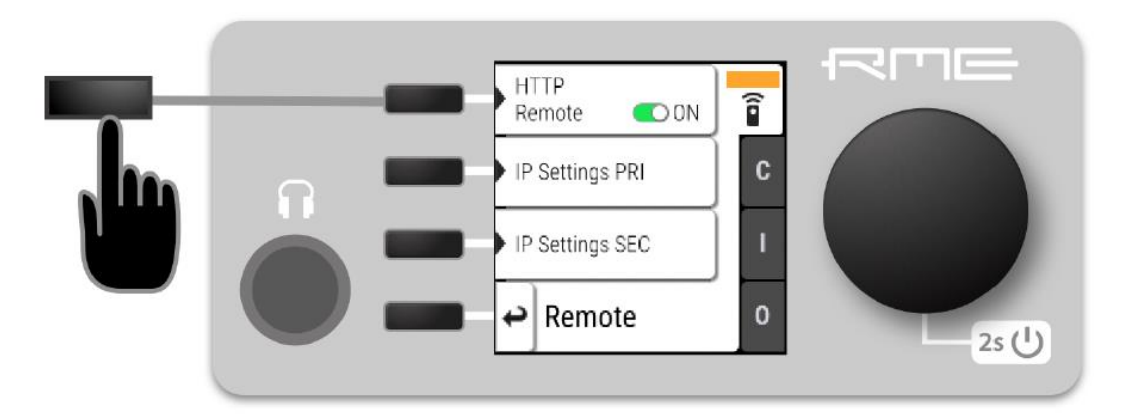

2. 确保HTTP Remote设置开关处于 © ON。

#### **USB**

当设备通过USB 2.0线缆连接到Apple macOS™或Microsoft Windows™计算机时, 会在后台自动安装一个网 络设备,为12Mic-D分配以下IP地址:

http://172.20.0.1

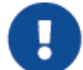

以下产品中同一时间只能有一台设备通过USB连接到主机:RME M-32 AD Pro、M-32 DA Pro、 12Mic、12Mic-D、AVB Tool和M-1610 Pro。

#### 以太网

当连接以太网时,集成的以太网适配器将加入一个IP网络。如果没有找到DHCP服务器(例如12Mic-D直接 连接计算机时),则会自动分配一个地址(在169.254.0.0/16子网内)。

查找当前的*IP*地址:

1. 在STATE功能区中打开Remote(远程)选项卡。在主界面上连按两次旋钮进入STATE功能区,然后选 择Remote(远程)选项卡。

- 2. 显示出当前IP的地址。
- 3. 在地址栏中输入IP地址。

#### 连接到没有**IP**地址的远端接口

35 | 7.4 远程控制概述

#### **RME 12Mic-D**用户手册

可以在浏览器窗口中输入设备名称,后跟".local/",而不是使用IP地址。

当前设备名称会显示在Info(信息)⇒LAN Info(LAN信息)界面,也会在主菜单、STATE(状态)功能区 以及系统信息中显示。

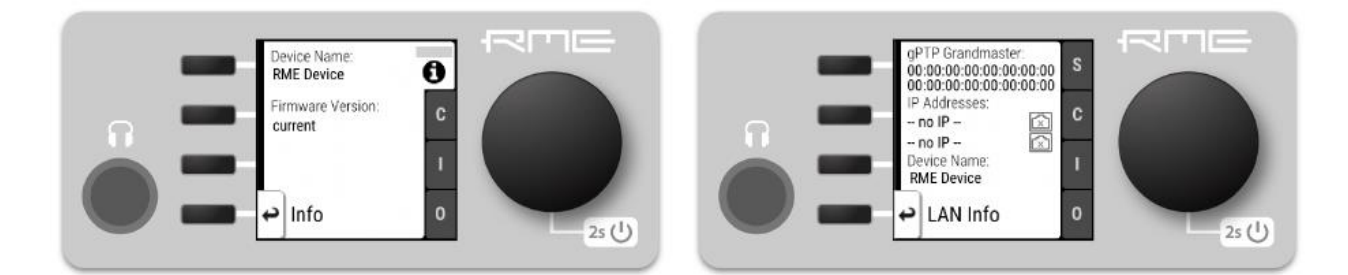

设备名称默认是唯一的,可以在Dante® Controller中可以看到。得到的URL类似:

http://RME12Mic-d65432.local/

设备名称可以通过Dante Controller更改。它限制在32个字符,不能以连字符"-"开始或结束。

在某些操作系统或浏览器上, 在"local"域后可能需要一个后缀点".", 例如: http://RME12Mic-d65432.local./。

设备名称会保存在预设文件中。因此,加载预设可能会改变设备名称,需要使用不同的地址。

## **7.4.2** 静态**IP**地址

当网络中存在DHCP服务器时,12Mic-D的两种网口都会自动检索IP地址。如果网络中没有DHCP服务器, 可以手动配置IP地址。

手动为设备分配*IP*地址:

1. 在主菜单的STATE(状态)功能区打开Remote(远程控制)菜单。

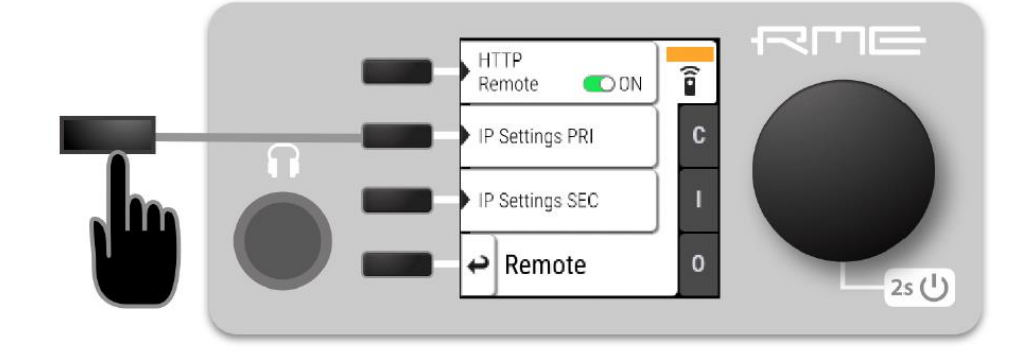

2. 选择需要设置的网络: 主网络(PRI)还是次网络(SEC)。

3. 切换模式: 按第一个按钮切换到Static(静态)模式。

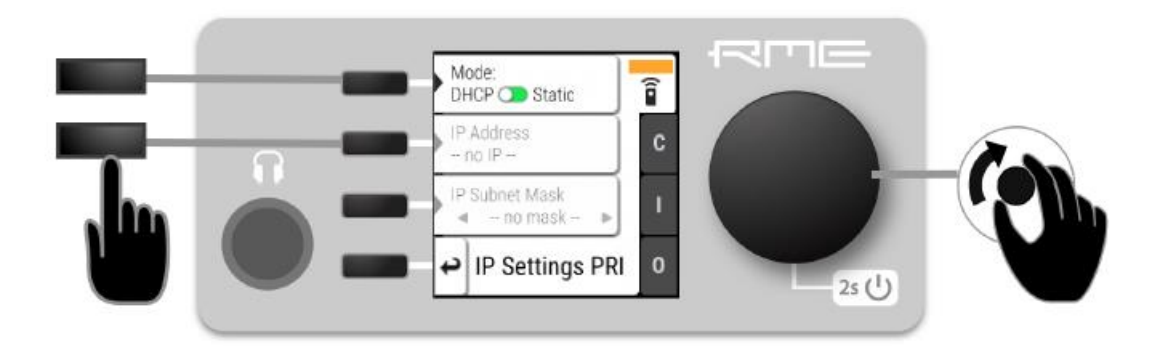

4. 按第二个按钮,输入IP地址。这需要通过旋钮操作,每次输入用十进制表示的一个字节的地址,按下旋 钮确认。

5. 按第三个按钮开始输入子网掩码。操作完成按下旋钮确认。

# 当Dante® Controller中的12Mic-D Redundancy Mode(冗余模式)配置为Switch(交换)时,次 网络的设置将被忽略。

### **7.4.3 Web Remote**网络远程控制

12Mic-D内集成的网络服务器提供了一个易于使用的远程控制界面。它需要使用现行浏览器版本的台式或平 板电脑进行网络连接。

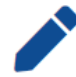

由于网络远程的功能较多,因此Web Remote的操作未全部包含在本手册中。可以在RME网站以 及Web Remote的 <sup>↓</sup> Settings <sub>部分下载到现行的网络远程操作手册。</sub>

兼容的浏览器:

- Chrome 98
- Safari 14
- Firefox 97
- Edge 98

或更新的支持WebGL的版本。

#### 网络远程概览

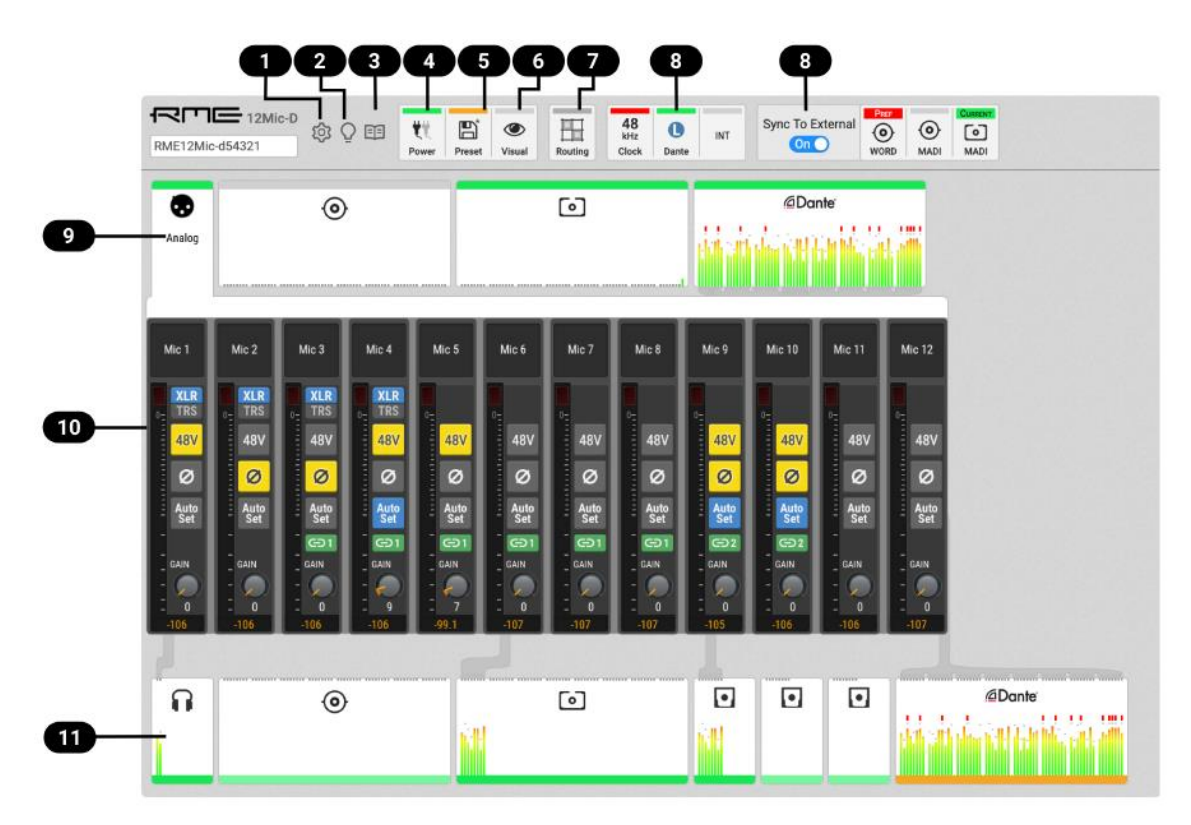

- 1. 2.2节 固件升级
- 2. 5.1节 确认有一个远程控制的设备
- 3. 连接到网络用户手册
- 4. 7.6节 电源状态
- 5. 7.1节 预设
- 6. 7.3节 前面板照明
- 7. 9.1节 将信号路由到输出
- 8. 第10章 CLOCK功能区
- 9. 第8章 INPUT功能区
- 10. 8.1节 模拟输出
- 11. 第9章 OUTPUT功能区

## **7.4.4 JSON**(**OSC**)远程控制

这部分描述了一种模仿Sennheiser®声音控制协议的远程控制方法。关于基础技术的详细背景信息可以 在Sennheiser@网站上找到。

12Mic-D可以通过HTTP POST请求远程控制。每个请求携带一个数据负载,其中包含一个按照开放声音控 制(OSC)协议建模的JSON对象。

例如,如果设备连接到一台可以在终端应用程序中运行*cURL*的计算机(Microsoft Windows™ PowerShell 或Apple macOS™终端), 下面的命令将以JSON对象的形式请求整个设备模式:

请求:

```
curl --header "Content-Type: application/json" --request POST --data
'{"osc":{"schema":null}}' 12mic.local/api/v2/self
```
#### 响应:

```
\{"osc": {
        "schema": {
            "osc": {
                "version": null,
                "schema": []
            \},
            "device": {
                "entity_id": null,
                "entity_model_id": null,
                "entity_capabilities": null,
                "entity_name": null,
                "vendor_name": null, ①
                "model_name": null,
                "firmware_version": null,
                "group_name": null,
[... continues]
```
①"vendor\_name"(供应商名称)对象

可以使用该模式识别一些其他参数,例如供应商名称。发送空值**null**会触发请求对象当前值的响应。

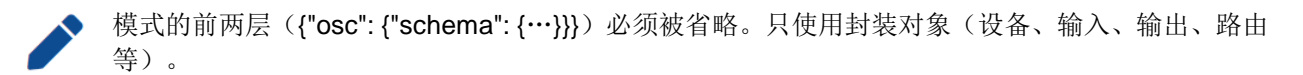

若要请求连接设备的"vendor\_name"对象,运行以下命令。这里有更详细的描述。

供应商名称的请求:

```
curl \setminus \circled{1}--header "Content-Type: application/json" \ 2
 -request POST \ \circled{3}--data '{"device": {"vendor_name": null }}' \ 4 \emp^{4}
 12mic.local/api/v2/self ⑤
```
①利用cURL命令来发送HTTP POST请求

②头文件:application / json

③请求类型为"POST"

④JSON对象发送到设备,利用'null'获取当前值

⑤设备在网络上的URL或IP(包括API路径)

执行上述命令后应该得到如下结果:

{"device":{"vendor\_name":"RME Audio"}}

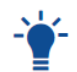

整个Web Remote应用程序都是基于此协议的。因此,当与Web Remote交互时,通过使用浏览器 内开发工具的"Network"选项卡,可以读取发送到设备的数据负载。

所有设备值必须通过发送相应的JSON对象进行轮询。可以论询也可以为单个对象同时设置多个值。

```
为模拟输入1-4设置"on":
```

```
--data{"input":{"analoq":{"1":{"phase":true},"2":{"phase":true},"3":{"phase":true},"4":{"pha
se":true}}}}
```
### **7.4.5 JSON**(**OSC**)实现

本PDF文档目前未包含这部分内容,请参见本手册在线版本中查看:[https://docs.rme-audio.com](https://docs.rme-audio.com/)

## **7.5** 设备信息

"Info"(信息)选项卡位于STATE功能区。

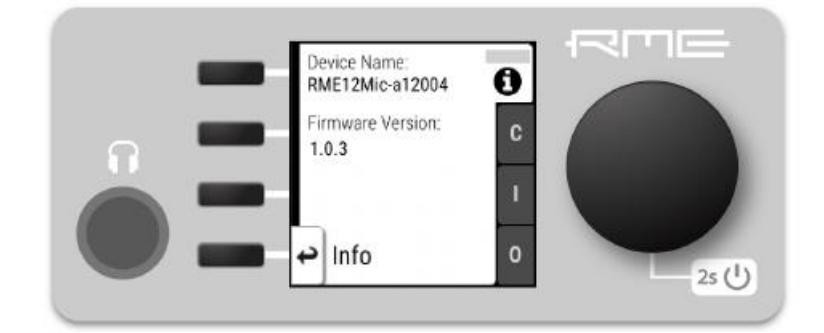

它将显示当前的设备名称和固件版本。

Info选项卡只能在设备上查看。

## **7.6** 电源状态

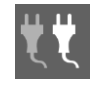

STATE(状态)功能区的Power(电源)选项卡页,将通知用户当前是哪个电源入口在接收电源。 图标将实时表示当前的电源状态,灰色为未启用电源。左边的图标为交流输入,右边的图标为直流输 入。

在设备上查看当前的电源状态:

1. 打开STATE功能区的Power(电源)选项卡

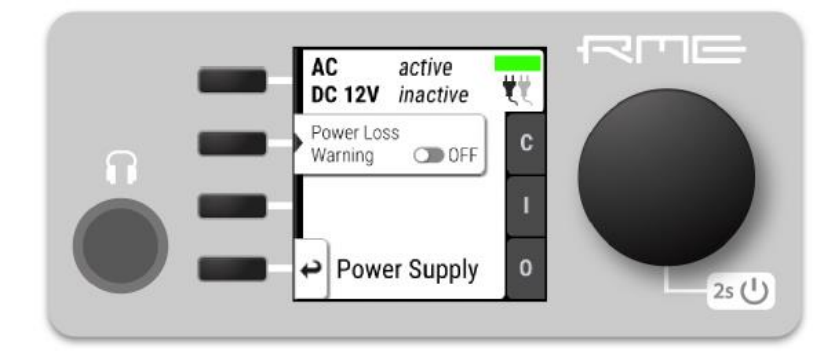

2. 每个PSU电源模块通电后都会显示为启用状态

使用*Web Remote*查看当前电源状态:

1. 使用USB或网线连接设备,打开Web Remote页面。

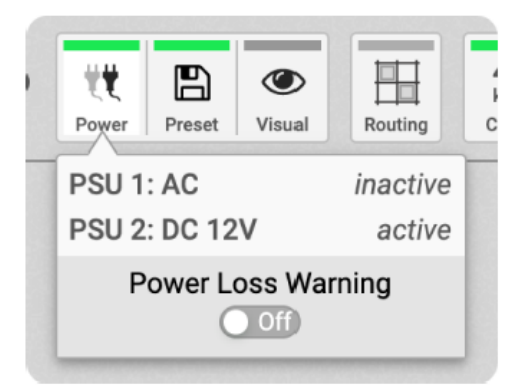

2. 单击Power(电源)的图标就会显示电源的当前状态。

## **7.6.1** 单个电源断电通知

当连接的两个电源中的一个发生故障时,将显示警告。

在屏幕上,"S"状态指示灯将变为红色。在主菜单中,将以图标上标记红色条的形式发出警告:

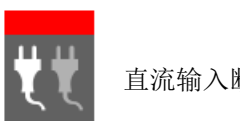

直流输入断电

在设备上打开警告通知:

1. 打开STATE功能区的Power(电源)选项卡

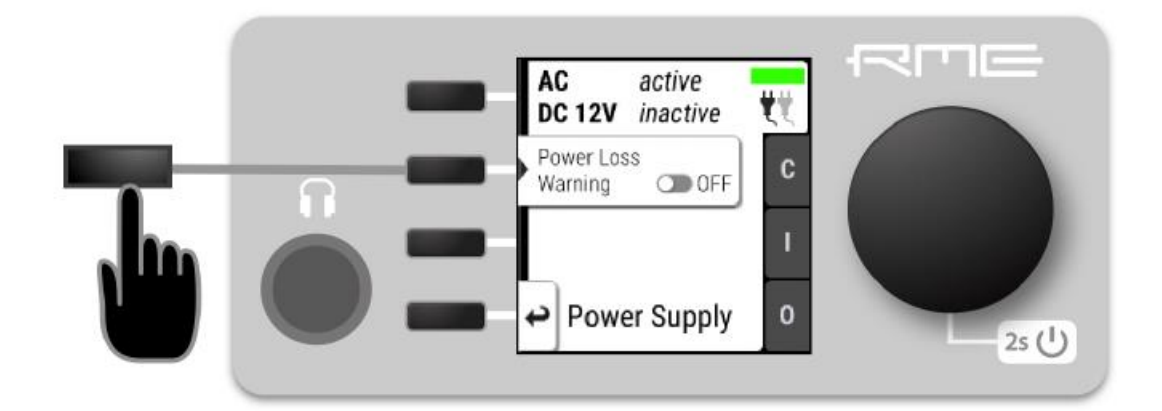

2. 将Power Loss Warning(断电警告)的选项打开至On。

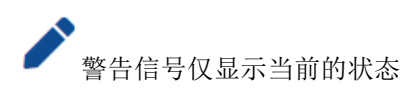

使用*Web Remote*开启警告通知:

1. 使用USB或网线连接设备,打开Web Remote页面。

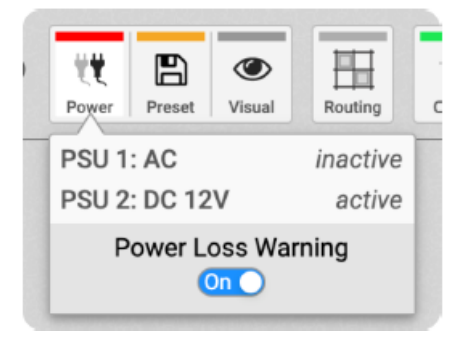

2. 将Power Loss Warning(断电警告)的开关打至 。

# **8. INPUT**功能区

INPUT(输入)功能区用于检测和配置设备的音频输入。当一个不存在的数字输入被选为主时钟,或路由到 输出的数字信号不存在或与主时钟不同步时,就会显示警告。相关的输入设置,如AVB流尺寸或MADI自动输入, 均可以在这里配置。

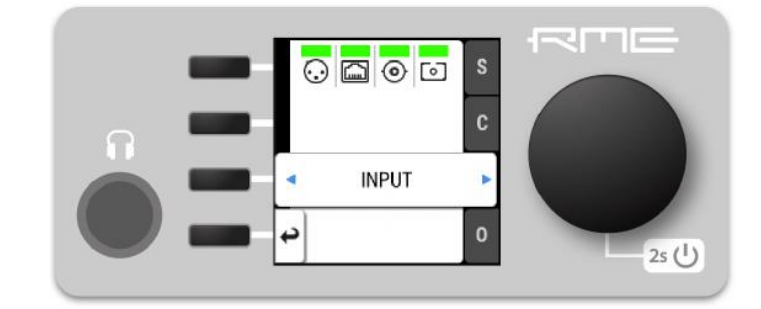

## **8.1** 模拟输入

12Mic-D的模拟输入可以在设备上或远程配置。所有输入均可以对增益、AutoSet的增益、相位和幻象供电 (48V) 进行设置。另外, 前四个通道支持将输入切换到TRS。当切换成TRS时, 需要为乐器信号将阻抗设置为 High-Z(高阻抗)。

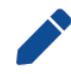

幻象供电仅在XLR输入时可用,High-Z仅在TRS输入时可用。当从TRS切换到XLR时,当前的High-Z 设置将被存储,并在下次切换回TRS时调用存储的设置。幻象供电设置不会被存储,当切换到TRS 通道时将被关闭。

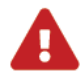

为了保护输入级,只有在连接了兼容的电容话筒或配件后,再开启幻象电源。请在拔下话筒线缆 插头以及保存预设之前,将幻象电源关闭。

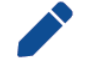

在XLR和TRS输入之间切换时,增益、AutoSet和相位设置不受影响。

#### 延迟和默认路由

在单倍速采样率下,转换器配置了具有极低延迟(5个采样点)的短延时"Sharp"IIR滤波器,在整个可听 范围内都具有平坦的频率响应。在较高的采样率下,使用一个短延时的"慢速"滤波器来优化脉冲响应。四倍速 (176.4 kHz, 192kHz)下,延迟增加到6个采样点。

新设备有一个用户可自定义的Preset 1,依照下面的"Quick Start(快速启动)"的路由。出厂默认预设(Preset 16) 不包含任何路由, Preset 1对即插即用来说十分方便。

如果认为Preset 1有用,请将其保存到其他预设。通电时按下屏幕旁第一个按钮,就可以将它恢复 到临时内存中。

在*Preset 1*中默认地将模拟输入*1-12*路由到了:

- MADI同轴和可选的MADI SFP(通道1-12)
- Dante®, 通道1-12

• ADAT端口1 (输入1-8) 和端口2 (输入9-12)

## **8.1.1** 模拟输入用户界面

设备上的每个模拟输入通道都有自己的按键,用于在屏幕中激活设置对话框。

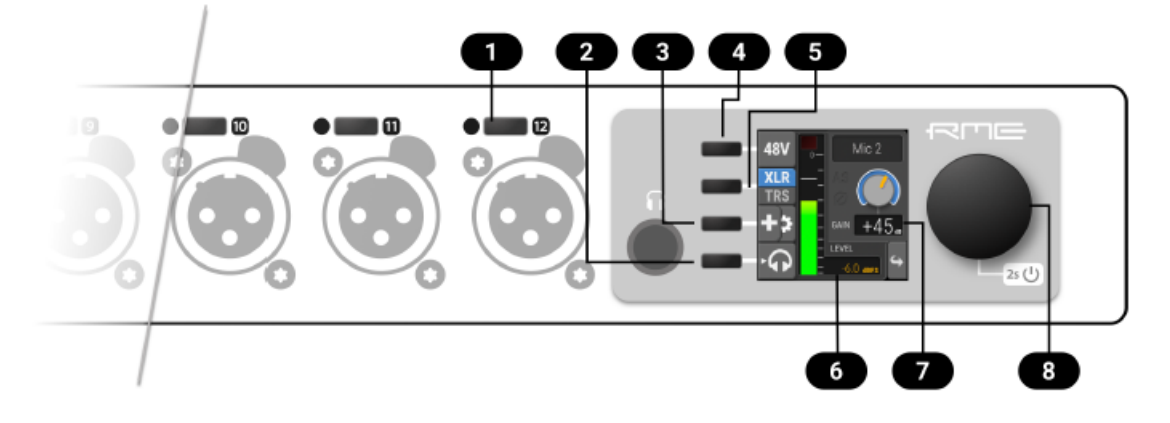

- 1. 激活通道控制
- 2. 耳机监听
- 3. 增益编组,相位和AutoSet
- 4. 幻象供电
- 5. XLR/TRS切换
- 6. 当前的输入电平
- 7. 当前的增益
- 8. 旋钮

## **8.1.2.**调节输入增益

在设备上调节输入增益:

1. 按下相应输入旁边的按钮,屏幕上就会显示当前的增益。

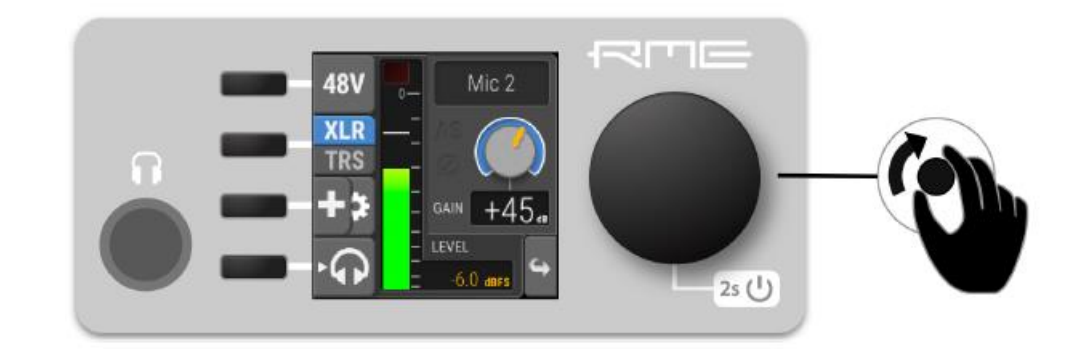

2. 转动旋钮,调整增益。

使用*Web Remote*调整输入增益:

- 1. 在Web Remote中,打开模拟输入端口。每个输入都用通道条表示。
- 2. 垂直或水平拖动Gain(增益)旋钮。
- 按住SHIFT键,可以进行微调(以较小的增量进行调整)。
- 双击旋钮输入具体数值,按enter或√确认。

## **8.1.3** 打开幻象供电(**P48**)

开启了幻象供电的通道,将在待机屏幕中通过黄色方块图标指示出来。

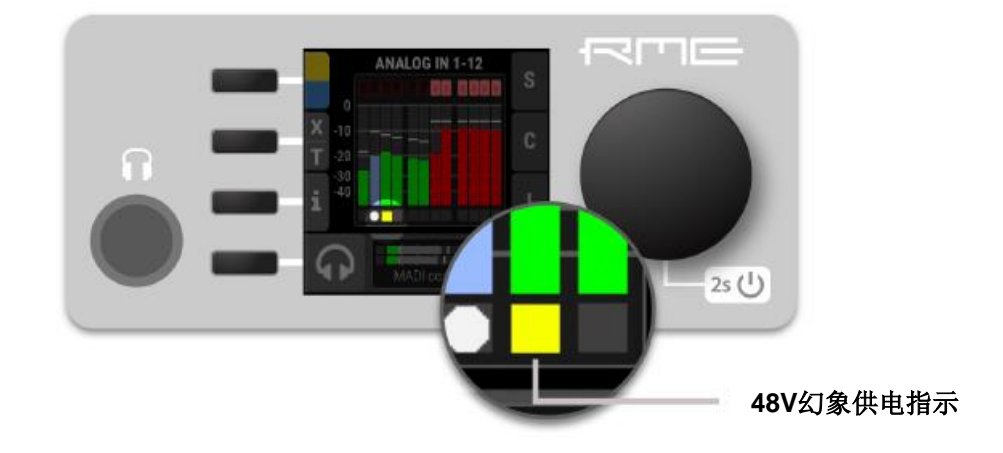

同时打开多个通道的幻象供电:

1. 当待机屏幕显示输入电平表时,按住黄色指示灯旁边的第一个按钮。此时屏幕上会显示出一条说明,且 输入通道旁边的LED灯会关闭(无幻象供电)或变为黄色(幻象供电开启)。

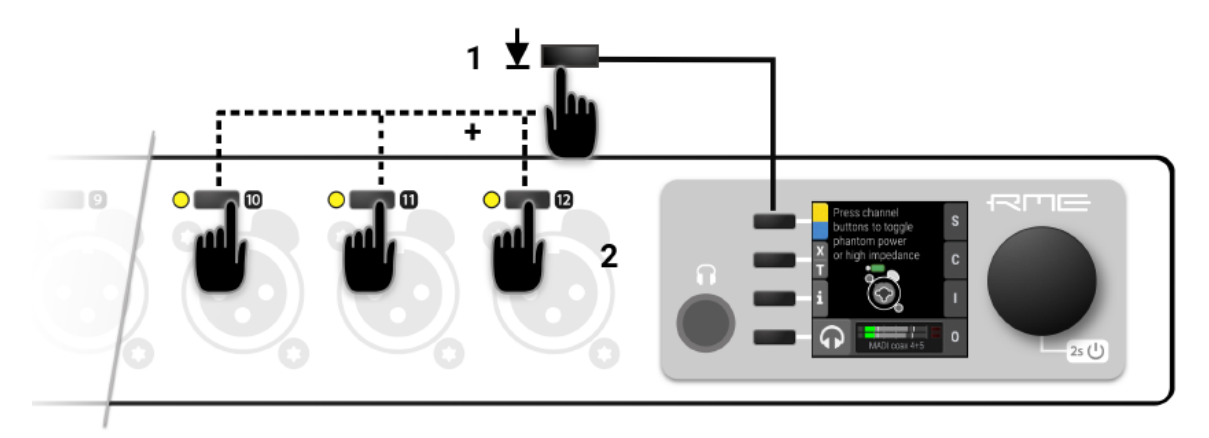

2. 按住按钮的同时,按下每个输入旁边的通道按钮,来打开或关闭各个通道的幻象供电。输入通道的黄色 LED灯表示幻象供电开启。

开启单个通道的幻象供电:

1. 使用相应模拟输入旁边的按钮来访问其设置。

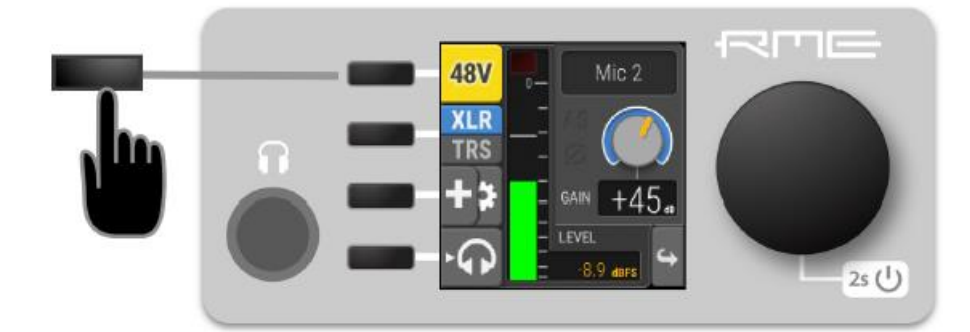

2. 使用P48按钮切换幻象电源开或关。

使用*Web Remote*调整输入线路电平:

- 1. 在Web Remote中,打开模拟输入端口。每个输入都用通道条表示。
- 2. 按下相应通道条上的48V按钮

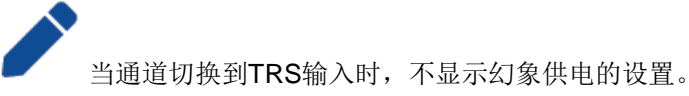

## **8.1.4** 在**XLR**和**TRS**之间切换

Į

输入通道1-4的组合插孔同时支持XLR和TRS插头。插入插头时,必须在输入设置中选择相应的输入类型。 出厂默认的是XLR。

为了防止涌流造成的损坏,当切换到TRS时,幻象供电设置将失效。

待机屏幕会显示当前输入模式:

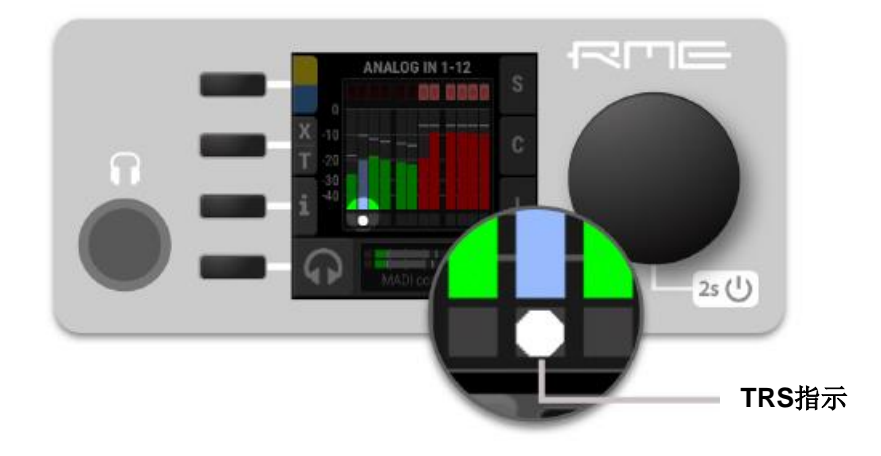

切换多个通道的*XLR*和*TRS*输入:

1. 当待机屏幕显示输入电平表时,按住屏幕旁边的第二个按钮(**X | T**)。此时屏幕上会显示出一条说明, 输入通道旁边的LED灯会关闭(XLR)或变为白色(TRS)。

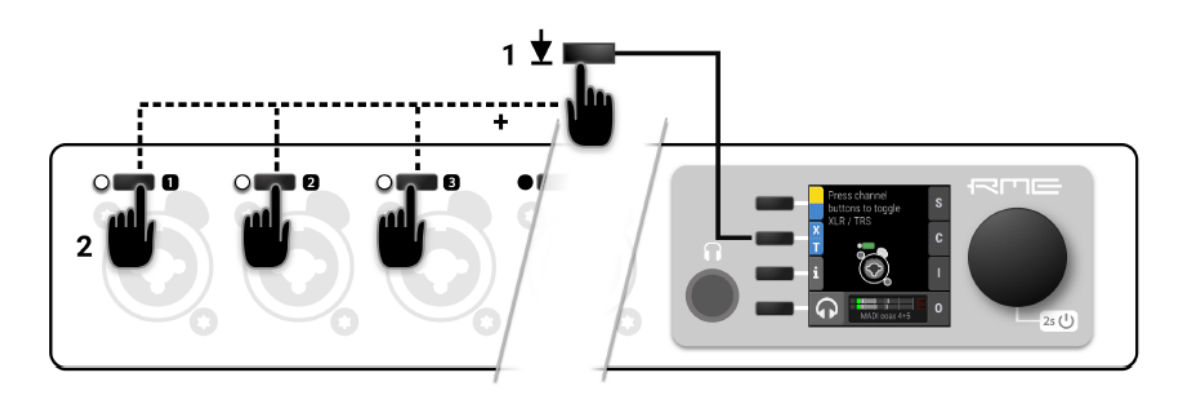

- 2. 按住按钮时,按下每个应激活TRS模式的输入通道旁边的通道按钮。白色的LED灯表示TRS模式。
- 单个通道的*XLR/TRS*切换:
- 1. 使用相应模拟输入旁边的按钮来访问其设置。

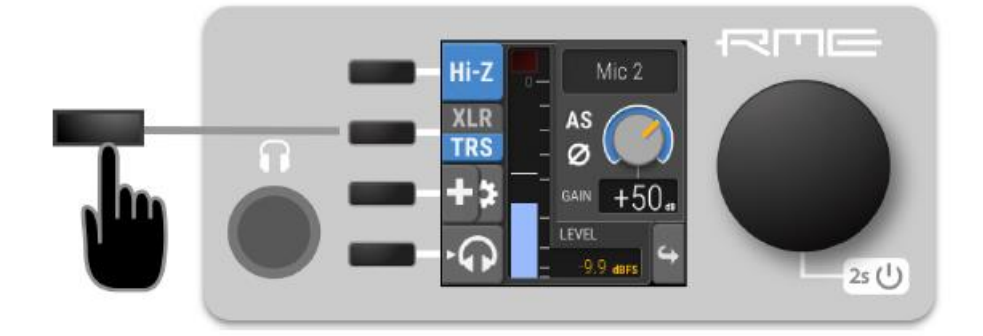

2. 使用**XLR I TRS**按钮切换相应输入模式。设置结果通过蓝色突出显示。

使用*Web Remote*切换*XLR/TRS*:

- 1. 在Web Remote中,打开模拟输入端口。每个输入都用通道条表示。
- 2. 按下相应通道条上的XLR|TRS按钮。该按钮突出则表示为当前选择的选项。

## **8.1.5** 打开**TRS**输入的高阻(**Hi-Z**)模式

对于连接到输入1-4上的非平衡TS插头,可以手动激活高输入阻抗。待机屏幕会显示当前的输入模式:

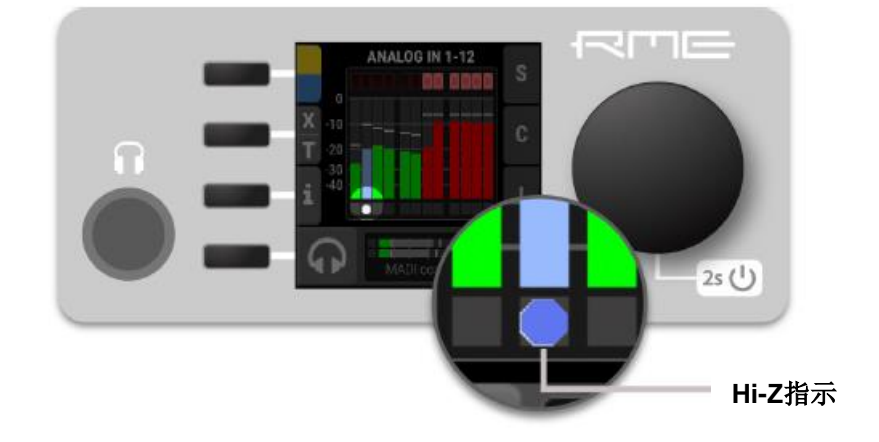

同时打开多个通道的高阻抗:

1. 当待机屏幕显示输入电平表时,按住第一个按钮。此时屏幕上会显示出一条说明,TRS输入通道旁边的 LED灯会变为白色(低阻抗)或蓝色(高阻抗)。

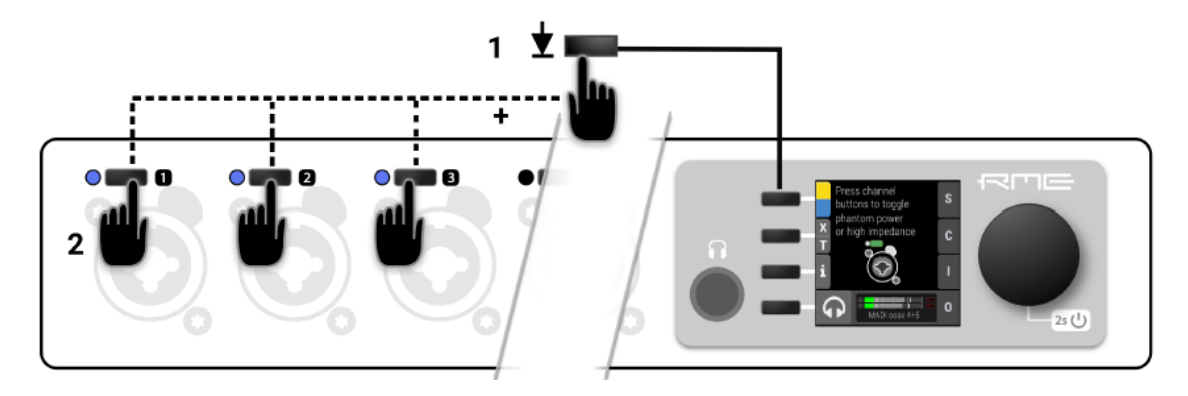

2. 按住按钮的同时,按下每个应激活高阻抗的TRS输入通道旁边的按钮。蓝色LED灯代表高阻抗。

打开单个*TRS*输入通道的高阻抗:

- 1. 使用相应TRS输入旁边的按钮来访问其设置。
- 2. 使用Hi-Z按钮切换高阻抗。设置结果通过蓝色突出显示。

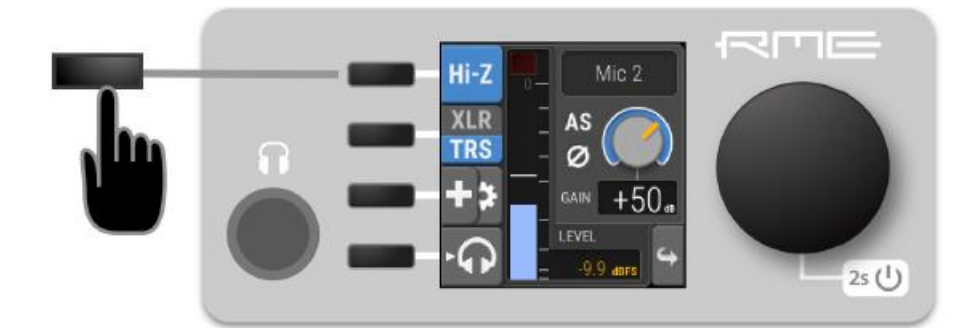

使用*Web Remote*激活高阻抗:

- 1. 在Web Remote中,打开模拟输入端口。每个输入都用通道条表示。
- 2. 确保TRS输入处于激活状态(XLR|TRS按钮的状态)。
- 3. 使用相应通道条中的Hi-Z按钮激活高阻抗。

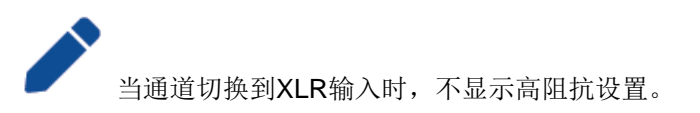

## **8.1.6** 模拟输入信号的相位反转

模拟输入信号的相位可以在输入端反转。

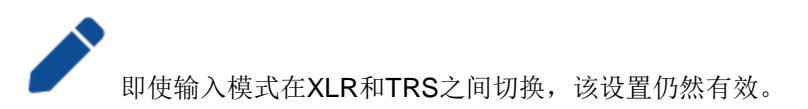

反转输入信号的相位:

1. 使用相应输入旁边的按钮来访问其设置。

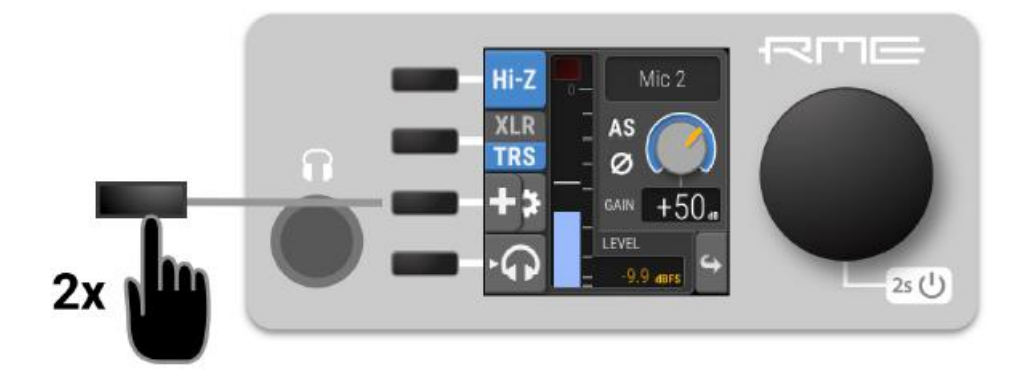

- 2. 当使用XLR/XLR组合接口(1-4通道)输入时,快速连续按下第三个按钮两次(双按)。
- 3. 当使用XLR接口(5-12通道)输入时,按一下第二个按钮,可以访问相位和AutoSet的设置。
- 4. 再次按下 3 相位按钮, 相位开关打开后将变成黄色。

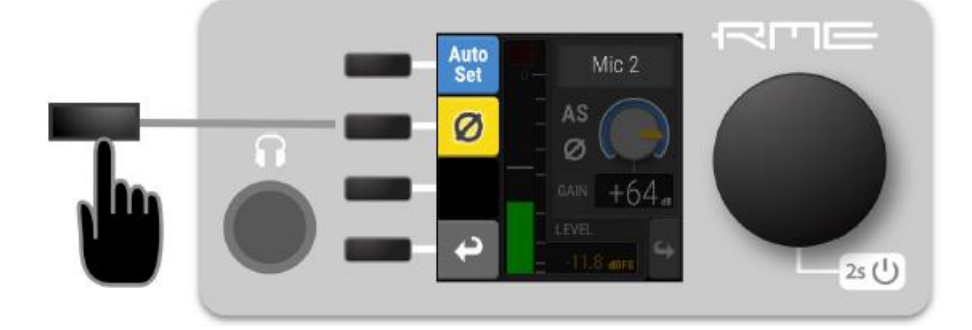

5. 返回到输入设置,并检查确认增益旋钮旁边显示了Ø标志。

使用*Web Remote*反转输入信号的相位:

- 1. 在Web Remote中,打开模拟输入端口。每个输入都用通道条表示。
- 2. 使用相应通道条中的 2 按钮反转相位。

## **8.1.7 AutoSet**(自动设置)

当输入信号超过-6 dBFS时,AutoSet功能将自动降低增益。可以为每一个输入通道进行单独的AutoSet设置。 当使用增益编组时,可以为整个编组设置AutoSet,也可以只针对其中部分通道设置AutoSet。只有使用AutoSet 的通道将被监控以保持6 dB的动态余量,但由此而产生的增益衰减则是应用于增益编组内所有通道的。

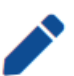

增益编组内的增益偏移量尽可能保持更长的时间。如果参与的通道达到最小增益,它会保持在最 小增益,而其他通道继续被衰减。

AutoSet(自动设置)功能在试音或排练时非常有用。简单地设置一个非常高的增益并激活自动设置,然后 在相应的输入处给以预期的最大信号。当信号超过-6 dBFS阈值时,增益将迅速衰减。

在正式录音时,一般要将AutoSet(自动设置)关闭,以避免由于切换幻象电源开关、插入信号等 引起的意外增益衰减。

## **8.1.8** 启用**AutoSet**

AutoSet可以在单个通道或增益编组中进行设置。

即使输入源在XLR和TRS之间切换, AutoSet设置也会保持不变。

启用或禁用输入通道的*AutoSet*:

1. 使用相应输入旁边的按钮访问其设置。

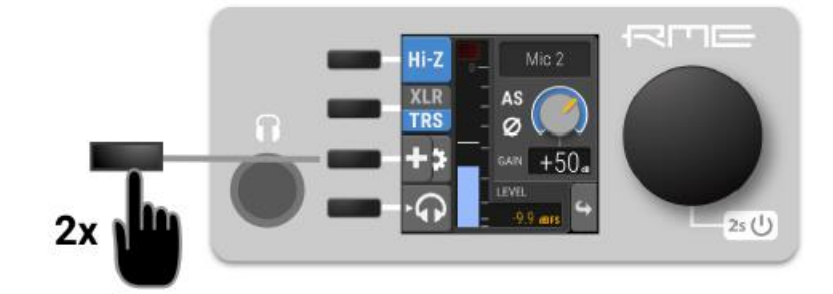

- 2. 当使用XLR/XLR组合接口(1-4通道)输入时,快速连续按下第三个按钮两次(双按)
- 3. 当使用XLR接口(5-12通道)输入时,按一下第二个按钮,可以访问相位和AutoSet的设置。

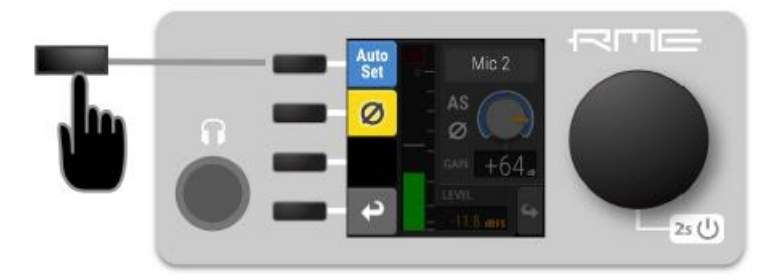

4. 按第一个"AutoSet"的按钮激活AutoSet(自动设置)。启用后变为蓝色。

5. 返回到输入设置, 并检查确认增益旋钮旁边显示了"AS"标志。

启用或禁用整个增益编组的*AutoSet*:

1. 访问增益编组或临时创建一个新组。

2. 按第一个"AutoSet"按钮激活所有参与频道的AutoSet。单个通道可以从AutoSet阈值监视中排除,在这 种情况下,AutoSet显示一半蓝色,一半灰色。

使用*Web Remote*启用或禁用输入通道的*AutoSet*:

- 1. 在Web Remote中,打开模拟输入端口。每个输入都用通道条表示。
- 2. 使用相应通道条中的AutoSet按钮。

使用*Web Remote*启用或禁用整个增益编组的*AutoSet*:

1. 在Web Remote中打开增益编组。

2. 使用编组面板中输入通道条下面的AutoSet按钮。单个通道可以从AutoSet阈值监视中排除,在这种情况 下,AutoSet显示一半蓝色,一半灰色。

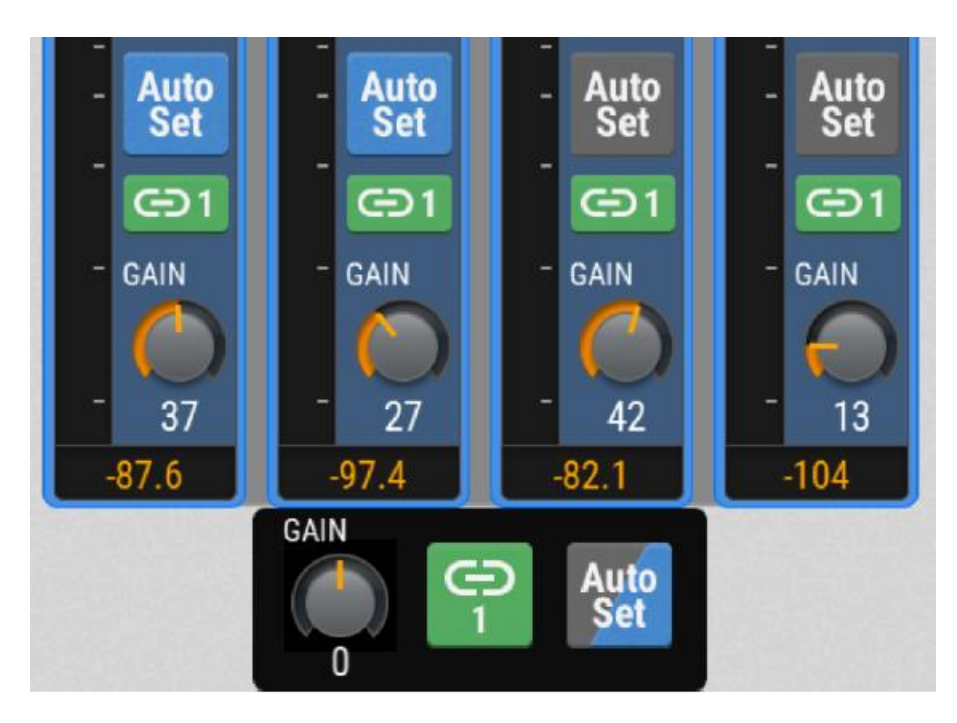

### **8.1.9** 增益编组

两个或多个通道的增益可以临时或永久地编组。当成为增益编组的一部分时,再次调节的增益是一个相对于 未编组前增益增加或减少的偏移量(dB)。偏移量不会被保存,调整的结果会立刻应用到编组中的所有通道。

增益编组的偏移不受参与通道的最小或最大增益的限制。因此,当一个通道已经达到它的最高(或最低)增 益时,再给它添加一个正(或负)偏移量时,通道之间的增益差别会减小。

若想使编组中的所有通道具有相同增益,需要先偏移量设置为其最低(负)值。然后,再将偏移量 增加到想要的增益。

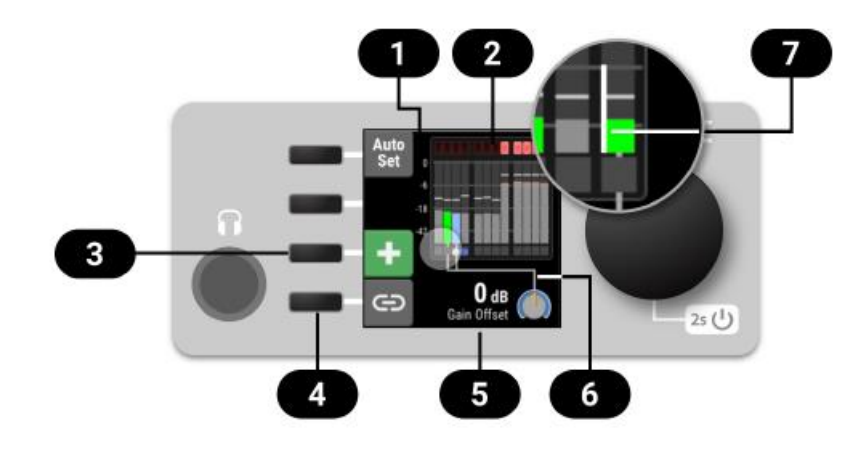

- 1. 编组概览
- 2. 电平表
- 3. 为编组添加通道
- 4. 保存编组
- 5. 当前的偏移量
- 6. 联动增益
- 7. 增益指示

即使某个通道属于增益编组了,仍然可以调整单个通道的增益。

### **8.1.10** 创建并使用一个增益编组

要创建一个可以同时控制两个或多个通道增益的编组,请执行以下步骤:

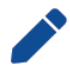

该编组可以包括具有不同增益范围的TRS输入。应用增益编组的偏移量时会受到单个通道增益范 围的限制。

当设备处于空闲状态时(主界面):

1. 按住第一个需要编组的输入通道按钮。此时该通道被选为编组中的第一个通道。

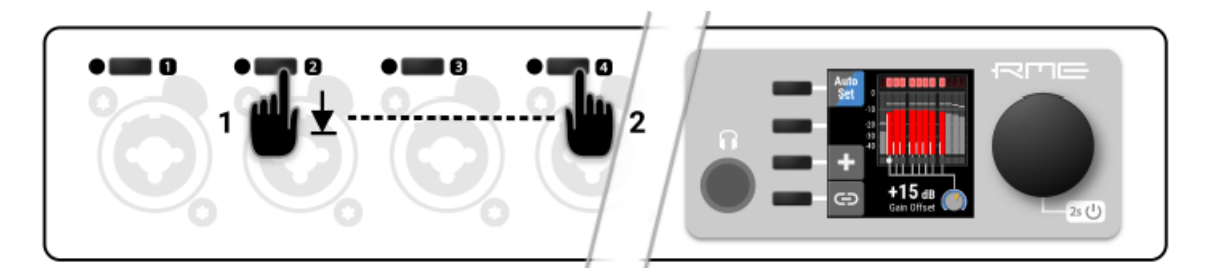

2. 在按住第一个按钮的同时,按下另一个输入通道的按钮。则在两个按钮之间的所有通道都会被添加到增 益编组中。松开按钮,根据需要调整增益。

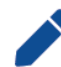

当前编组中的所有通道以全彩电平表显示,并且与旋钮图表相连(见上图)。未加入编组的通道显 示为灰色电平表,且不连接旋钮图标。

3. 按住屏幕旁的第三个按钮 ,并按下相应输入通道按钮,可从编组中添加或删除单个通道。

当第一个输入通道已经被选择时:

1. 按住第三个按钮 $\left(\begin{matrix} \blacksquare \end{matrix}\right)$ ,此时按钮变成绿色,并显示一条说明。

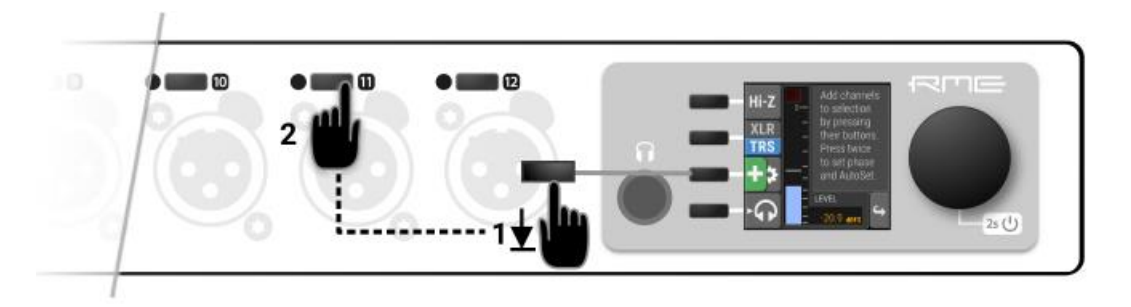

2. 按下另一个通道的按钮。此时屏幕会显示新的增益编组,并允许添加更多的通道。

使用*Web Remote*的操作:

1. 在Web Remote中,打开模拟输入端口。每个输入都用通道条表示。注意,当光标悬停在各个通道条上时, 它会高亮显示。

2. 点击第一个通道条(避免点击控制按钮和旋钮),然后横向选择一些通道。选中的通道将以蓝色突出显 示。

3. 点击单个通道条以便在所选区域中添加或删除它。

4. 使用浮动在所选通道下方的附加增益旋钮来调整所有通道的增益。

### **8.1.11** 保存、使用和删除增益编组

临时增益编组可以保存。

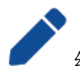

编组会被保存在预设中,并在设备及其网络控制的界面上显示。每个通道增益仍然保持完全独立。

保存当前增益编组:

1. 创建临时的增益编组。所选通道将在屏幕中显示,它们电平表的底部会连接在一起。

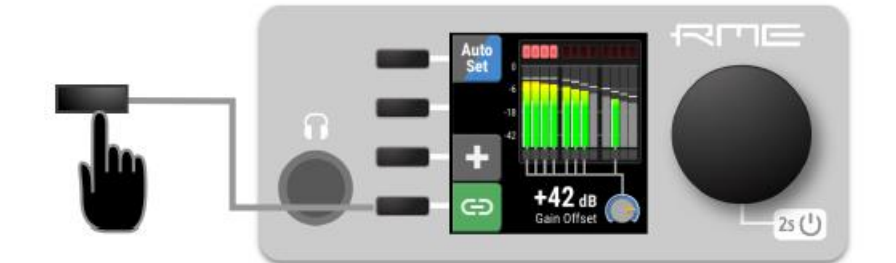

2. 按下屏幕旁边的第四个按钮。"link"指示灯变为绿色,表示编组已保存。

编组会被保存在预设中,并在设备及其网络控制的界面上显示。每个通道增益仍然保持完全独立。

要访问之前保存的增益编组:

1. 按下编组中某个输入通道的按钮。屏幕将显示编组偏移量对话框,而不是单独的通道设置。若要继续设 置单个通道,请再按一次输入通道按钮。

#### 删除增益编组:

- 1. 访问先前保存的增益编组。
- 2. 长按 <sup>1</sup>键, 并选择某一通道即可从编组中删除该通道。

#### 使用*Web Remote*保存当前增益编组:

- 1. 创建临时增益编组。所选通道将以蓝色突出显示,下面还有一个附加的浮动增益控制。
- 2. 按下编组下面的链接按钮。link指示灯变为绿色,表示已保存分组。

使用*Web Remote*访问之前保存的增益编组:

1. 参与增益编组的每个通道条都有一个附加的链接按钮,该按钮带有相应编组编号。这个按钮用于选择增 益编组。

#### 使用*Web Remote*删除增益编组:

- 1. 访问增益编组。
- 2. 按下链接按钮与当前编组的数字旁边的编组增益旋钮, 编组就删除了。

## **8.1.12** 通过耳机输出监听模拟输入

耳机输出位于12Mic-D的前面板,可以接收任何输入信号。可以在Phones Output(耳机输出)中设置永久 的路由(详见9.1节-将信号路由到输出,以及9.2节-模拟输出)。此外,设备上的模拟输入界面提供了一种快速 方便的方法来通过耳机输出临时监听模拟输入信号。

当改变路由时,请务必将耳机音量调小,以免损坏耳机和听力。

在耳机输出端听取模拟输入:

- 1. 确保有足够的输出音量(详见9.2.2节-调节耳机音量)
- 2. 按下相应通道旁边的按钮,打开通道设置。

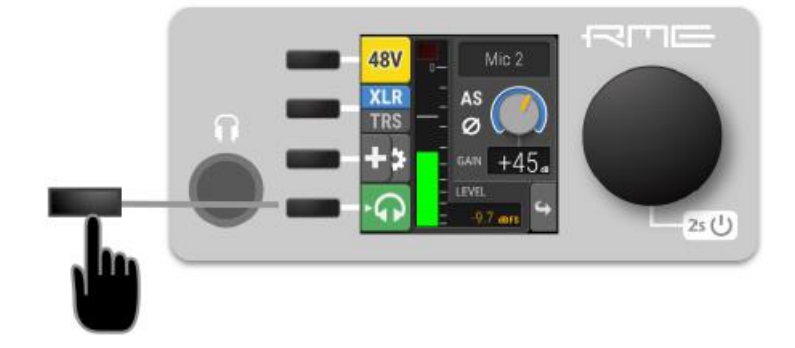

3. 使用屏幕旁的第四个按钮将该通道发送到Phones Output(耳机输出的左、右通道)。按钮图标变为绿色, 表明临时路由已经建立。绿色图标也会显示在主界面和耳机输出设置中。

#### 取消临时耳机路由:

- 按下相应输入通道中的按钮来禁用路由,或者
- 打开耳机输出,在里面取消临时路由。如果有先前设置的路由,将立即重新启用。

此功能只能在设备上进行操作。

## **8.2 MADI**输入

12Mic-D最多可接收两个MADI信号,一个电信号(BNC输入)和一个通过SFP选项(LC输入)的光信号。

连接*MADI*信号:

- 1. 确保在CLOCK功能区中设置了正确的采样率和时钟源。
- 2. 将线缆连接到相应的输入端。
- 3. 在INPUT功能区打开MADI选项卡,查看当前LOCK(锁定)和SYNC(同步)状态。

#### **RME 12Mic-D**用户手册

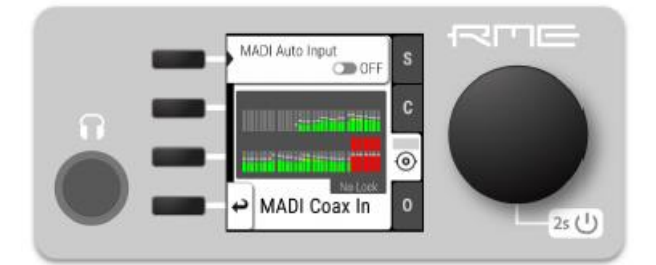

## **8.2.1** 高采样率下的**MADI**

MADI标准(AES10)允许通过减少可用通道数量来传输超过48kHz采样率的音频。

#### 双倍速(**88.2 kHz, 96 kHz**)

双倍速音频信号可以通过两种不同的方式传输和接收。制造商可以实现一种或两种模式,通常称为"96k frame"和"S/MUX 2"或"legacy"模式。在发送端和接收端使用相同的模式是很重要的,因为S/MUX 2和legacy 模式是不兼容的。两种模式都可以透明地传输音频信号。

#### **96k frame**

在接收端可以自动检测到所谓的"96k frame模式"(AES10)。在这种模式下,帧号和相应的用户位等于 提交的通道数。"56 Ch."设置对应于在88.2 kHz和96 kHz采样率的28个音频通道。"64 Ch."设置对应于在88.2 kHz和96 kHz采样率的32个音频通道。

#### **S/MUX 2**

样本多路复用(或S/MUX 2)描述了一种将两个连续采样点分配到相邻通道的方法。MADI信号与单倍速度 下的56或64个通道(包括用户位)完全相同。接收器对音频信号进行解码,将通道1+2的采样点作为通道1的两 个连续采样点,将通道3+4的采样点作为通道2的两个连续采样点,以此类推。通道数与96k frame相同。此格式 无法在接收端自动检测到。

#### 四倍速(**176.4 kHz, 196 kHz**)

四倍速MADI没有标准化的帧格式。因此使用的是S/MUX4。编码工作方式与S/MUX2类似,只是使用四个连 续的通道来传输一个音频通道。这将可用通道的数量减少至14("56 Ch."设置)或16("64 Ch,"设置)。

使用MADI时,必须在设备中设置输入MADI信号的采样率和期望的输出MADI信号帧格式。

## **8.2.2** 连接两个相同的**MADI**信号作为冗余备份

同轴MADI输入可以配置成,当同轴信号失效的情况下自动切换到现有的MADI光信号。在保留现有同轴MADI 输入的路由和时钟设置的同时,端口的名称被更改为**MADI Auto input**(MADI自动输入),相应的图标也会改 变以表示这种情况。如果当前使用的输入突然失去锁定了(例如,其中一根线缆被拔出),就会无缝进行切换。

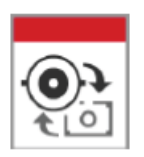

用户会收到信号丢失的警告,可以重新建立冗余。

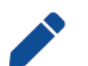

若想实现无缝转移,两个MADI信号必须相同。但是,对于当前的输入状态仅仅检查SYNC和 LOCK这两项。因此,可以发送两个不同的信号到12Mic-D,只要它们是同步的。

建立*MADI*冗余备份:

1. 在INPUT功能区Coaxial(同轴)选项卡中打开"enable MADI redundancy"(使MADI冗余)。端口将 被重命名为"MADI Auto Input"。

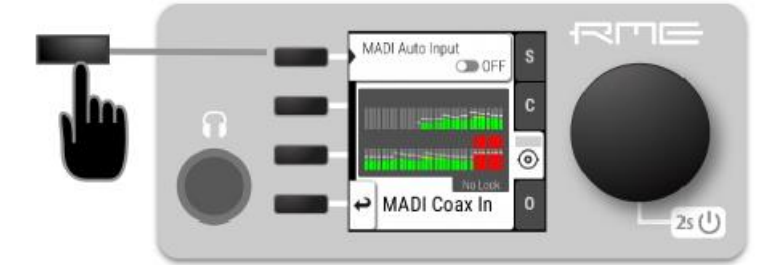

2. 创建一个从MADI Auto Input到任意一个输出的路由。

3. 如果设备要跟从MADI Auto Input的时钟,需要在CLOCK功能区将它选择为主时钟。

4. 用相同的音频连接两个MADI信号。

使用*Web Remote*建立*MADI*冗余备份:

- 1. 在路由视图下打开MADI同轴输入接口。
- 2. 单击端口内出现的♥图标。
- 3. 将"Auto Input(自动输入)"开关拨动到ON。

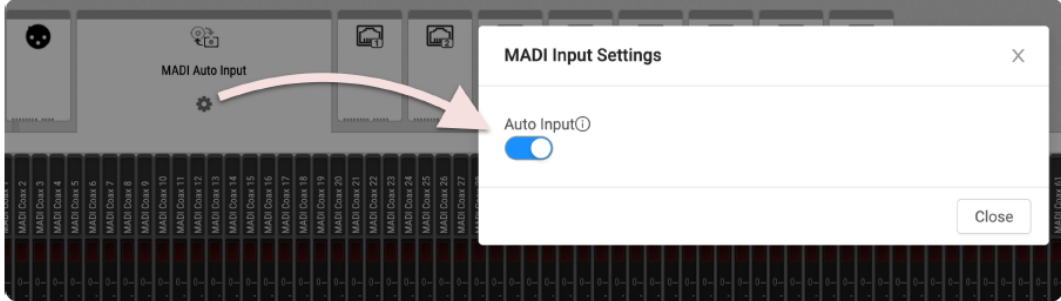

# **8.3 Dante**输入

使用Dante® Controller创建和检查到12Mic-D的连接。可以在查看第5章的下载链接。

在Web Remote上, Dante输入显示为一个可扩展的面板, 包含所有传入音频的电平:

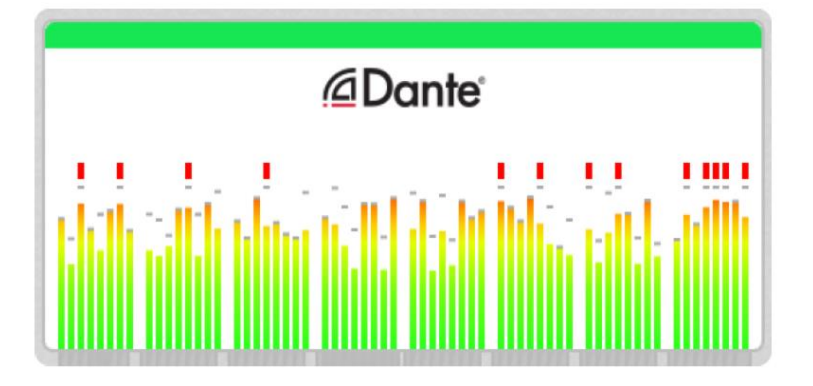

来自任何传入Dante通道的路由都可以在内部连接到任何输出通道。当前的路由表示为输入和输出之间的连 线。

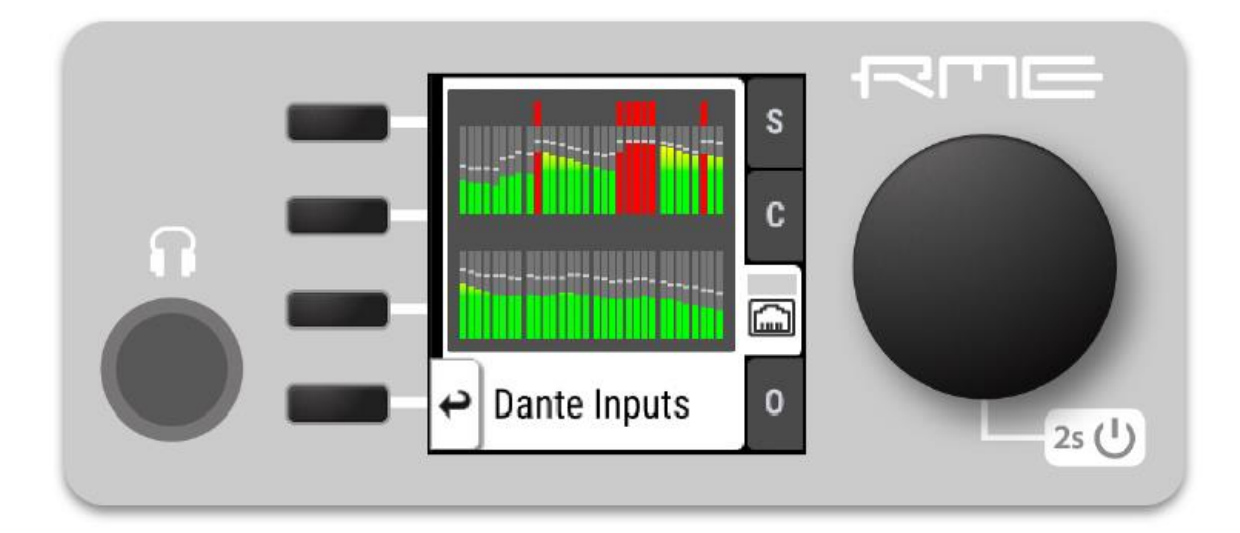

通过Dante接收的信号在INPUT(输入)功能区中的显示:

在设备上的INPUT(输入)功能区中,看不到信号路由到了哪里。路由的创建和检查是在输出端口中进行的。

# **9. OUTPUT**功能区

OUTPUT(输出)功能区表示了内部路由矩阵和输出状态。路由是将任意输入分配给选定的输出。当开启一 个路由后,它的输入将被自动监控,以便在INPUT功能区中锁定和同步。

例子:

在OUTPUT功能区,将MADI Optical 1-12选为Dante®通道1-12的源。

12Mic-D是主时钟,但传入的MADI信号没有正确同步。就会导致INPUT功能区出现警告。如果MADI Optical 没有路由到任何输出,那么信号无效或信号丢失是不会引起警告的。

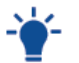

使用Web Remote可以快速找出哪些输出正在接收指定的输入信号。Web Remote提供了所有当前 启用的路由连接的全局概况。

#### 设备输出功能区

在设备的输出功能区中,每个输出端口都有用于配置和路由的单独选项卡。每个输出通道都会显示路由,因 此浏览各个道以查看当前的路由是十分必要的。

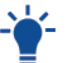

在主界面下按一次旋钮,就可以访问OUTPUT功能区,转动旋钮突出显示各个OUTPUT,再次按下 旋钮以确认。

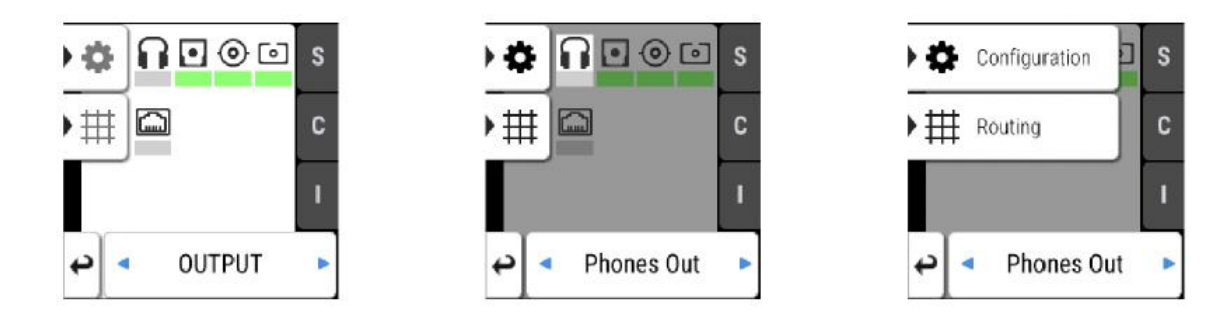

#### **Web Remote**上的输出功能区

Web Remote将输出端口与可视路由界面集成在一起。输出端口在屏幕底部以图标的形式显示,并可以看到 指向相应输入的路由。可以打开每个端口以查看输出电平、设置和路由详情。

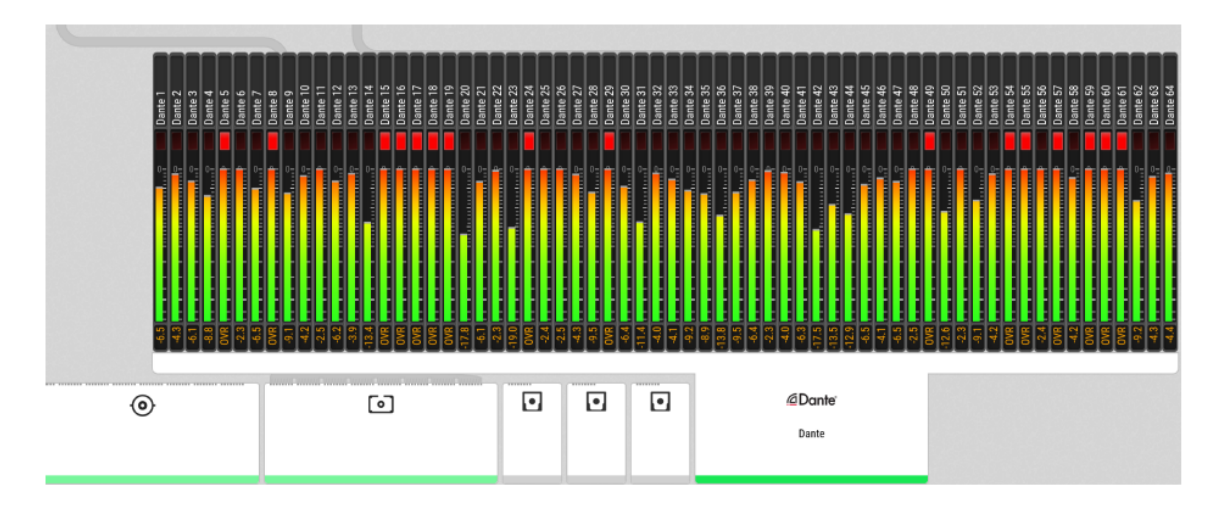

### **9.1** 将信号路由到输出

12Mic-D的每个输出通道都可以接收任意输入信号。如果Preset 1没有被修改,它就包含了所有模拟输入到 所有数字输出的路由。但它很容易被调整和改变。出厂默认预设是不包含任何路由的。

路由会立即激活对相应数字输入的输入监控,并在源信号不可用或不同步时在输入状态中提出警告。

下面的例子展示了路由到MADI同轴输出通道的过程。其他输出遵循相同的步骤。

创建一个到*MADI*同轴输出的路由:

1. 在OUTPUT功能区打开MADI Coaxial Output (MADI同轴输出) 的路由选项卡(参见2.3节-控制设备)。

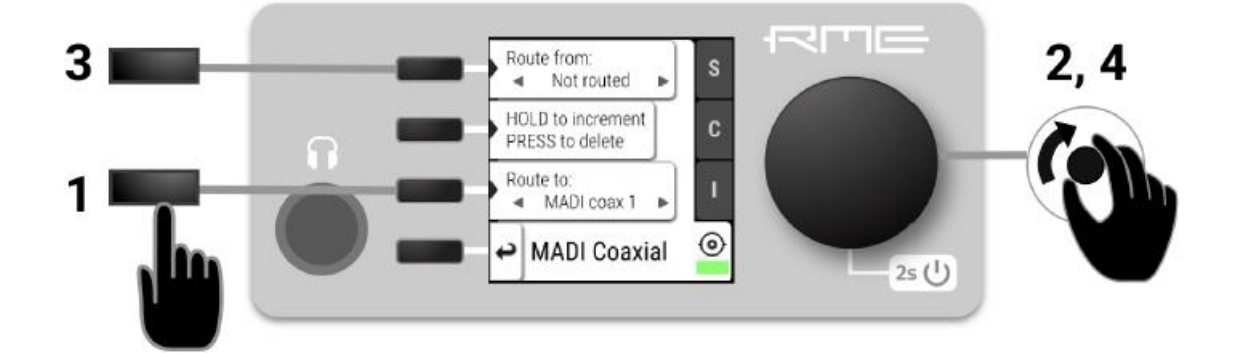

2. 激活路由目标并使用旋钮选择一个输出通道(图中步骤1和2)。

3. 激活路由源并使用旋钮选择一个输入通道(图中步骤3和4)。

删除路由:

1. 导航到相应的输出通道(1,2)。

2. 双击"Increment routing"(增加路由)。路由源将被更改为"not routed"(不路由)。

3. (可选) 按住"Increment routing"(增加路由),同时转动旋钮以删除相应的输出通道路由。

路由连续通道:

1. 导航到第一个输出通道(1,2)并创建如上所述的路由。

2. 按住"Increment routing"(增加路由),同时顺时针旋转旋钮,使输入通道和输出通道同时增加。

使用*Web Remote*创建一个到*MADI*同轴输出的路由:

1. 在标题栏中点击相应图标进入路由模式。

2. 单击MADI同轴输出接口或MADI光纤输出接口。

3. 通过单击或拖动选择单个或连续的通道。通道以蓝色突出显示,并显示一个箭头控制器。

4. 如果输入端口处于关闭状态,将箭头控制器拖动到输入端口上,它将自动打开。

5. 将箭头控制器拖到信号源通道条上,可选择一些通道作为信号源。

## **9.2** 模拟输出

## **9.2.1** 耳机输出

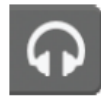

设备前面板的TRS插口可用于耳机输出或作为平衡的单声道输出。任何传入的信号都可以路由到 耳机输出。模拟输入信号可以临时路由到耳机输出,而原始路由仍然保存。待机屏幕旁的按钮可 以访问输出的所有特性。

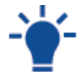

模拟输出电平表在背景中用灰色显示路由的输入信号相对于0 dBFS(预增益)的电平,在前景中 用绿色显示计算的输出电平增益(后增益)。

### **9.2.2** 调节耳机音量

非平衡的耳机输出音量可以单独调整或作为立体声对进行调整。

调节耳机音量:

1. 在主界面下,转动旋钮。在屏幕上的旋钮图标下方将显示当前的音量。

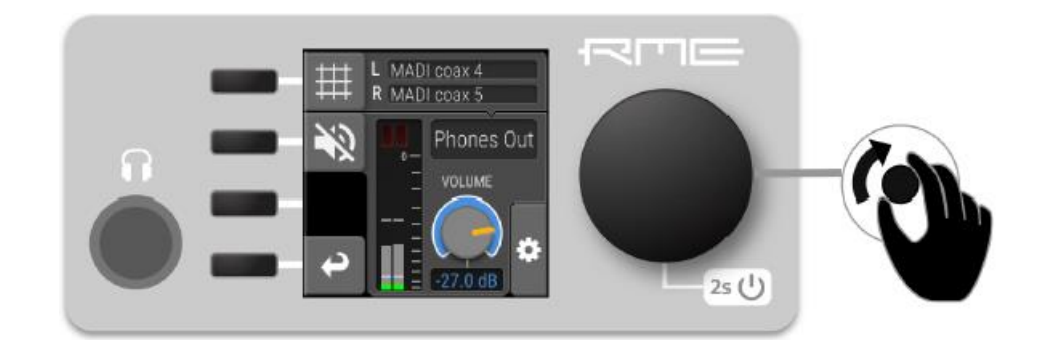

分离耳机的左右声道:

- 1. 在主界面按下耳机按钮,打开耳机设置。
- 2. 按下旋钮打开其他设置

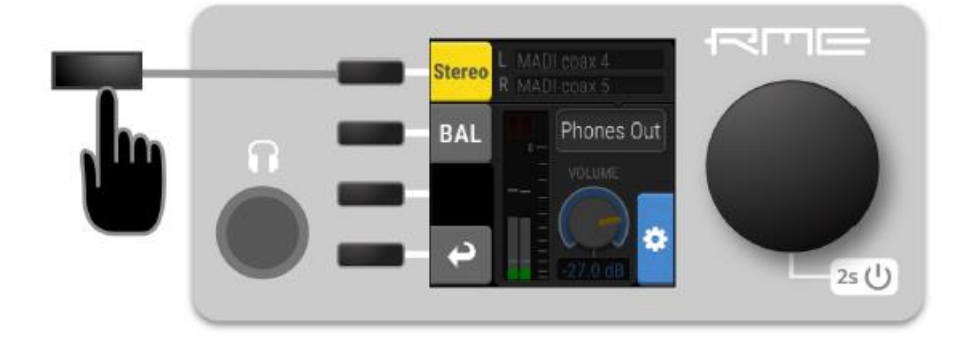

3. 按下"Stereo"(立体声)键分离左右声道。每个通道现在都有自己的音量控制,可以通过切换手机屏 幕上的这两个按钮来访问:

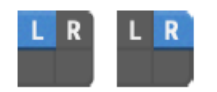

按照相同的步骤可以将两个通道合并为一个立体声通道。

使用*Web Remote*调节耳机输出电平:

- 1. 打开相应的输出通道条。
- 2. 使用旋钮调整PHONES(耳机)通道条中的增益。

按住Shift键同时拖动旋钮可进行更精细的调整。

在单击两次旋钮将打开一个文本框,可用键盘输入增益值。

使用*Web Remote*分离耳机的左右声道:

1. 按下"Stereo(立体声)"按钮。按钮变成灰色,同时会出现另一个带有增益控制通道条。

再次按下"Stereo(立体声)"按钮将创建立体声通道。在将通道加入立体声组时,将忽略之前在左右通道 之间创建的增益偏移量。

### **9.2.3** 使耳机输出静音

使耳机输出静音:

1. 在主界面下,按下耳机按钮,打开耳机设置。

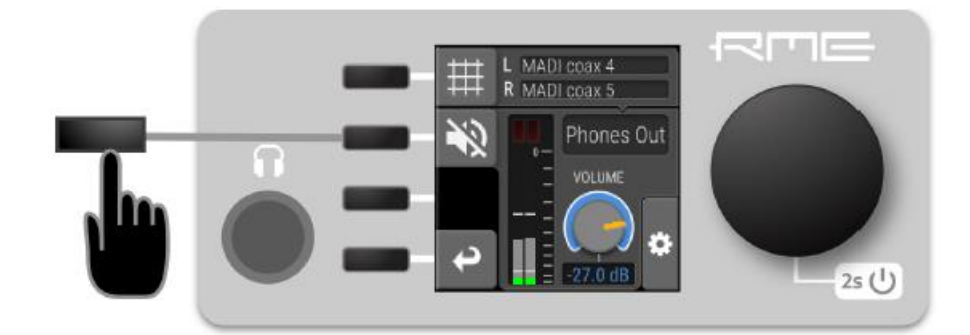

2. 按下静音键。耳机图标会变成红色,表示已静音。

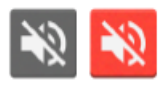

在*Web Remote*上使耳机输出静音:

1. 按下Phones(耳机)输出通道中的静音键。

### **9.2.4** 将耳机输出用作一个平衡线路输出

耳机输出可以作为一个单声道的平衡线路电平输出。这是非常有用的,例如需要将一个具有对称输入的有源 对讲扬声器连接到12Mic-D时。

在设备上开启平衡输出模式:

- 1. 在主界面按下耳机按钮,打开耳机输出设置。
- 2. 按下旋钮打开其他设置

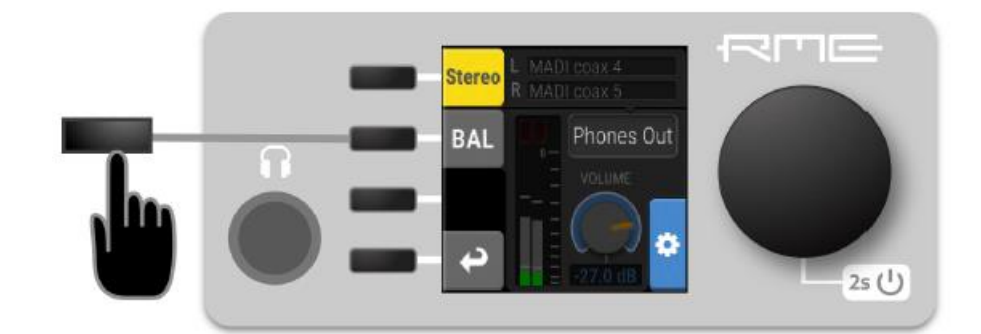

3. 按下"BAL"键将通道切换到平衡状态。

使用*Web Remote*切换平衡输出模式:

1. 打开手机输出通道。

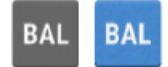

2. 按下"BAL"按钮切换到平衡频道。被路由到左手机输出的通道现在将应用于TRS连接器的尖端和环, 相位在环上反转。

## **9.3 MADI**输出

12Mic-D的MADI输出总是开启。如果没有配置路由,则会发送一个空的流用于时钟。没有路由的状态用浅 绿色的状态指示灯表示。

有关如何创建到MADI输出的路由,请参见9.1节-将信号路由到输出。

#### **9.3.1** 设置输出通道的格式和帧模式

根据接收器的要求,可以更改传出MADI流的通道格式和帧模式。

在设备上更改两个*MADI*输出的通道格式:

- 1. 在OUTPUT功能区,打开其中一个MADI选项卡。
- 2. 将通道数量更改为56Ch或64Ch。
- 63 | 9. OUTPUT功能区

使用*Web Remote*更改两个*MADI*输出的通道格式:

1. 在路由视图中打开任意一个MADI输出端口。

2. 在相应的菜单中选择通道模式。

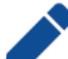

56Ch和64Ch格式对应于双倍速的28/32通道, 四倍速的14/16通道。

在设备上更改两个*MADI*输出的帧模式:

- 1. 在OUTPUT功能区,打开其中一个MADI选项卡。
- 2. 选择96k, 使88.2 kHz和96k kHz时采用96k frame。

使用*Web Remote*更改两个*MADI*输出的帧模式:

1. 在路由视图中打开任意一个MADI输出端口。

2. 从相应的菜单中选择帧格式。

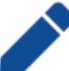

96k frame设置会影响88.2 kHz和96kHz采样率时的输出MADI信号。其他采样率时, 此设置是不相关 的,不会影响输出信号。

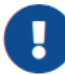

无法对每个MADI端口进行单独设置。无论在哪个输出选项卡中更改设置,这两个端口都将受到影响。

### **9.3.2 MADI**菊花链

MADI是一个具有固定数量通道的单向协议。当连接两个以上MADI设备时,需要进行串行连接。这也被称为 "菊花链"。第一设备的输出连接到第二设备的输入,第二设备的输出连接到第三设备的输入,以此类推,直到 信号插入第一设备的输入。

在菊花链中,每个设备必须保证在内部将相应音频通道从它的MADI输入(来自前级设备)传递到MADI输出 (传递给下级设备)。否则,每个设备都会创建一个新的MADI信号,而不会通过与它连接的设备传递音频。

虽然许多RME设备自动传递MADI信号,但12Mic-D必须明确要这样设置。

为了传递信号,路由配置必须是从MADI输入端口进来的信号传递给目标MADI输出端口。

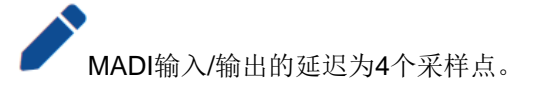

### **9.3.3 MADI**端口镜像

一个冗余MADI连接可以防止在单个线缆故障丢失音频。为了实现冗余,接收端必须支持MADI冗余备份。发 送端必须在两个输出端发送两个相同的MADI信号,通常是同轴端口和光纤端口。

12Mic-D为两个MADI输出端口提供了独立的路由。因此,必须手动创建信号的"镜像"。为此,应该将两 个MADI输出的路由需配置为完全相同的路由。

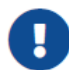

接收设备通常忽略这两个MADI信号的音频内容。因此,即使12Mic-D在两个端口上发送不同的 音频信号,也可能被设置成冗余。始终确保两个输出端口的路由是正确的。

## **9.4 Dante**输出

在Web Remote上,Dante输入显示为一个可扩展的面板,包含所有传出音频的电平:

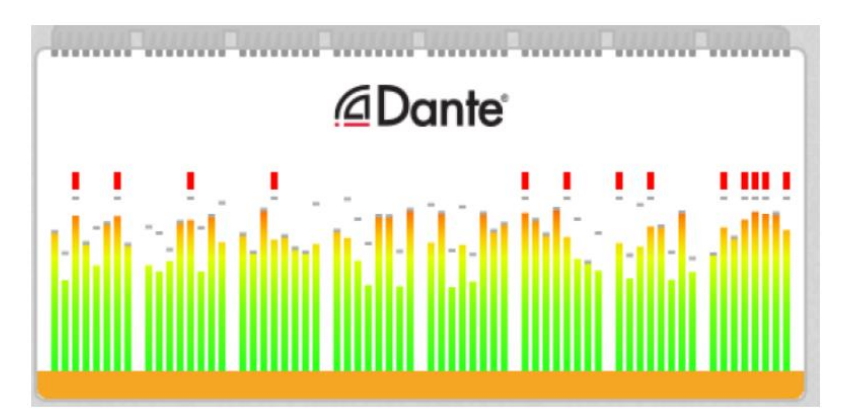

来自任何传入音频通道的信号都可以在内部路由到Dante输出通道。当前的路由表示为输入和输出之间的连 线。

通过Dante传输的信号可以在OUTPUT(输出)功能区进行选择和检查:

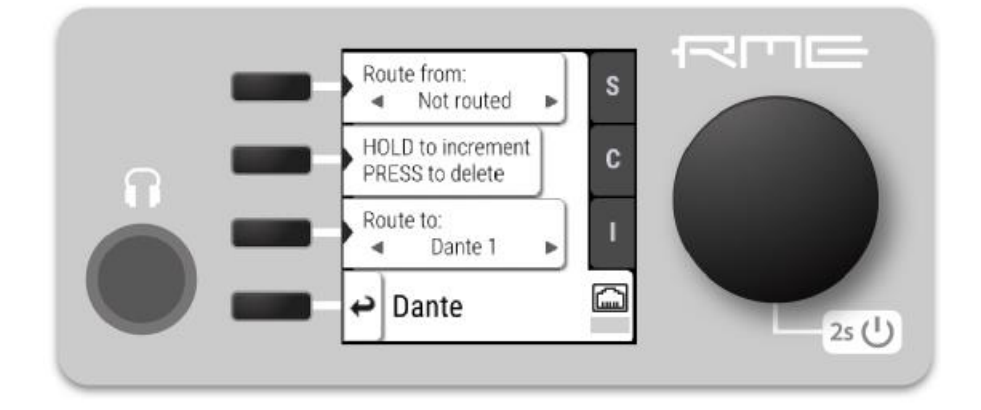

创建路由的方法参见9.1节-将信号路由到输出。

Dante功能区中没有可用或必需的设置。所有进一步的Dante配置都必须在Dante Controller中进行。

## **9.5. ADAT**输出

12Mic-D的ADAT输出始终是有激活状态。在新设备上,加载并未修改的Preset 1时,模拟输入通道1-8发送 到ADAT端口1,通道9-12发送到ADAT端口2。到ADAT输出的路由是由每个端口保存的。因此,将采样速率更改 为两倍或四倍速度可以暂时隐藏每个输出端口不能传输的通道,但一旦时钟设置中的采样速率降低,就可以恢复 它们的路由。

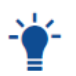

在44.1 kHz和48 kHz时,每个端口最多可以传输8个通道。这个数量分别减少到88.2 kHz和96 kHz(双倍速)的四个通道,以及176.4 kHz和192 kHz(四倍速)的两个通道。

ADAT输出没有可用或必要的设置。
## **10. CLOCK**功能区

CLOCK功能区用于检测和配置12Mic-D的时钟源和采样率。

### **Web Remote**

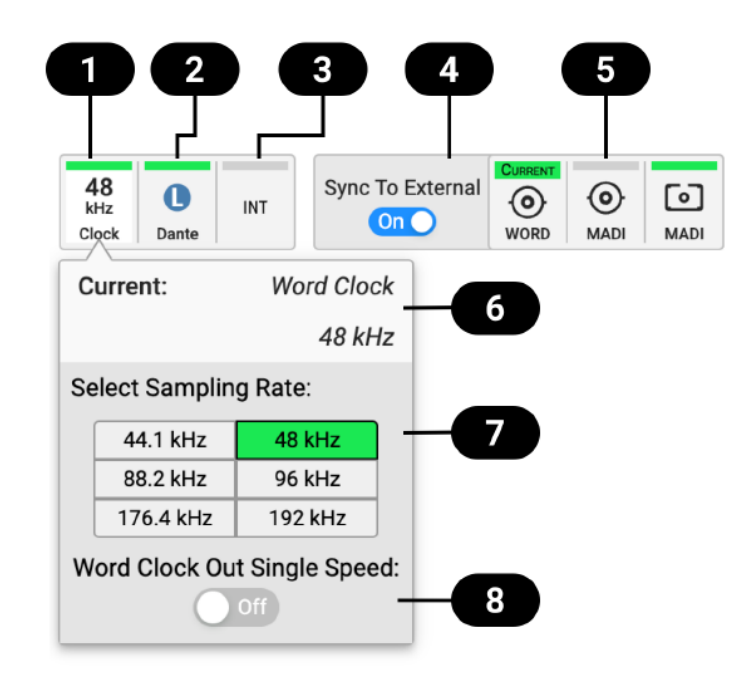

- 1. CLOCK (时钟)功能区
- 2. 选择参考时钟
- 3. 状态指示
- 4. 当前的时钟参考和速率
- 5. 采样率选择区
- 6. 字时钟输出单倍速设置
- 7. 设置为时钟参考

## **10.1** 时钟状态

所有数字输入的时钟都通过"SyncCheck"连续监控,并显示在CLOCK功能区。当所选的时钟源发生故障 时, 就会出现Warning(警告, 红色)。当路由信号不同步时, 也会显示Caution(警示, 橙色)。当有信号或已 锁定,但不同步且没有路由时, 就会显示Notice(提示, 浅黄色)。当信号存在且同步, 但没有路由或未被选择 为时钟源,将显示Good Notice(良好的提示,浅绿色)。当有信号出现并被选择为时钟源或同步路由信号时, 将显示Good Confirmation (良好确认, 绿色)信息。

Warning将导致CLOCK功能区变为红色,并且所选时钟源所产生的问题将在菜单中显示。

## **10.2 Leader Clock**(领导者时钟)

在默认状态下,12Mic-D使用内部参考时钟来接收音频信号。当与其他Dante®设备连接时,一台设备被选为 Leader Clock(领导者时钟), 其他设备通过网络同步为Follower(跟随者)。这种选择是自动进行的, 不需要

### 任何用户操作。

在Dante Controller、Web Remote和设备屏幕上可以观察到当前状态:

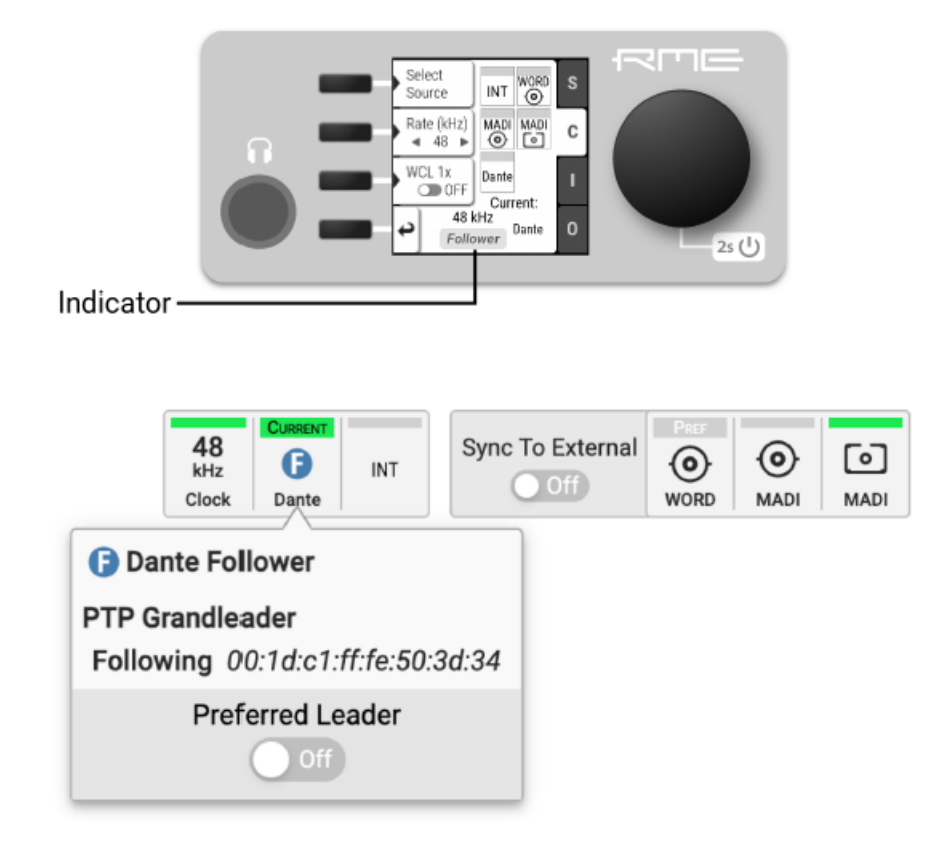

当从其他设备接收MADI信号时,这些信号必须使用与12Mic-D相同的参考时钟。这通常通过从12Mic-D连接 一个MADI或字钟信号到其他的MADI设备来实现。这个MADI设备必须将该信号作为参考时钟信号。

或者,一个连接了MADI或字时钟的设备可以作为外部参考时钟。有时只能这样,例如当无法更改MADI设备 的设置时。外部时钟必须与设置的采样率匹配,且12Mic-D必须是时钟的领导者。

## **10.2.1** 与外部时钟同步

在设备上配置参考时钟:

1. 讲入ClocK(时钟)功能区(参见2.3节-控制设备)。

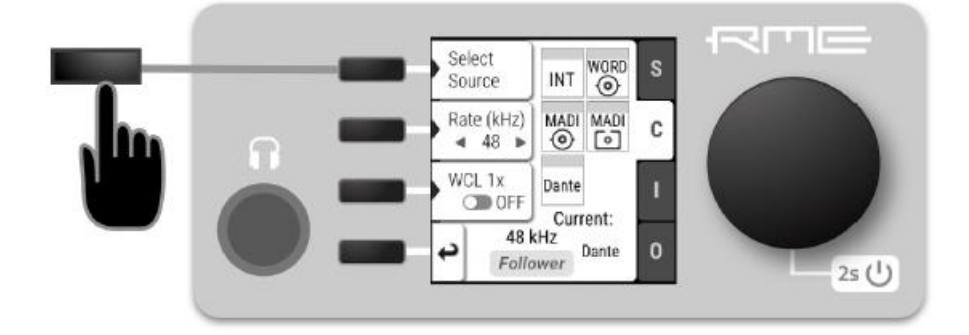

2. 按第一个按键: Select Source (选择信号源)。

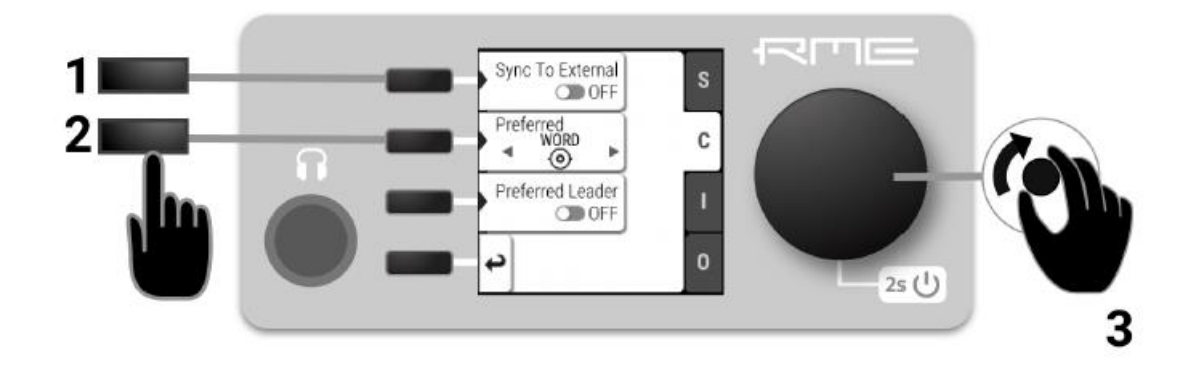

3. 转动旋钮,直到显示想要设置的时钟源。

4. 再次按下旋钮激活设置。

1. 在"Clock(时钟)"面板中,找到相应的时钟按钮,单击。

2. 在下拉框中, 按下Set as external clock preference(设置为外部时钟首选项)。

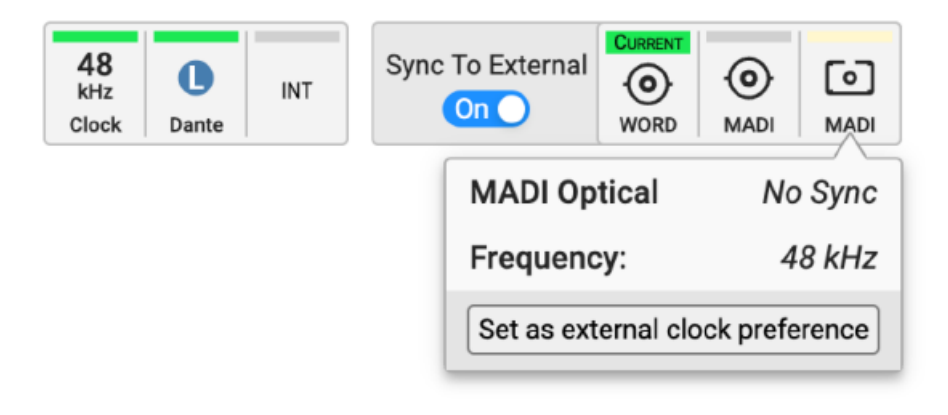

## **10.3.** 采样率概述

12Mic-D支持的采样率如下:

支持的采样率

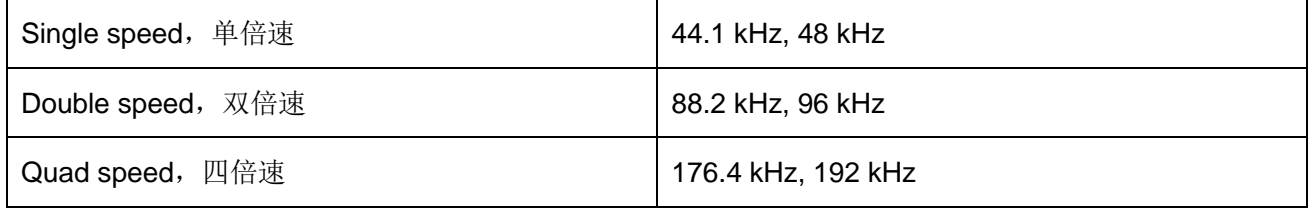

## **10.3.1** 通道的数量

下表显示了在不同采样率下每个端口支持的通道数量。

### **RME 12Mic-D**用户手册

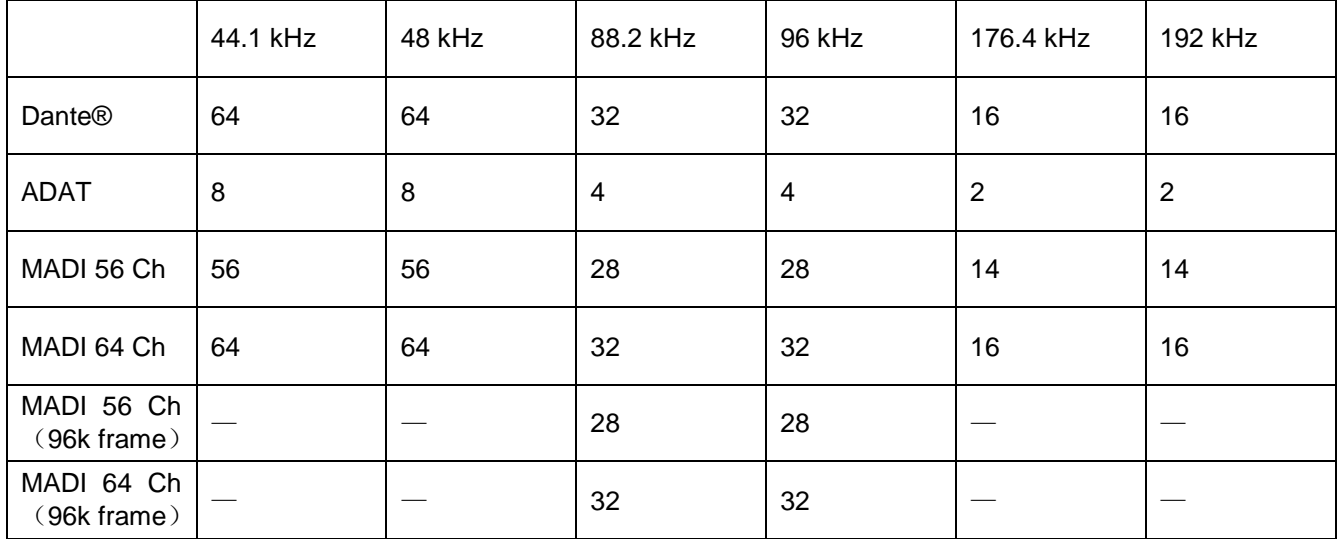

在不同的采样率下,每个端口和方向支持的音频通道数量:

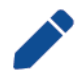

因为有两个独立的MADI端口,所以支持的通道总数可以乘以2。模拟通道数量在所有采样率下 保持相同。模拟通道数量在所有采样率下保持相同。

Dante的通道数量基于千兆以太网连接。Dante还支持100 MBit/s的交换机,但这将限制上面的 通道数量减半甚至更少。建议只使用千兆以太网连接。

## **10.3.3** 选择一个采样率

在设备上设置采样速率:

1. 进入CLOCK功能区(参见2.3节-控制设备)。

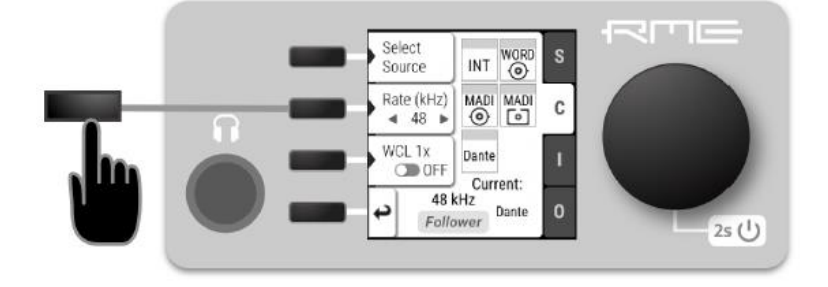

2. 按下当前采样率旁边的按钮,将出现两个蓝色箭头,表示可以使用旋钮更改采样率。

3. 转动旋钮,直到显示出想要的采样率。

4. 再次按下旋钮以激活设置。

#### **RME 12Mic-D**用户手册

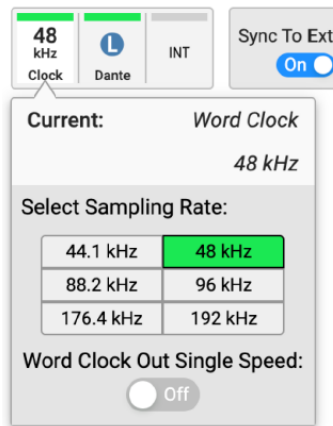

在*Web Remote*上设置采样速率:

1. 在时钟面板中,单击包含当前采样率的第一个图标。

2. 选择新的采样率。

### **10.3.4** 采样率变化对现有路由的影响

12Mic-D每个预设保存一个路由表,但不包括采样率。改变采样率或MADI帧模式会减少可用于路由的输入 和输出通道的数量。但不会改变路由表。任何现有的路由都是隐藏的,直到另一次采样率的改变,会重新启用这 些通道。

例子:

在96 kHz创建的一个32通道路由,将MADI同轴输入1-32发送到光纤MADI输出1-32。如果现在将采样率变 为176.4 kHz,并激活56 Ch frame,只有MADI同轴输入的前14个通道会被路由到光纤输出。将采样率切换至44.1 或48kHz那么先前的32个通道路由才会显现。

## **10.4** 将字时钟输出设置为单倍速

当采样率大于48kHz时,可能需要用实际采样率的一半同步两个设备:

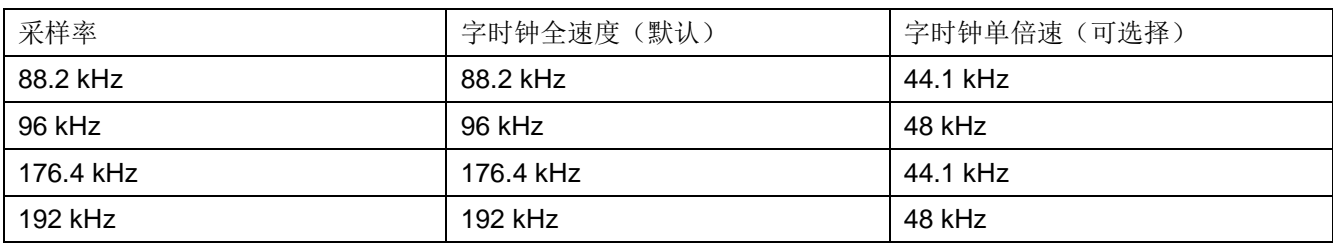

在设备上将*Word Clock*(字时钟)输出设置为单倍速:

1. 打开CLOCK功能区(参见2.3节-控制设备)。

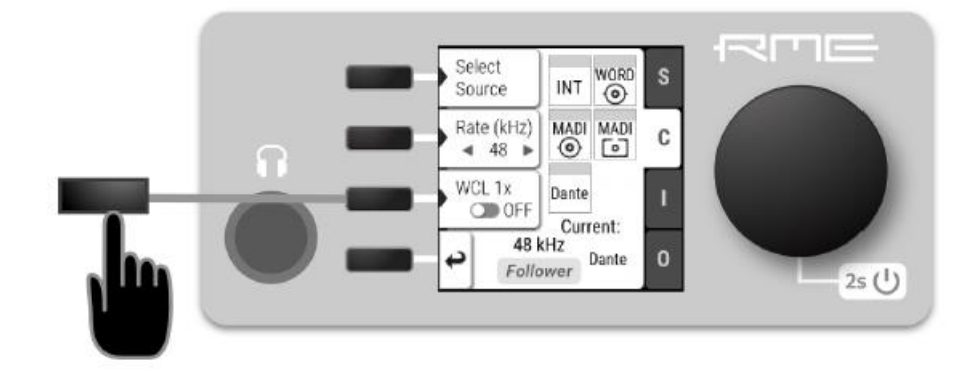

2. 使用第三个按钮切换**WCL 1x**。

在*Web Remote*上将*Word Clock*(字时钟)输出设置为单倍速:

- 1. 找到CLOCK功能区。
- 2. 将光标移到Word Out Single(字输出,单倍速)开关上,并按下。

# **11.** 附录

## 商标和版权所有商标

所有商标(无论注册与否)均归其各自所有者所有。

RME是RME Intelligent Audio Solutions (智能音频解决方案)的注册商标。

SyncCheck、SteadyClock、ICC、Intelligent Clock Control和Digiface是RME Intelligent Audio Solutions(智 能音频解决方案)的商标。

Microsoft、Windows、Windows 7/8/10是Microsoft公司的注册商标。

Apple和macOS是Apple有限公司的注册商标。

Dante®是Audinate私人有限公司的注册商标。

版权**© 2022 m2lab Ltd**

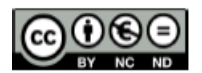

本手册根据知识共享署名-非商业衍生品4.0国际许可协议 [http://creativecommons.org/licenses/by-nc-nd/4.0/]进行授权。

## 术语

### **96k frame**

采样率为88.2kHz或96kHz的MADI源,可以使用所谓的96k frame,可以在接收端自动检测到88.2或96 kHz 的采样率。若不使用它时,或者使用更高的采样率时,接收器必须始终配置为正确的倍数(x2, x4),因为MADI 中没有其他机制允许自动检测。

#### 双倍速

采样率为88.2 kHz或96 kHz(相应地还有单倍速和四倍速)。

### **DHCP**服务器

DHCP服务器用于为网络设备分配IP地址。每个面向消费者的WiFi路由器都有一个默认的DHCP服务器分发 私有地址,通常是192.168.0.x。为了在第3层与网络设备通信,必须知道网络设备的IP地址。

### **MADI**

在AES 10标准中定义的多通道数字音频接口。用于通过同轴或光纤接收和传输多达64个未压缩音频通道。

### 四倍速

采样率为176.4 kHz或192 kHz(相应地还有单倍速和双倍速)。

### 单倍速

采样率为44.1 kHz或48 kHz(相应地还有双倍速和四倍速)。

### 字时钟

通过同轴75 ohm终止线缆传输的一种电子方波信号。它用于将接收设备(从时钟设备,字时钟输入)同步 到发送设备(主时钟设备,字时钟输出)。

### **11.1** 执行标准

## **11.1.1 CE**

根据RL2014/30/EU和European Low Voltage Directive(欧洲低电压指令)RL2014/35/EU的测试结果表明, 本产品符合欧共体关于电磁兼容性的成员国法律整合的指令中所规定的限值。

### **11.1.2 FCC**

本设备符合FCC规则的第15部分。操作符合以下两个条件: (1) 本设备不会引起有害干扰, (2) 本设备 必须接受任何收到的干扰,包括可能引起非意图操作的干扰。

警告:任何不遵守许可对本设备的改动和修改可能会使用户的操作权限无效。

注意:本设备经过测试,证明其符合FCC规则的第15部分有关B类数字设备的限制要求。这些限制是为了提 供合理保护,以防止在家用安装环境中造成有害干扰。本设备将产生、使用并可辐射射频能量。如果未按操作说 明进行安装和使用,它可能对无线电通信造成有害干扰。我们不能保证本设备在特定安装环境中不会产生干扰。 如果本设备确实对无线电或电视接收产生有害干扰(可通过开启或关闭本设备来验证这一点),请尝试执行以下

操作:

- 重定向或重定位接收天线。
- 加大设备和接收机的间隔距离。
- 将本设备连接到与接收机不同的电路的电源插座。
- 咨询经销商或有经验的无线电/电视技师。

该设备必须使用屏蔽电缆,以确保符合B类FCC限制。

美国责任方:

Synthax United States, 6600 NW 16th Street, Suite 10, Ft Lauderdale, FL 33313 T.:754.206.4220

商标名称: RME, 型号: 12Mic-D

## **11.1.3** 废弃处理注意事项

依照适用于所有欧洲国家的RL2002/96/EG指南(WEEE - 报废电子电气设备指令),本产品报废后应予以 回收。若无法处理电子垃圾,该制造商Scheck Audio股份有限公司将负责回收。

为此,该设备必须免费邮寄上门(即己付邮费):

Scheck Audio GmbH, 3. Industriestr. 5, 68804 Altlussheim, Germany.

如未付邮资,产品将会被拒收退回。相关费用由原寄件者承担。

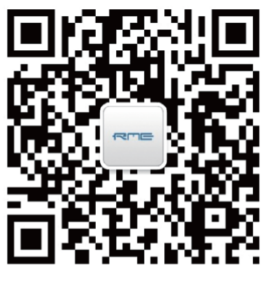

微信公众号 有一个 的复数 有方网站

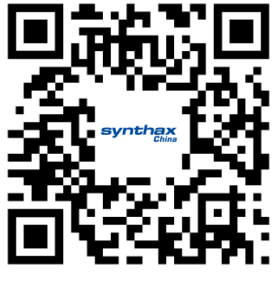

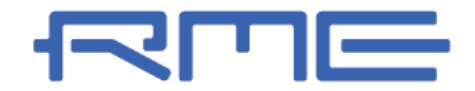

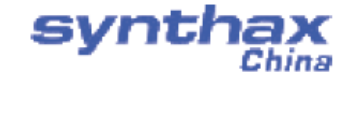

中国总代理 北京信赛思科技有限公司 地址:北京市朝阳区东三环中路39号 建外SOHO10号楼802

电话:+86(10)58698460/1 传真:+86(10)58698410 电子邮件:info@synthaxchina.cn 网址:www.synthaxchina.cn

翻译机构及翻译版权:北京信赛思科技有限公司

请在购买时确认您的产品是否有保卡的标示

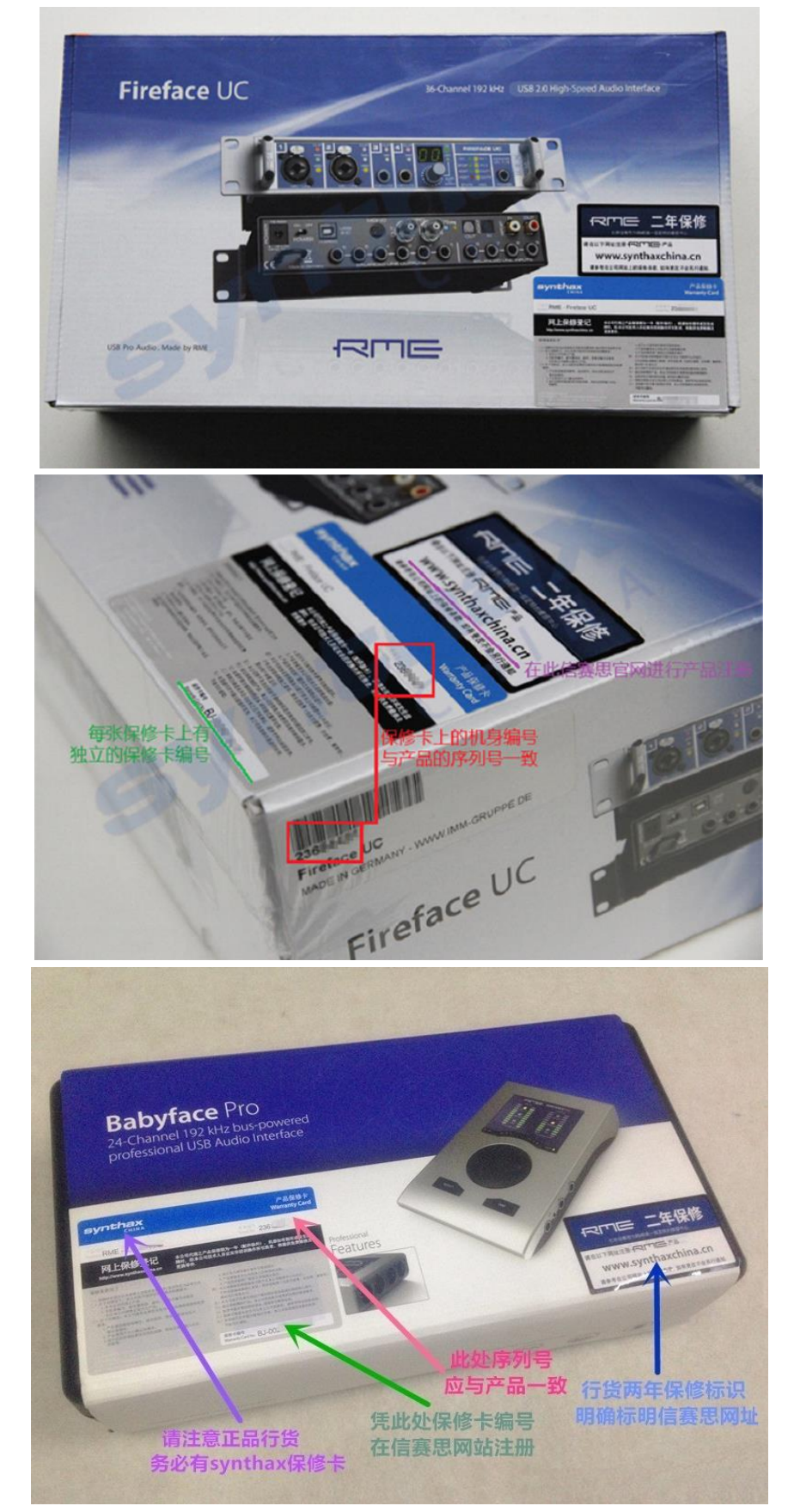